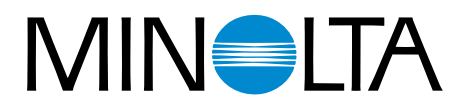

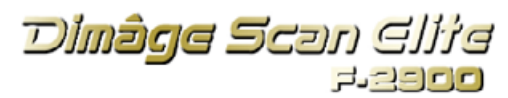

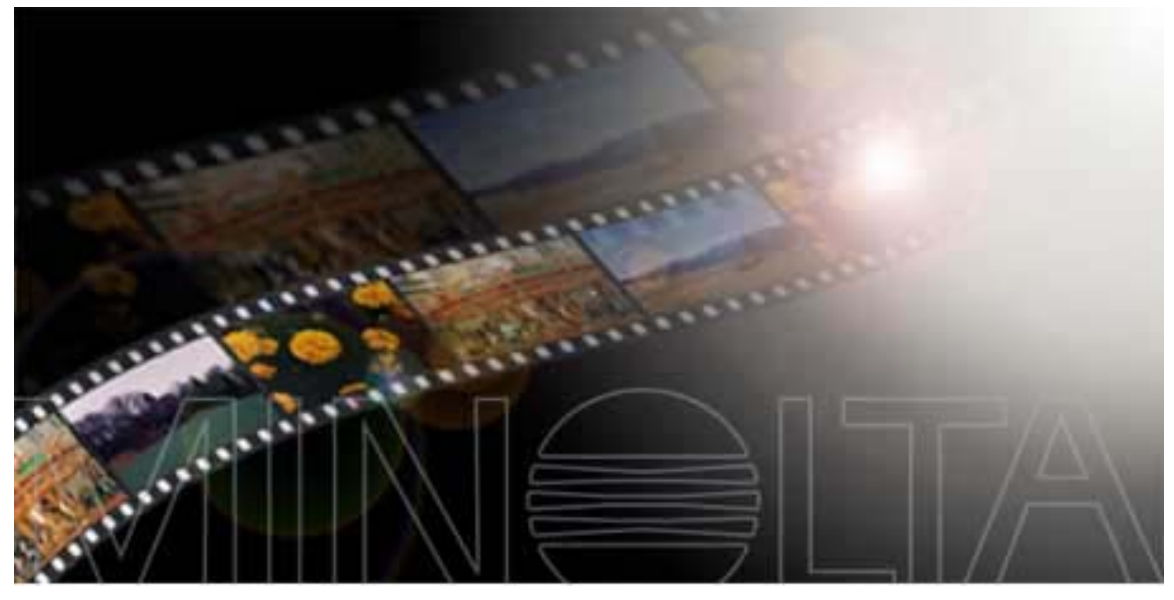

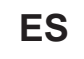

**ES MANUAL DE INSTRUCCIONES**

9224-2885-12 H-A909

Gracias por adquirir el Escáner Elite Dimâge de Minolta. El Dimâge Scan Elite F-2900 es un escáner de película de formato dual capaz de escanear 35mm y, con el Adaptador AD-10 APS opcional, película de Sistema Avanzado de Fotografía.

Este manual ha sido diseñado para ayudarle a comprender la operativa de su escáner. Por favor, lea este manual cuidadosamente para darse cuenta de todas las ventajas de su escáner.

Las instrucciones contenidas en este manual asumen que usted tiene conocimientos acerca del funcionamiento del sistema operativo de su ordenador (Macintosh OS, Windows 95, Windows 98, o Windows NT) y sus convenciones. La familiaridad con el ratón y los menús y comandos del sistema operativo son necesarias antes de operar con la unidad de software Escáner Elite Dimâge.

Este manual no instruye acerca de:

- el uso básico de los ordenadores personales.
- el uso de Windows 95, Windows 98, Windows NT, o Macintosh OS.
- el uso de Adobe Photoshop, Paint Shop Pro, o Corel Draw.

Los ejemplos de este manual usan Windows 95. La apariencia de algunas pantallas puede diferir de los ejemplos cuando se usa Windows 98, Windows NT, o el sistema operativo Macintosh

Microsoft, Windows<sup>®</sup>, Windows 95<sup>®</sup>, Windows 98<sup>®</sup>, y Windows NT<sup>®</sup> son marcas registradas de Microsoft Corporation.

Macintosh™, Apple<sup>®</sup>, y Power Macintosh<sup>®</sup> son las marcas registradas de Apple Computer, Inc. Adobe® y Photoshop™ son las marcas registradas de Adobe Systems Incorporated.

Corel Draw™ es una marca registrada de la Corel Corporation.

Paint Shop Pro es el derecho de autor de Met's Corporation.

Otros nombre corporativos y de productos son las marcas o las marcas registradas de sus respectivas compañías.

- Los cambios o modificaciones no aprobados por la parte responsable de su cumplimiento podían anular la autoridad del usuario a operar con el equipo.
- Este manual no puede ser copiado en todo o en parte sin el permiso escrito anterior de Minolta Co., Ltd. ©1997 Minolta Co., Ltd.
- Se han tomado todas las precauciones necesarias para asegurar la exactitud de este manual de instrucciones. Por favor, contacte con nosotros si tiene cualquier pregunta, encuentra cualquier error, o se da cuenta de información que falta.
- Minolta no es responsable de pérdida, daños u otros resultados que puedan ocurrir durante la operación de este producto.

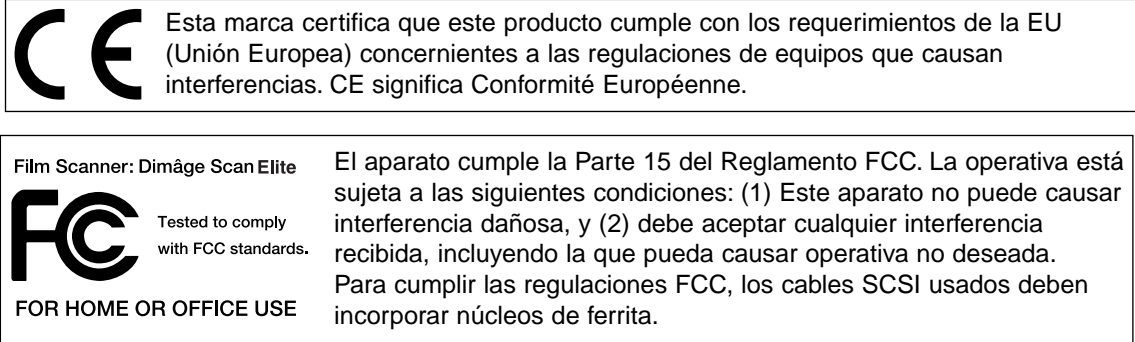

Este aparato digital de Clase B cumple la Canadian ICES-0003. Cet appareil numérique de la classe B est comforme à la norm NMB-003 du Canada.

Probado por la Minolta Corporation 101 Williams Drive Ramsey, New Jersey 07446 USA

<span id="page-2-0"></span>Plor favor, lea y entienda cada advertancia antes de usar este producto.

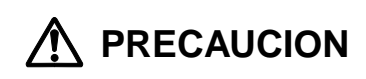

# **Para evitar fuego o shock eléctrico:**

- Utilice únicamente dentro del rango de voltaje especificado en la parte trasera de la unidad.
- No exponga esta unidad a líquidos.
- No inserte objetos metálicos dentro de esta unidad.
- No toque el cordón o el enchufe si sus manos están húmedas.
- Desenchufe esta unidad cuando no la esté usando.

# **Un uso inapropiado del cable eléctrico puede resultar en fuego o shock eléctrico.**

- Inserte el enchufe firmemente dentro de una toma de corriente eléctrica.
- No tire del cable. Agarre el encufe cuando retire el cable de la toma de corriente.
- No arañe, tuerza, modifique, caliente o coloque un objeto pesado sobre el cable.
- No conecte a tierra en un tubo de gas, teléfono o un caño de agua. Una toma a tierra impropia puede dar lugar a un shock eléctrico.

# **El producto debe tener ventilación suficiente mientras se usa. Un bloqueo en conductos de ventilación puede sobrecalentarlo, aumentando riesgo de fuego.**

- No use o almacene este producto en áreas polvorientas o muy húmedas.
- Este producto debería ser manipulado sólo en la posición vertical. No coloque ningún objeto sobre este producto.

**Si hay un fuego, un olor extraño, o cualesquiera otras condiciones inusuales, apague y desconecte la unidad, contacte con una Estación de Servicio Minolta.**

**No intente desmontar este producto. Contiene circuitos de alto voltaje. Lleve a reparar el producto a una Estación de Servicio Minolta.**

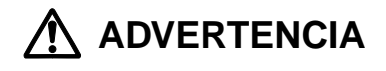

**Pueden suceder daños inesperados si se deja desatendida esta unidad cerca de niños pequeños.**

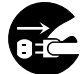

<span id="page-3-0"></span>**CPU:**

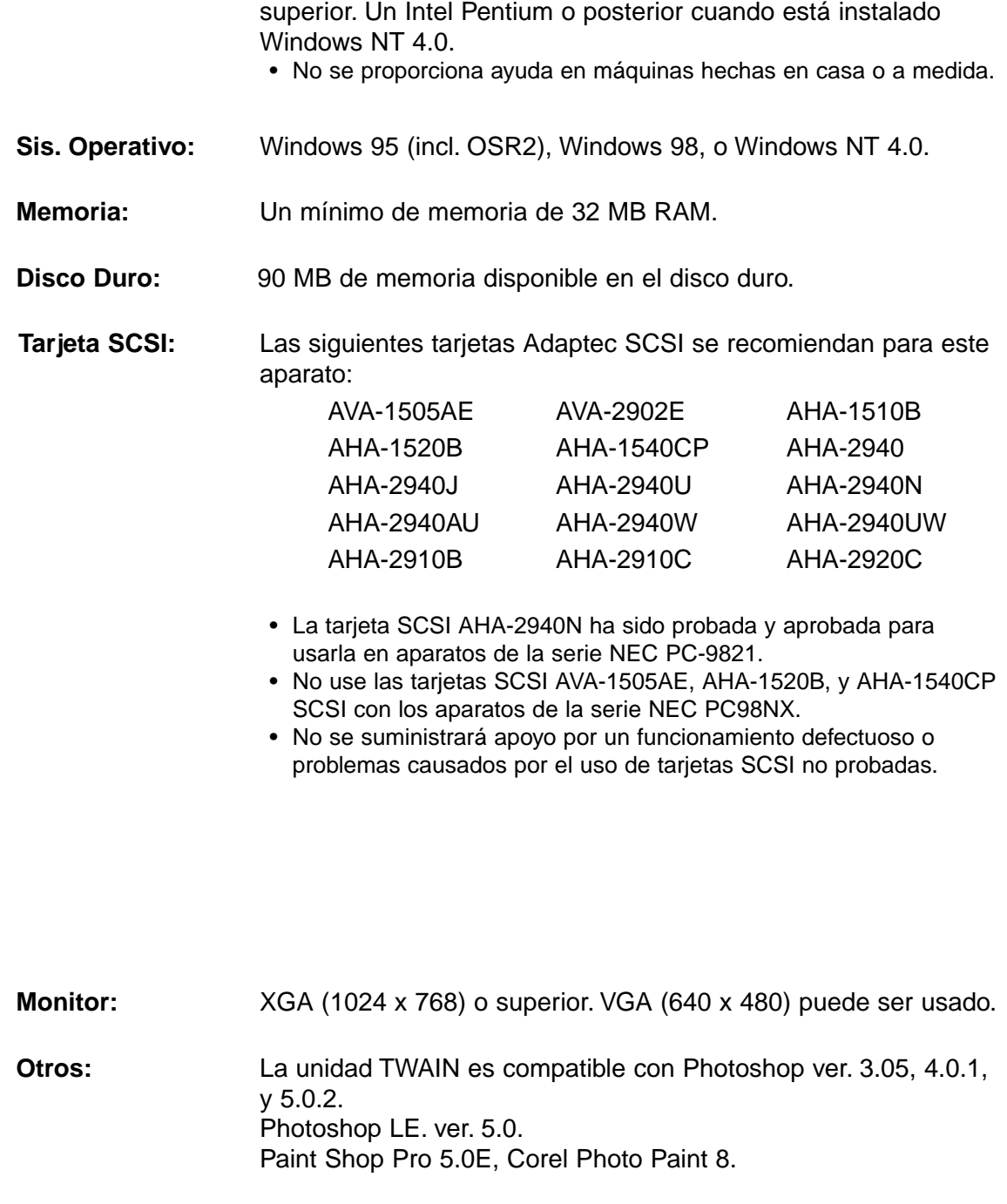

IBM PC/AT compatible con un procesador i Intel Pentium o

<span id="page-4-0"></span>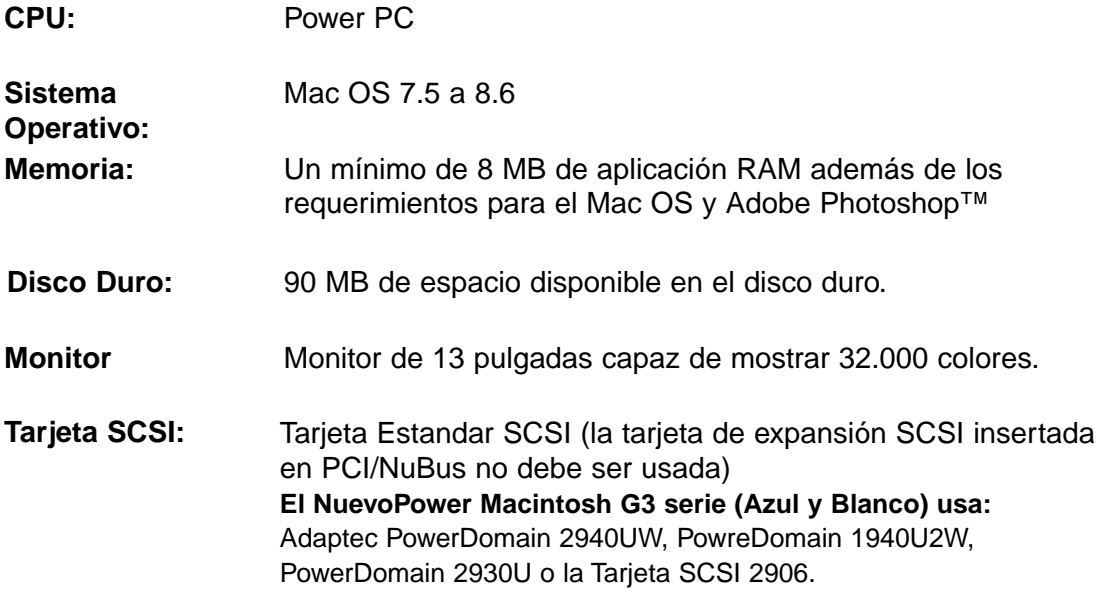

Plug-in es compatible con Photoshop er. 3.05, ver. 4.01 o ver.5.02. Photoshop LE ver. 5.0. Se incluye ColorSync profile(DS Elite profile). Turn off Virtual Memory y el Modern Memory Manager. **Otros:**

# <span id="page-5-0"></span>**El siguiente contenido debe estar incluído en este paquete.**

- 1. Escáner Elite Dimâge de Minolta
- 2. Soportes de Diapositivas y Negativos de 35mm.
- 3. Cable SCSI SC-11
- 4. Cable eléctrico AC
- 5. Unidad de software del DS\_Elite y los manuales en CD ROM
- 6. Guía de Referencia Rápida
- 7. Tarjeta de Garantía
- 8. Photoshop LE CD ROM

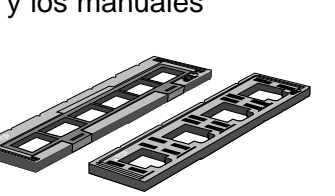

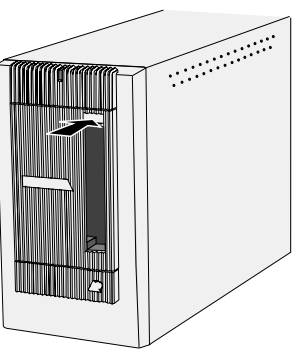

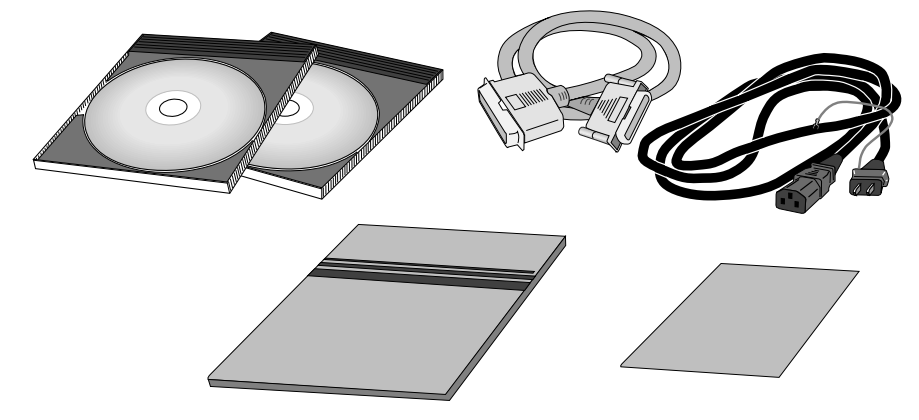

# **Registro del Software**

Por favor registre este software antes de usarlo…

Una vez registrado, usted recibirá asistencia técnica, actualización del software e información del producto. Complete y devuelva el formulario adjunto de Registro del Producto y Software tras separarlo de la Garantía. No necesita franqueo.

• La información que usted proporciona es confidencial y sólo será usada por el servicio de Atención al Cliente de Minolta y por el Departamento de Investigación y Desarrollo del Producto.

# **TABLA DE CONTENIDOS**

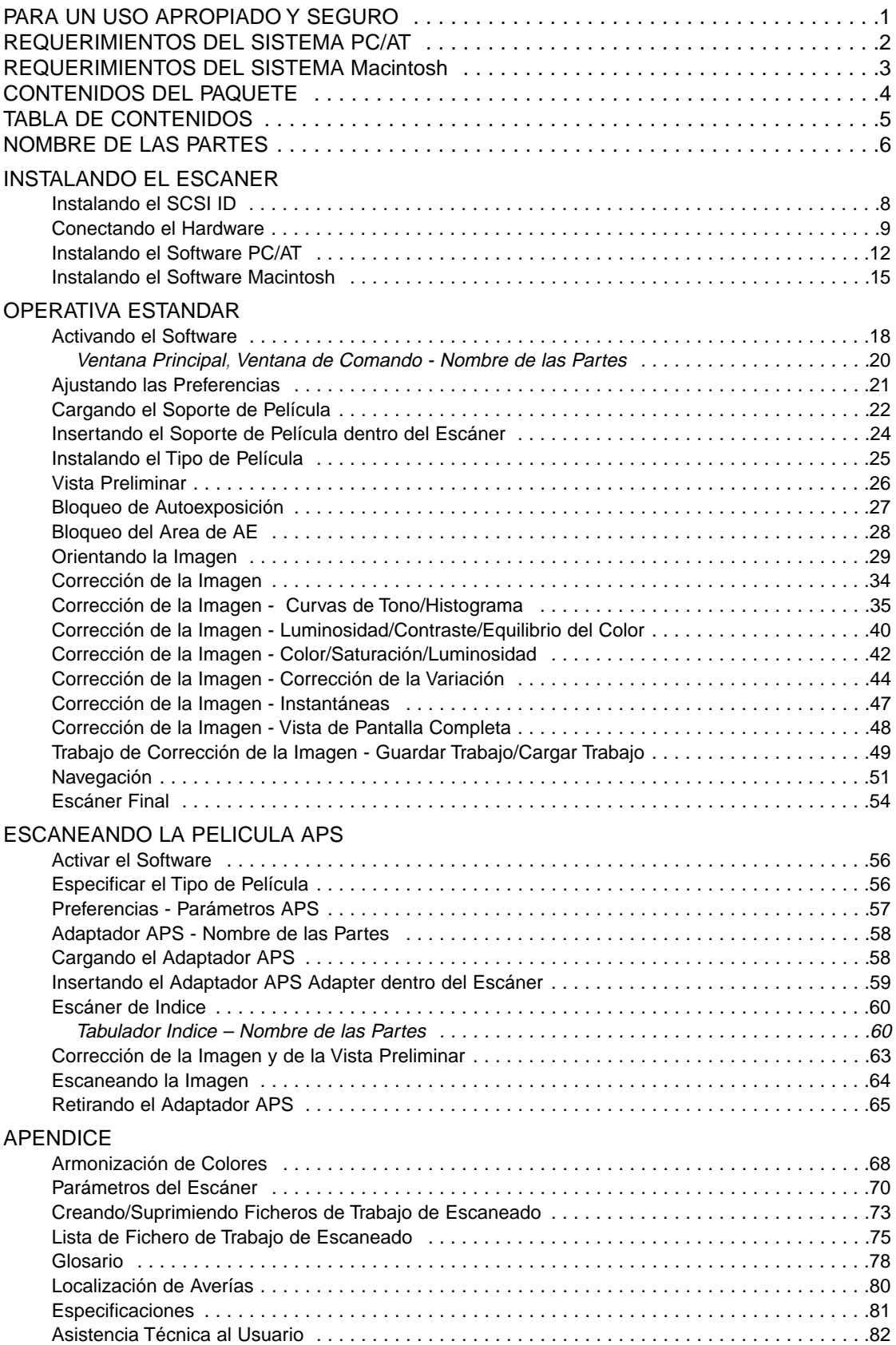

- <span id="page-7-0"></span>1. Lámpara del Indicador
- 2. Ranura de la Película
- 3. Puerta de la Película
- 4. Interruptor de Encendido
- 5. Puerto SCSI DB25
- 6. Interruptor del Terminador
- 7. Interruptores SCSI ID
- 8. Puerto SCSI SCSI-1
- 9. Toma de AC

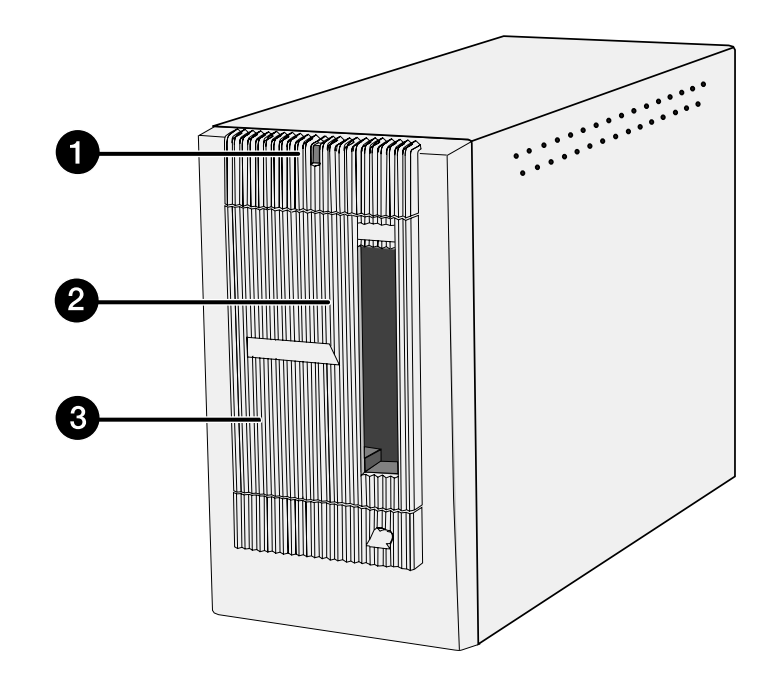

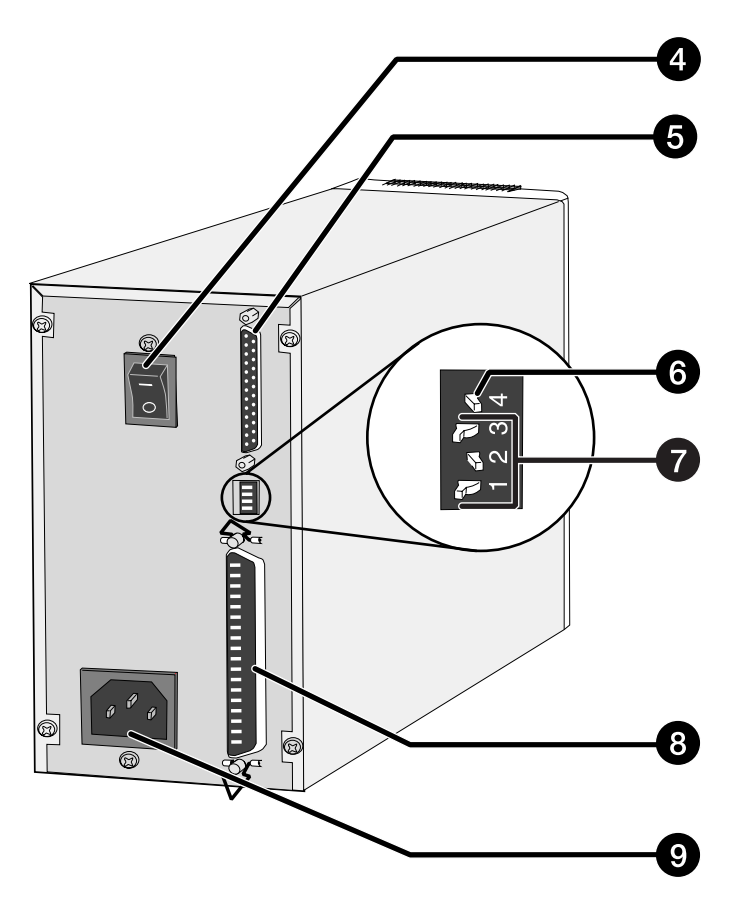

# <span id="page-8-0"></span>**INSTALANDO EL ESCANER**

<span id="page-9-0"></span>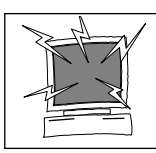

Apague el ordenador y todos los aparatos de la cadena SCSI antes de cambiar SCSI IDs, conectando o desconectando los cables SCSI. Puede dañarse el hardware si no se sigue esta precaución.

Un SCSI ID es una dirección única que usted asigna a cada dispositivo SCSI conectado a su ordenador. El rango de SCSI ID de su ordenador va de 0 a 7, algunos ID están ya ocupados.

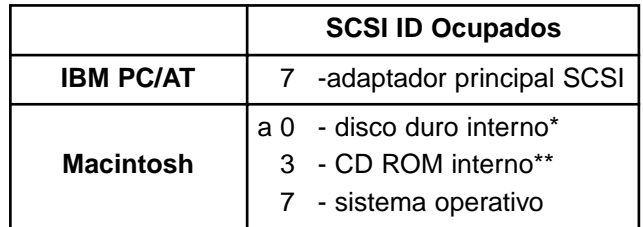

\* Los sistemas IDE Macintosh no usan SCSI ID 0 para el disco duro.

\*\* SCSI ID 3 está disponible en el bus externo en sistemas Macintosh con bus dual.

# **Ajustando los SCSI ID**

- **1. Apague el ordenador y todos los aparatos SCSI conectados.**
- **2. Determine qué SCSI ID no están siendo usados.**
- **3. Usando un objeto puntiagudo, ajuste los interruptores a un SCSI ID no usado.**
	- El SCSI ID de la Dimâge Scan Elite se establece en la fábrica a 5. Si 5 no está ocupado, no hay necesidad de cambiar el SCSI ID.
	- Dos aparatos SCSI operando en la misma cadena SCSI no pueden compartir un mismo SCSI ID.

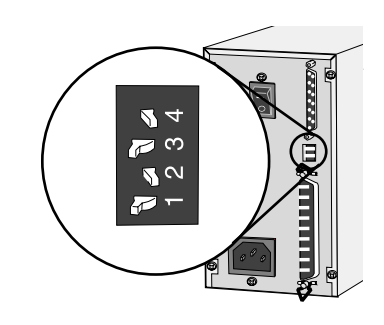

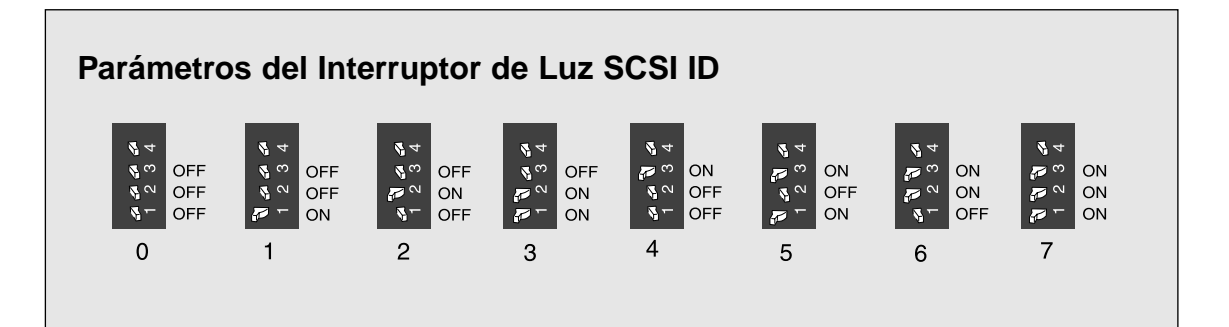

## <span id="page-10-0"></span>**Conectando el Cable SCSI**

Este escáner ha sido embalado con el cable SCSI SC-11 (DB25-a-SCSI-1). Contacte con su proveedor si necesita un cable diferente SCSI.

• Para cumplir las regulaciones FCC, los cables SCSI usados con el escáner deben estar equipados con núcleos de ferrita.

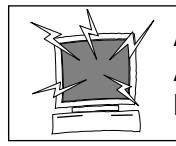

#### **ANTES DE COMENZAR… APAGUE EL ORDENADOR Y TODOS LOS DISPOSITIVOS CONECTADOS.**

- **1. Coloque el escáner en una superficie plana.**
- **2. Conecte un extremo del cable SCSI a un puerto SCSI de la parte trasera del escáner**

• Puede usarse cualquier puerto SCSI para otras configuraciones, no hay un puerto dedicado a la entrada o a la salida.

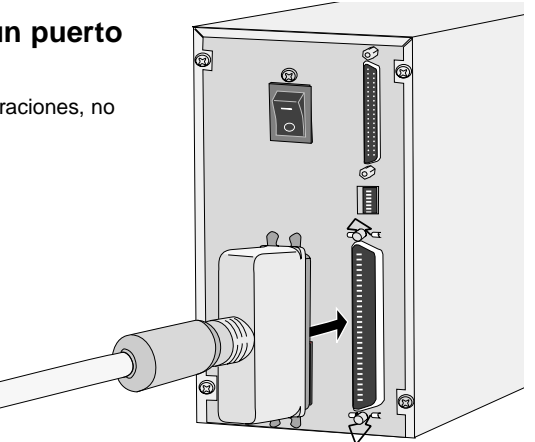

**3. Conecte el otro extremo del cable SCSI al puerto SCSI del ordenador o al último dispositivo de la cadena SCSI.**

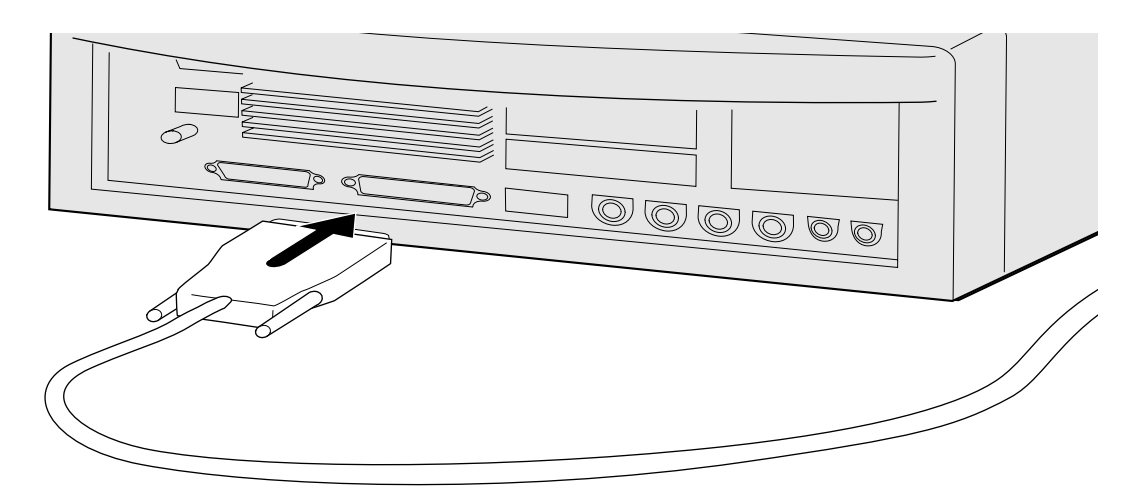

Continua en la página siguiente.

# **Si hay otros dispositivos en su cadena SCSI…**

**4. Enchufe el cable SCSI desde el dispositivo más próximo al puerto abierto de la parte posterior del escáner.**

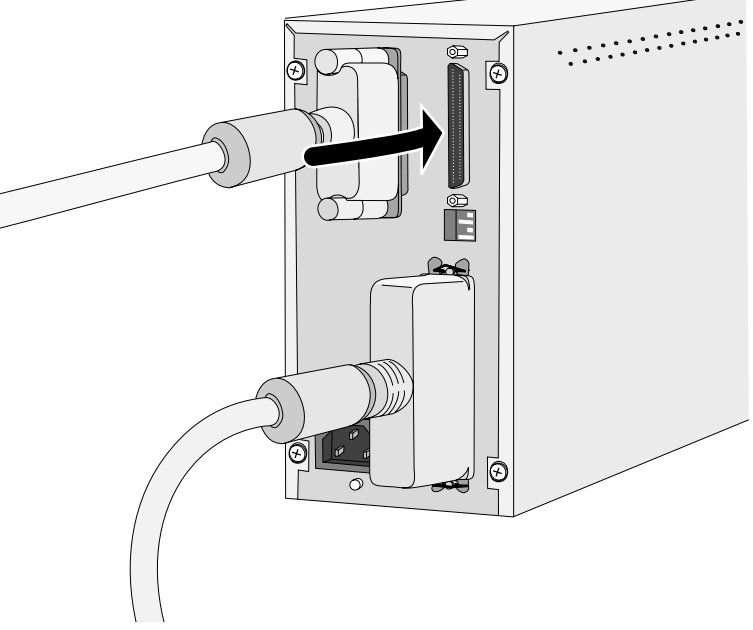

**5. Enchufe el cable eléctrico a la toma AC del escáner, entonces enchúfelo a una toma de corriente a tierra.**

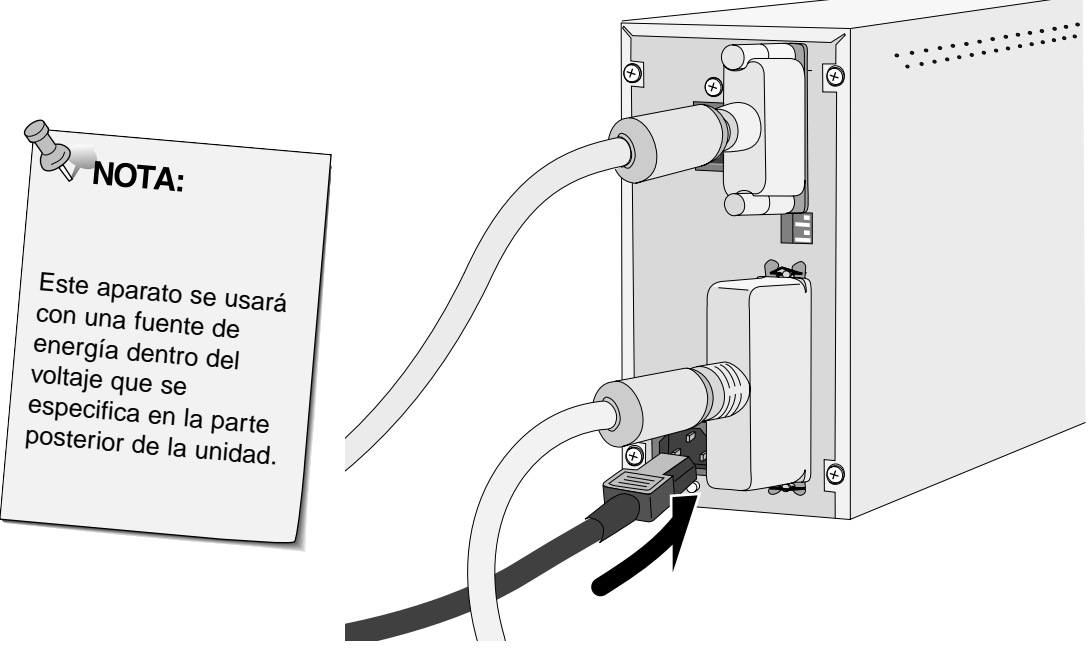

# **Si el Escáner Elite Dimâge es el último o el único dispositivo de su cadena SCSI…**

# **4. Encienda el (interruptor 4) terminador.**

• No se necesita un terminador externo con este escáner.

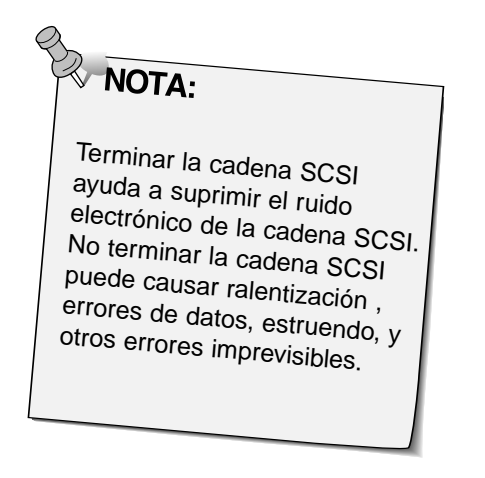

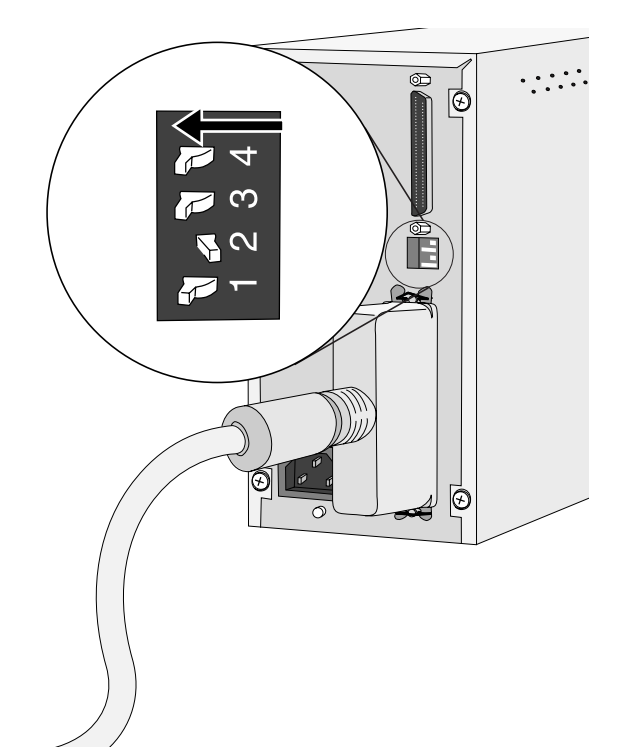

**5. Enchufe el cable eléctrico dentro de la toma AC del escáner, entonces enchúfelo a una toma a tierra.**

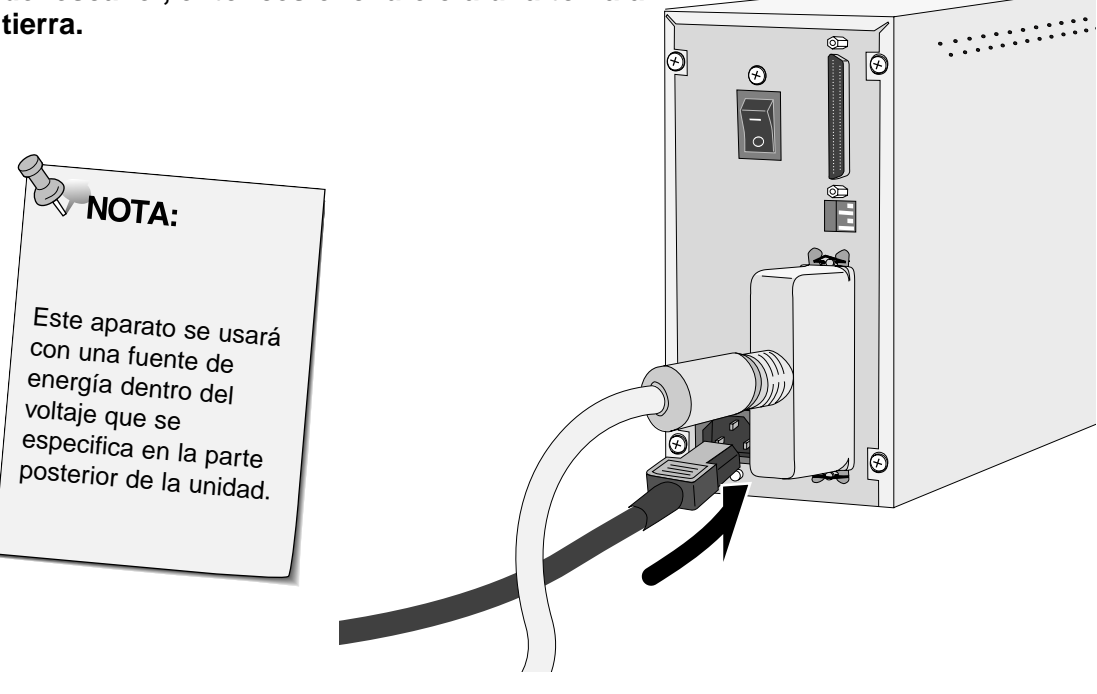

# <span id="page-13-0"></span>**WINDOWS 95/ WINDOWS 98 WINDOWS NT**

Escáner Elite Dimâge para Windows Setup instala las unidades de software Twain y Twain\_32 dentro de la unidad y el archivo que usted seleccione.

- La apariencia y/o terminología de algunas cajas de diálogo puede variar dependiendo de la versión de Windows que esté funcionando en su ordenador.
- Estas instrucciones de instalación asumen que la unidad D es la unidad de CD-ROM.
- **1. Encienda el escáner, y después el ordenador.**
- **2. Inicie el sistema operativo Windows.**

#### **Este paso varía con su software operativo específico...**

#### **Windows 95 Windows 95 Release 2 (OSR2) y Windows 98** • Aparecerá la caja de diálogo Nuevo Hardware • Aparecerá la caja de diálogo del Asistente. Encontrado.. nte para actualizar el controlador de dispositivos **New Hardware Found**  $|?|x|$ Este asistente completará la instalación de Unknown Device  $\mathcal{D}$ Dispositivo desconocido buscando el controlador actual en unidades locales, red e Select which driver you want to install for your new hardware: Si tiene un disco, o CD-ROM, que fue incluido con este O Windows default driver C. Driver from disk provided by hardware manufacturer Se recomienda que permita a Windows buscar un<br>controlador actualizado. Para hacer esto y continuar, hagi<br>clic en Siguiente. C Do not install a driver (Windows will not prompt you again) G Select from a list of alternate drivers  $0<sup>K</sup>$ Cancel Help Cancelar [Siguiente>] Cancelar **3. Haga clic en Cancelar.**

- Esta caja de diálogo puede aparecer varias veces. Repita el paso 3 hasta que la caja de diálogo no aparezca más.
- **3. Haga clic en Siguiente hasta que aparezca Aparato Desconocido…**
- **…entonces haga clic en Terminar.** • Esta caja de diálogo puede aparecer varias veces. Repita el paso 3 hasta que la caja de diálogo no aparezca más.

#### **Windows NT**

**3. Seleccione Inicio > Parámetros > Panel de Control, entonces haga clic dos veces en el icono Adaptadores SCSI. Confirme que Minolta #2885 aparece como un dispositivo conectado para su tarjeta SCSI.**

• Si Minolta #2885 no aparece, apague el sistema y examine todas las conexiones. Repita el proceso.

**4. Inserte el CD-ROM del Escáner Elite Dimâge dentro de la unidad de CD-ROM.**

- **5. Seleccione Ejecutar del menú de Inicio.**
- **6. Seleccione D:\Driver\Espanol\Setup.exe de la lista desplegable Abrir, entonces**

**haga clic en Si.** • Si su unidad de CD-ROM no es la unidad D reemplace la D por la denominación apropiada para su unidad de CD-ROM.

#### **7. Haga clic en Siguiente.**

#### **Aparecerá la caja de diálogo de Ejecutar.**

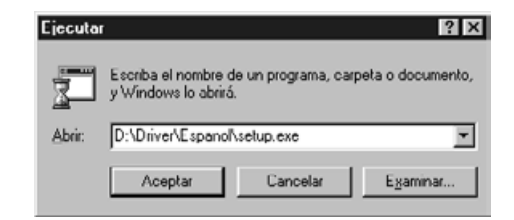

#### **Aparecerá el flash instalador.**

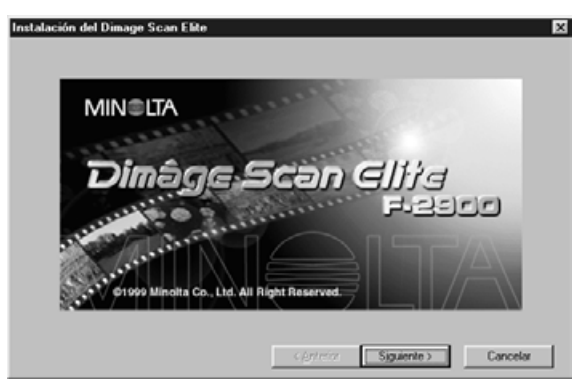

#### **Aparecerá el Contrato de Licencia del Software.**

#### **8. Después de leer el contrato, haga clic en Si.**

• Si usted no está de acuerdo con las condiciones establecidas en el Contrato de Licencia del Usuario FInal, haga clic en No y el software no se instalará.

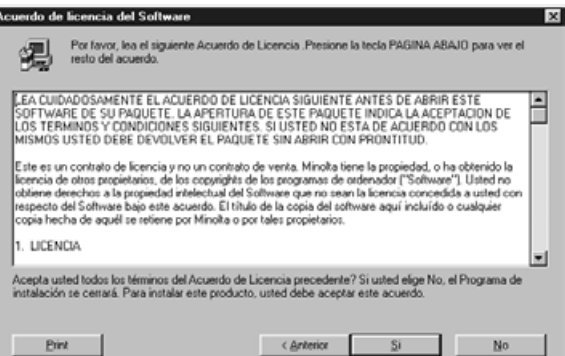

#### **Aparecerá la caja de diálogo Posición de Destino Elegida.**

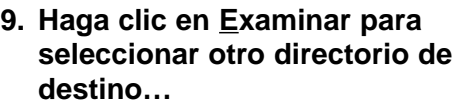

• Pueden introducirse un camino y un directorio de instalación dentro de lista camino de instalación.

#### **entonces haga clic en Siguiente.**

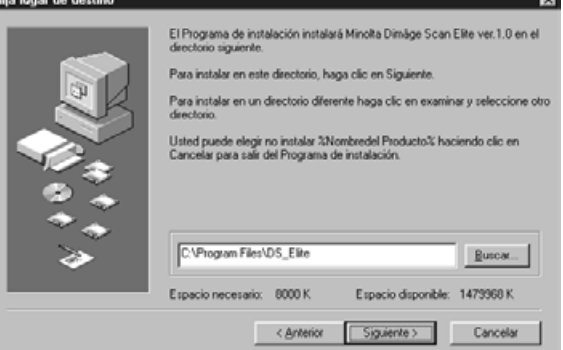

Continúa en la página siguiente.

**10. Elija instalar Ficheros Típica o TWAIN, entonces haga clic en Siguiente.**

**Aparece la caja de diálogo Tipo de Instalación.**

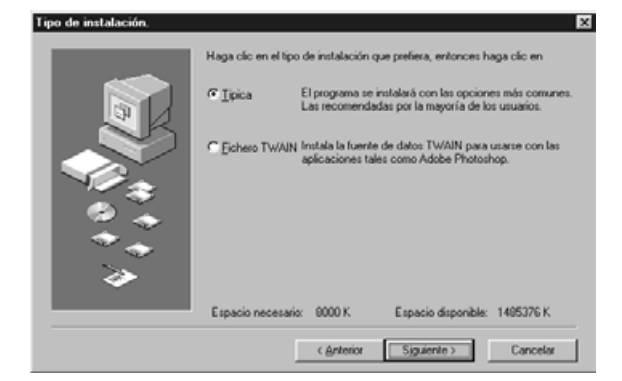

#### **Aparece la caja Archivo de Programa Seleccionado.**

#### **11. Haga clic en Siguiente.**

• Comenzará la instalación.

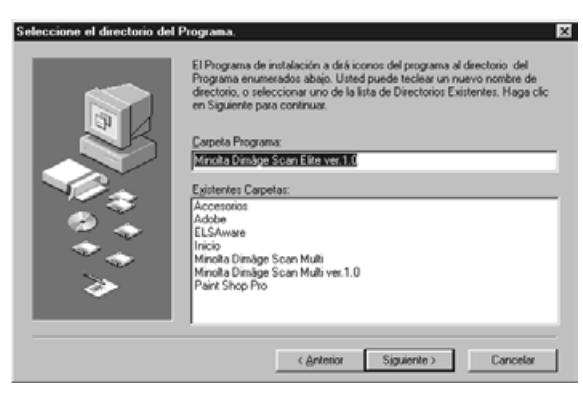

## **Aparecerá la caja de diálogo Exito de la Instalación.**

#### **12. Haga clic en Cerrar.**

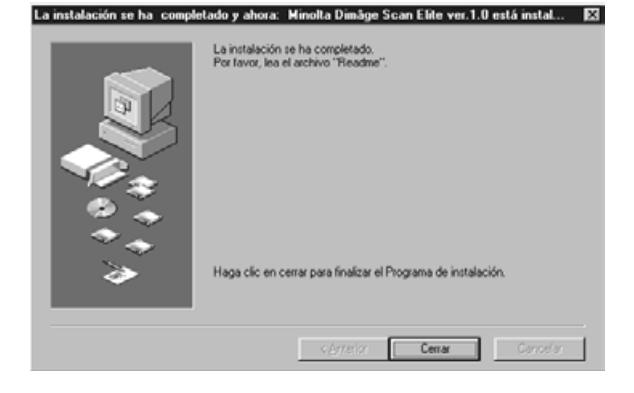

#### **Aparecerá la caja de diálogo siguiente.**

#### **13. Haga clic en Sí.**

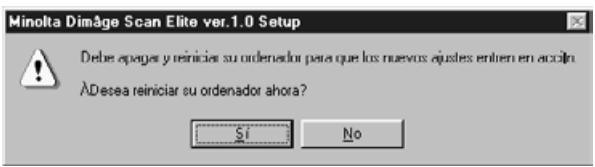

#### <span id="page-16-0"></span>**INSTALANDO EL SOFTWARE – MACINTOSH**

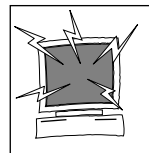

Por favor retire o inutilice cualquier extensión del sistema antivirus antes de activar este instalador. Estas extensiones pueden contradecir la operativa de este instalador. Reemplace o rehabilítelas cuando la instalación se complete. Presione la tecla Mayús durante el inicio para inutilizar las extensiones.

- **1. Encienda el Escáner Elite Dimâge, después encienda su Macintosh.**
- **2. Abandone las aplicaciones abiertas.**
- **3. Inserte el CD-ROM del Escáner Dimâge Elite dentro de la unidad de CD-ROM.**
	- **25** aparecerá en el escritorio.
- **4. Haga clic dos veces en .**
	- Aparecerán los archivos del Controlador.
- **5. Doble click en carpeta del Controlador.** • Aparecerán los archivos de idiomas.
- **6. Abra el archivo de idioma Español, entonces haga clic dos veces en Instalador Escáner Dimage Elite.**
- **7. Haga clic en Gontinuar...**

## **Aparece la pantalla de inicio del instalador.**

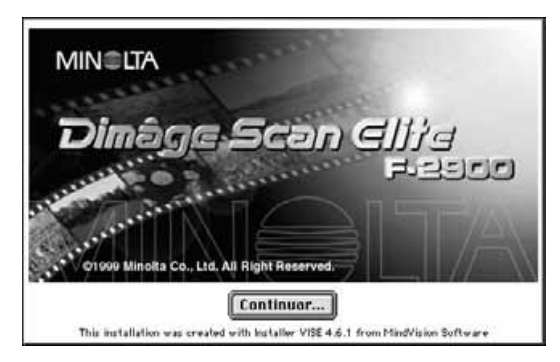

# **Aparecerá el Contrato de Licencia del Usuario Final.**

- **8. Haga clic en LACCEPTAR** 
	- Si no está de acuerdo con las condiciones establecidas en el Contrato de Licencia del Usuario Final, haga clic en Declinar y el software no será instalado.

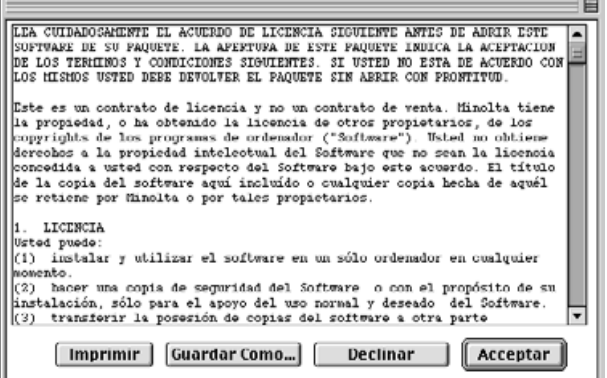

Continua en la página siguiente.

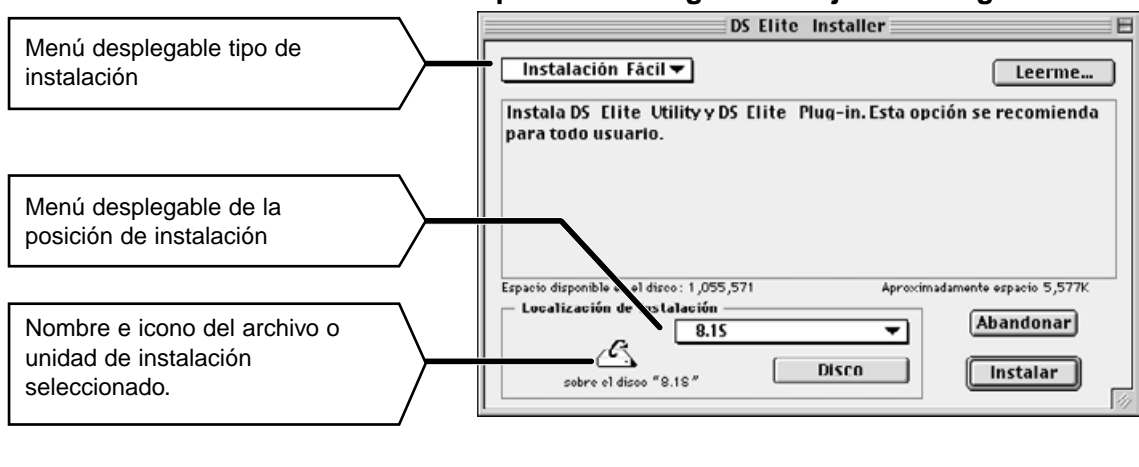

#### **Aparecerá la siguiente caja de diálogo.**

• Si tiene Power Book G3, Seleccione DS Elite para PBG3 del menú de arrastre de instalación.

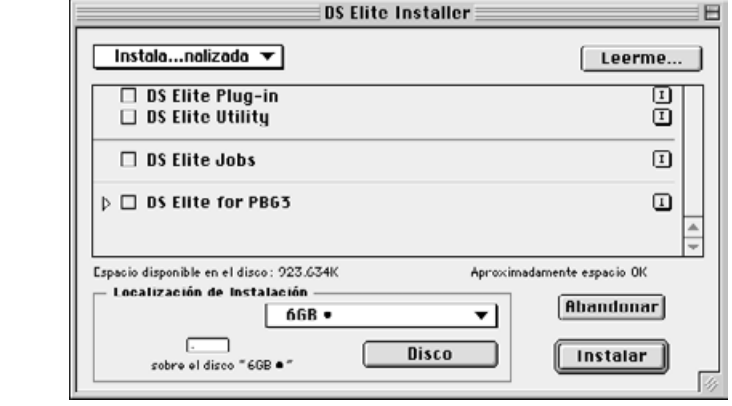

- **9. Seleccione la unidad de instalación (o el archivo) y el tipo de los menús desplegables.**
	- También puede hacer clic en **Disco** para seleccionar una unidad de instalación.
- **10. Haga clic en** *Instalar*

# **Aparece el mensaje siguiente cuando acaba el instalador.**

# 11. Haga clic en **Abandonar**

- 
- El software se instalará en un nuevo fichero llamado Escáner Elite Dimage.
- Si fue elegida la instalación Fácil, el archivo Escáner Elite Dimage contendrá las siguientes unidades: DS\_Elite Utility, DS\_Elite Plug-in, y el fichero Léeme.

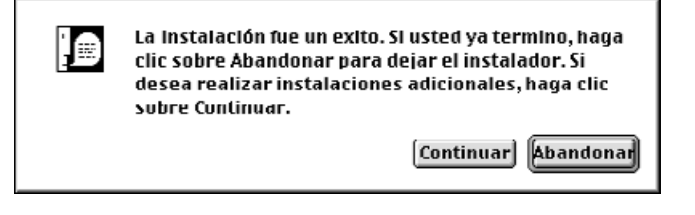

**12. Arrastre el DS Elite Plug-in al archivo de Importar/Exportar en el archivo de Adobe Photoshop Plug-ins.**

# <span id="page-18-0"></span>**OPERATIVA ESTANDAR**

# **FLUJO DE ESCANER**

**Activar el Software**

**Establecer Preferencias**

**Cargar Soporte Película**

**Insertar Soporte Película**

**Especificar Tipo Película**

**Prescanear**

**Orientar la Imagen**

**Corregir la Luminosidad, Contraste, y el Color**

**Especificar Tipo Trabajo**

**Escanear**

**Guardar**

<span id="page-19-0"></span>La unidad TWAIN le permite controlar el software a través de otra aplicación, tal como es su software de edición de imagen.

## **Activando la Unidad TWAIN — Windows**

Este manual usa Adobe Photoshop 4.0.1 como la aplicación principal. Los comandos pueden variar entre las aplicaciones.

- **1. Abra la aplicación principal.**
- **2. Seleccione Fichero > Importar > Seleccione Fuente TWAIN\_32...**

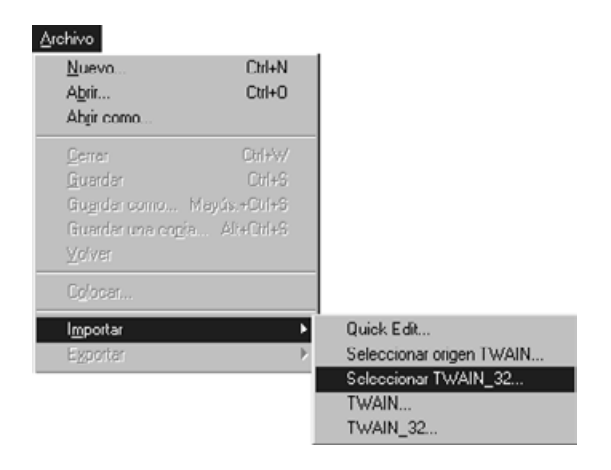

**Aparece la caja de diálogo Fuente Seleccionada.**

**3. Seleccione DS\_Elite, entonces haga clic en seleccionar.**

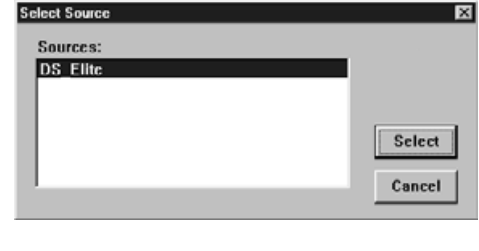

**4. Seleccione Fichero > Importar > TWAIN\_32.**

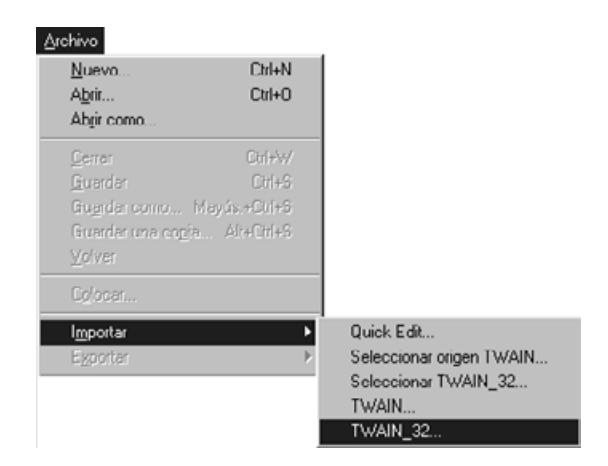

**El software está listo para usar cuando aparece Ventana Principal (p.20).**

#### **ACTIVANDO EL SOFTWARE**

El software plug-in le permite acceder al software a través de Adobe Photoshop.

#### **Activando el Plug-in — Macintosh**

- **1. Activando el Adobe Photoshop.**
- **2. Photoshop 4.0.1 y posteriores: Seleccione Fichero > Importar > DS\_Elite Plug-in. Photoshop 3.0.5: Seleccione Fichero > Adquirir > DS\_Elite Plug-in**

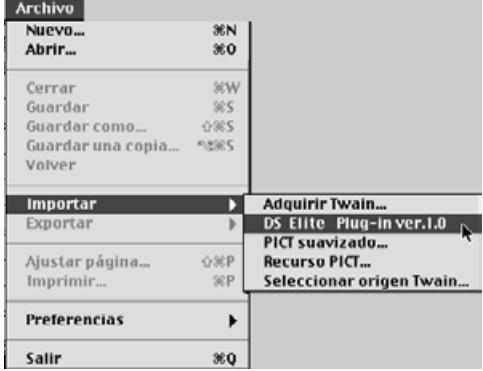

#### **El software está listo para usar cuando aparece Ventana Principal (p.20).**

Use el software de utilidad, como una aplicación única, cuando sólo desee escanear la imagen fotográfica y almacenarla.

#### **Activando el Software de Utilidad**

#### **Windows**

**Seleccione Inicio > Programas > Escáner Elite Dimage Minolta>Utilidad DS Elite**

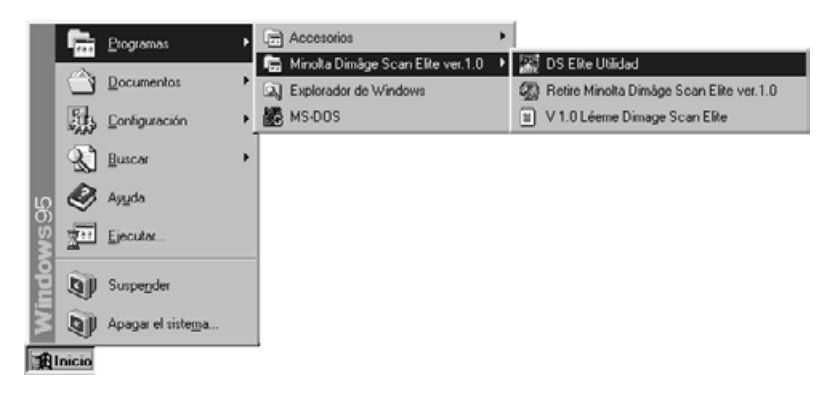

#### **Macintosh**

Haga clic dos veces en **25**.

**El software está listo para usar cuando aparece Ventana Principal (p.20).**

# <span id="page-21-0"></span>**Ventana PRINCIPAL**

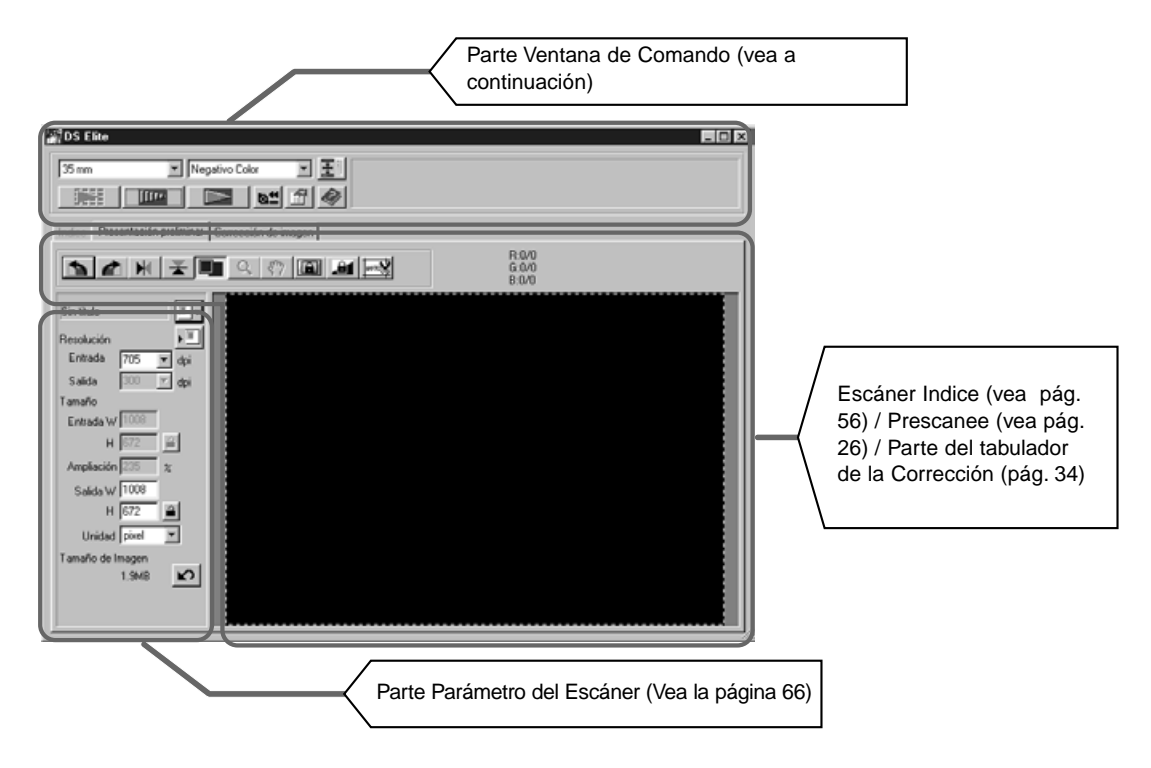

# **Partes Ventana Comando — Nombre de partes**

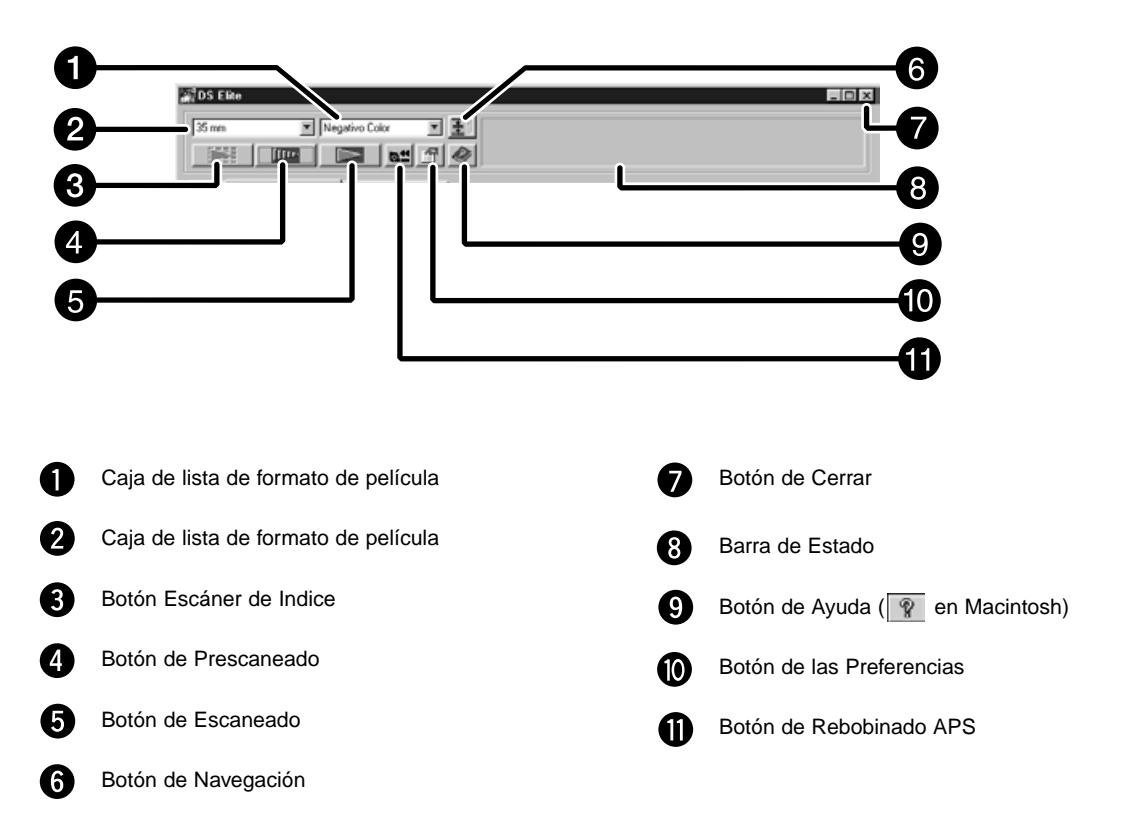

<span id="page-22-0"></span>**1. Haga clic en**  $\mathbb{F}$ **. Caja de Diálogo de Preferencias — Nombre de las partes**

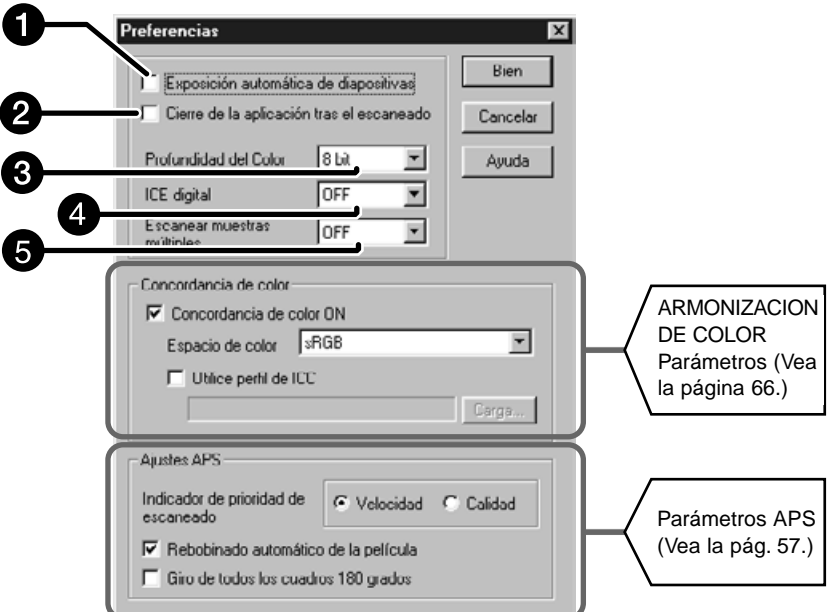

#### **2. Ajuste las preferencias como desee.**

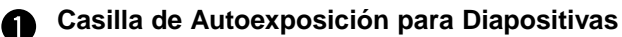

Seleccione esta casilla cuando escanee diapositivas infraexpuestas.

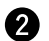

#### **Cierre el Software del Controlador tras el escaneado.**

Cierra la unidad de software del escáner cuando se completa el escaneado.

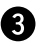

#### **Caja de Parámetros de Profundidad del Color**

La profundidad de pixel de cada canal de color usado para escanear su imagen (RVA o CMA). Tres opciones están disponibles:

- 8-bit sobre 16,7 millones de colores
- 16-bit sobre 2,8 billones de colores
- 16-bit lineal el mismo que 16 bit, pero la corrección de la imagen no se aplica cuando se escanea la imagen.

#### **Caja de Parámetros Digital ICE**

Seleccione el DIGITAL ICE (retirando polvo o arañazos) desde APAGAR y ENCENDER. Esta función no está disponible para la película monocolor.

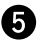

#### **Caja de Parámetros de Escaneado Multi-Ejemplo**

Esta función reduce el ruido aleatorio remitiéndose a la media de los resultados mientras que escanea varias veces.

Seleccione los tiempos de la operación de escaneado entre OFF, 2 veces, 4 veces, 8 veces o 16 veces

#### 3. Haga clic en **Leurs de la para aceptar los nuevos parámetros de las preferencias.** • Cambios a los parámetros de las Preferencias toman efecto inmediatamente.

<span id="page-23-0"></span>Usando los soportes incluidos de película y diapositiva de 35mm, el Escáner Dimâge Elite puede escanear diapositivas montadas o no montadas…

- 
- negativos en color de 35mm diapositivas en color de 35mm
- negativos ByN de 35mm positivos ByN de 35mm
- 

Los negativos y las diapositivas del Sistema Avanzado de Fotografía también pueden ser escaneadas usando el Adaptador AD-10 APS opcional. Vea la página 57.

# **Cargando el Soporte Negativo**

**1. Abra el soporte de la película.**

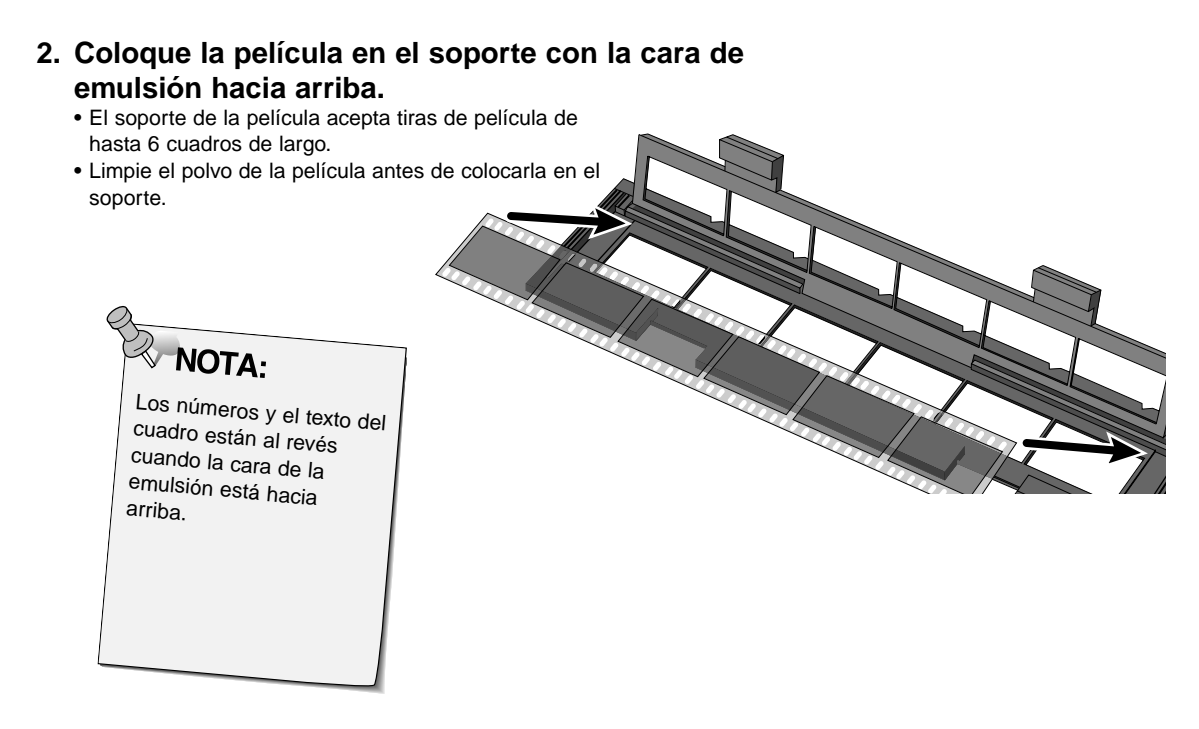

- **3. Alinee los cuadros en ventanas de escaneado.**
- **4. Cierre el soporte de la película.**

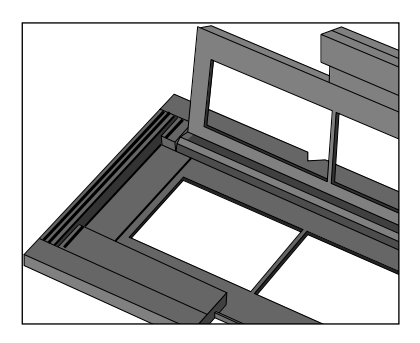

# **Cargando el Soporte de Diapositiva**

- **1. Inserte las diapositivas dentro del soporte de diapositiva con la cara de emulsión hacia arriba.**
	- Limpie el polvo de la diapositiva antes de colocarla dentro del soporte de la película.
	- Las monturas de la diapositiva deben ser más gruesas de 1 mm y más finas de 2 mm para que encajen dentro del soporte de diapositivas.
	- Oriente las diapositivas horizontalmente, no verticalmente.

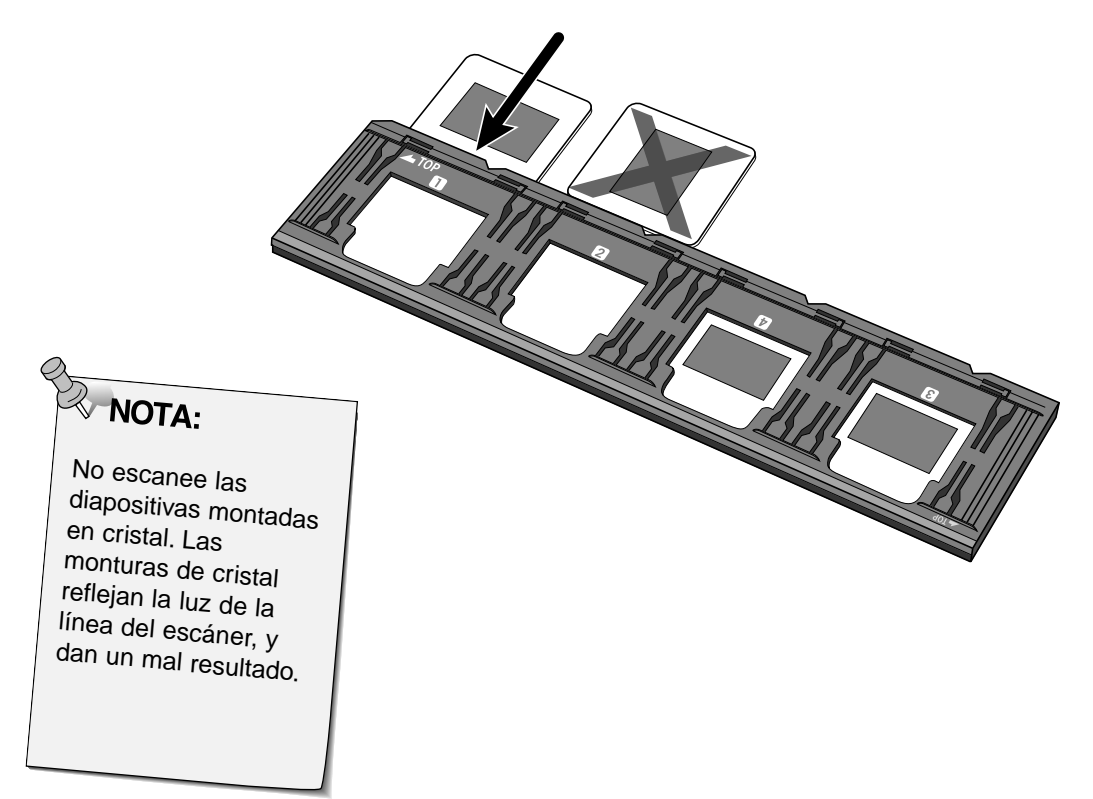

<span id="page-25-0"></span>Las muescas en los soportes de la película y diapositiva identifican la posición de las ventanas de escaneado. Empuje el soporte dentro hasta el final para escanear el último cuadro en esa cara del soporte de película. Retire, voltee, reinserte el soporte para escanear los cuadros en la otra cara del soporte.

#### **Inserte el soporte negativo dentro de la ranura del escáner para escanear los cuadros 1, 2, o 3.**

• Los cuadros 1 o 2 con el soporte de diapositiva.

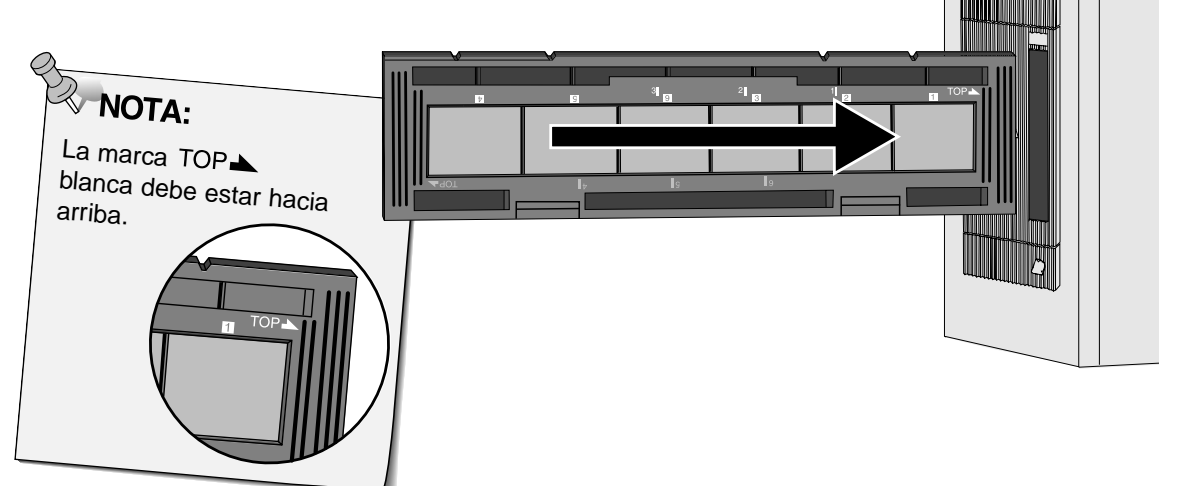

**Retire, voltee, después reinserte el soporte negativo para escanear los cuadros 4, 5, o 6.**

- Los cuadros 3 o 4 con el soporte.
- $\bullet$  Marca azul  $\mathsf{TOP}$  hacia arriba.

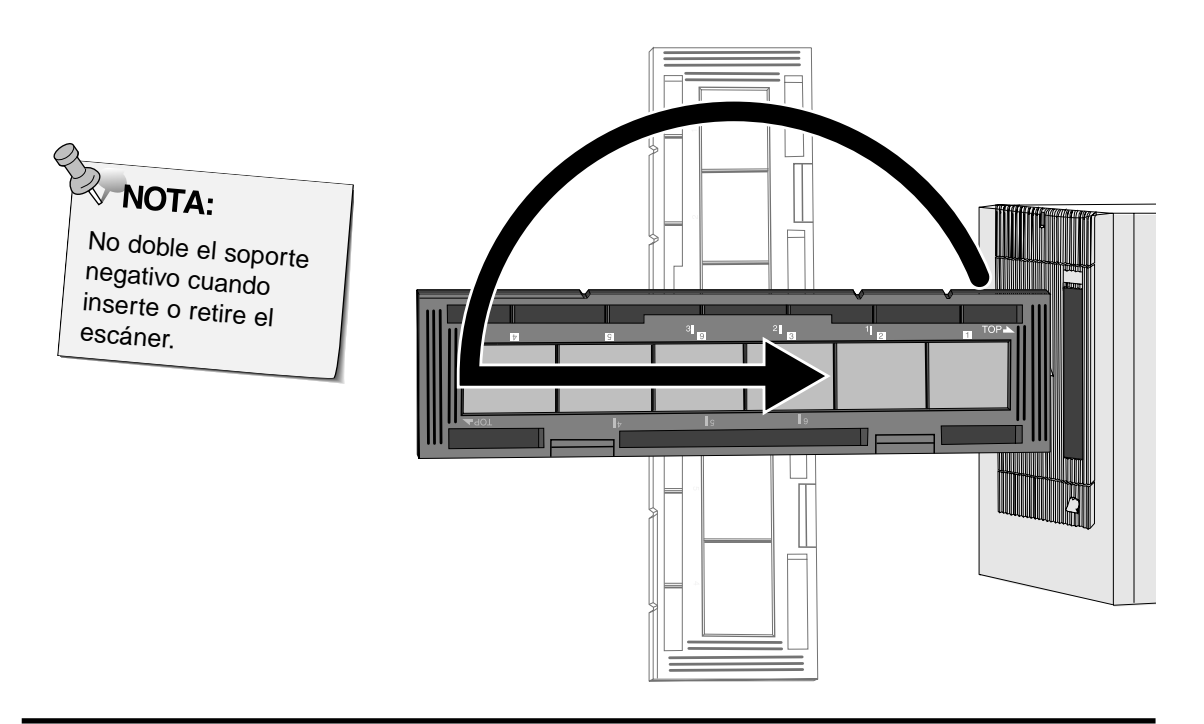

# <span id="page-26-0"></span>**Ajustando el Tipo de Película**

**1. Seleccione 35mm de la lista desplegable de formato de película.**

• Aparece el tabulador Vista Preliminar.

**2. Seleccione el tipo de película de la lista desplegable del tipo de película.**

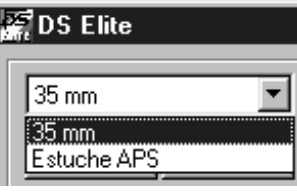

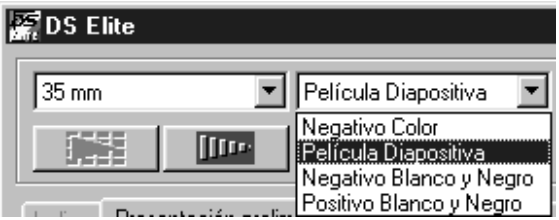

**3. Haga clic en la Ventana Principal.** 

**La imagen preliminar aparecerá en Tabulador Preliminar**

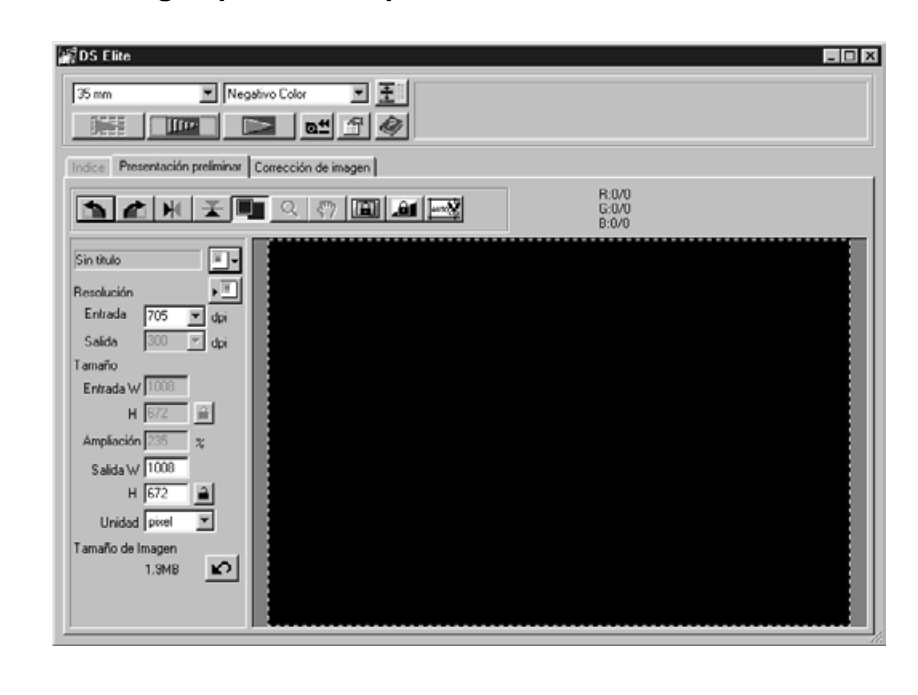

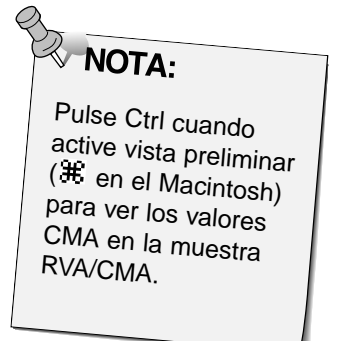

<span id="page-27-0"></span>La vista preliminar crea un escáner de la imagen que usted puede aplicar y ver las correcciones en el color, contraste, orientación y la luminosidad antes de pulsar el botón del Escaneado. Esto asegura que el escáner final será el mejor posible.

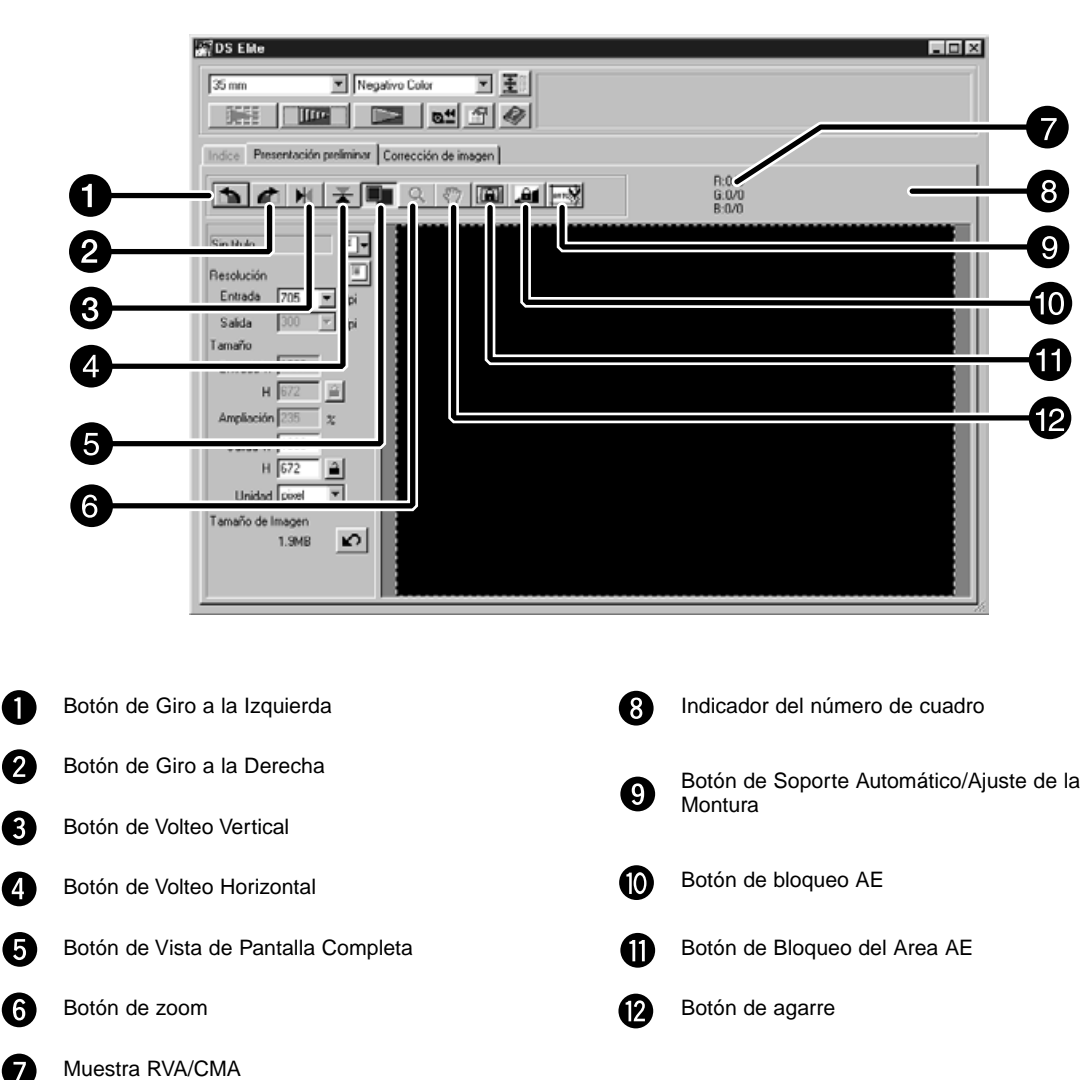

# **Partes del tabulador Vista Preliminar — Nombre de las partes**

# <span id="page-28-0"></span>**BLOQUEO DE LA AUTOEXPOSICION**

Especialmente útil cuando se escanean exposiciones encuadradas, el bloqueo AE (autoexposición) le permite escanear múltiples imágenes con los mismos parámetros iniciales de exposición. El bloqueo AE guarda los parámetros de exposición automática determinados cuando una imagen es vista de forma preliminar. Las imágenes subsiguientes son previewed usando los parámetros de exposición 'bloqueada'.

• El bloqueo AE-no guarda las correcciones a la exposición hechas en las cajas de diálogo de las Variaciones, o las Curvas de Tono/Histograma.

# **Ajustando el Bloqueo AE**

**Tras la vista preliminar, la imagen…**

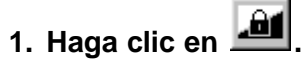

- **IQU** no puede seleccionarse hasta que la imagen sea preliminar.
- **2. Seleccione otra imagen, haga clic en .**
	- El escáner salta el paso de ajuste de la exposición en la secuencia de la vista preliminar.

Las imágenes se escanearán usando el bloqueo AE hasta que bloqueo AE se cancele o se reinicie el escáner.

# **Cancelando el Bloqueo AE**

- 1. Haga clic en **...**
- 2. Clic en **para vista preliminar de nuevo.**

<span id="page-29-0"></span>El área de AE en el modo de ajuste de la autoexposición puede cambiarse y la exposición de este área se ajuste automáticamente.

Realice el proceso a continuación después de la vista preliminar de la imagen.

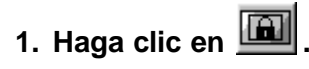

#### **2. Pulse la tecla de Mayús.**

• El área AE se indica el línea en vez del área de recorte indicada en la línea punteada.

- **3. Mientras que pulse la tecla de Mayús, cambie el área de AE.**
	- La operación es la misma que la de cambiar el área de recorte excepto que la tecla de mayús debería usarse.
	- Para más detalles vea "Recorte" (P.30).

# <span id="page-30-0"></span>**Giro**

Haga clic en los botones  $\Box$  y  $\Box$  para corregir la orientación de su imagen antes de escanear. Los cambios se reflejarán en la imagen preliminar.

**Haga clic en para girar imagen 90° en sentido de agujas del reloj.**

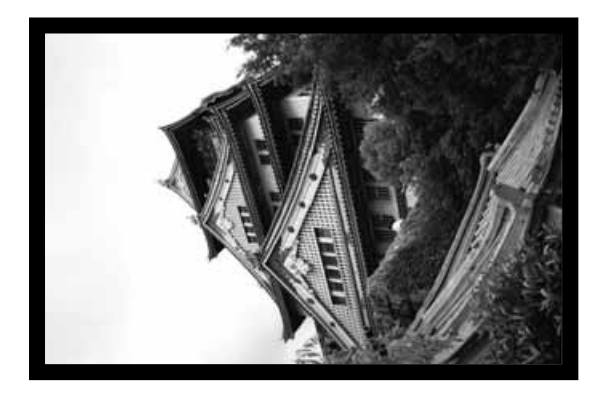

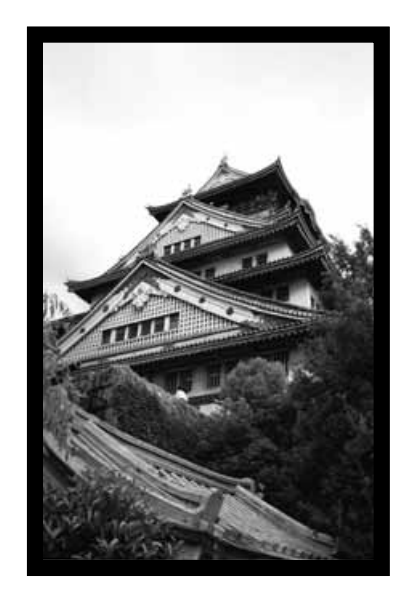

**Haga clic en para girar imagen 90° contra sentido agujas del reloj.**

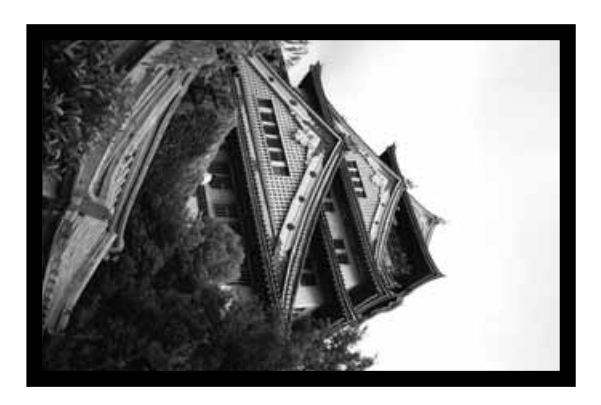

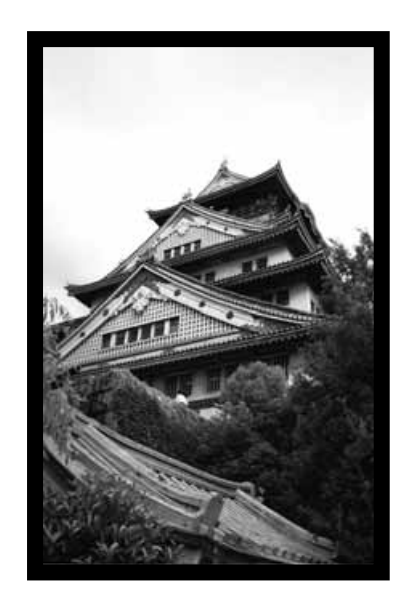

### **Volteo**

Los botones  $\boxed{\blacktriangleright\ll}$  y  $\boxed{\blacktriangleright\ll}$  le permiten voltear la imagen de izquierda a derecha o de arriba hacia abajo antes de escanear. Los cambios se reflejarán en la imagen preliminar.

Haga clic en **X** para voltear la imagen de arriba abajo.

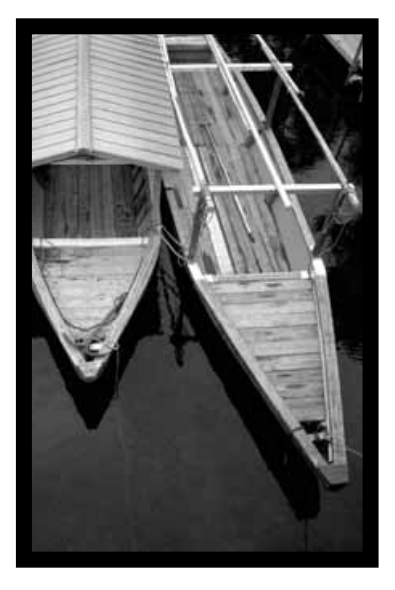

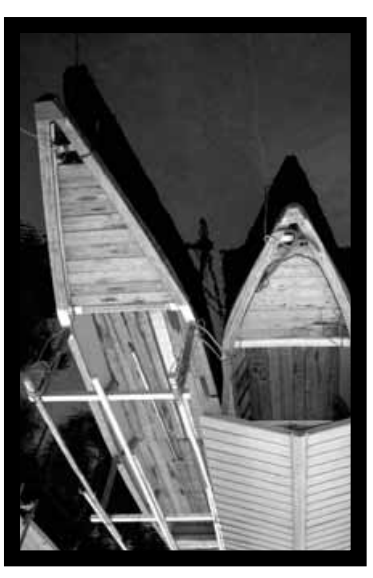

• La imagen está al revés comparada con el escáner original.

Haga clic en  $\boxed{M}$  para voltear la imagen de izquierda a derecha.

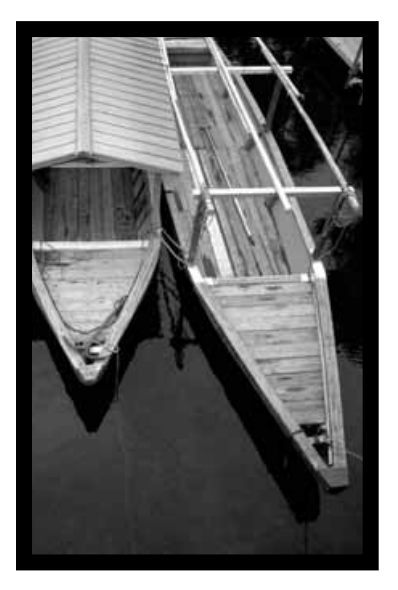

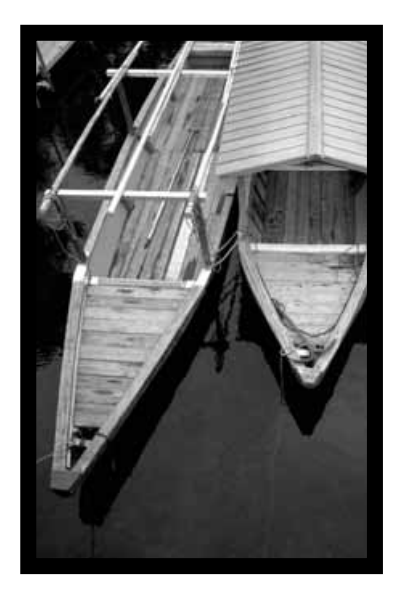

• La imagen está al revés comparada con la del escáner original.

# **Recogida Automática**

El área de recogida se determina automáticamente cuando se retiran el soporte o el cuadro de montura de la diapositiva de la imagen preliminar.

**Haga clic en**  $\left| \frac{\text{arrows}}{2} \right|$ 

# **Recogida**

El cuadro de recogida define cuánto de la imagen preliminar será escaneada. La dimensión del cuadro de recogida se muestra en la esquina inferior izquierda de tabulador preliminar.

#### **Para aumentar o reducir el tamaño del cuadro de recogida…**

**Haga clic en el cuadro de recogida y arrastre el puntero dentro o fuera.**

- Haga clic en las esquinas y arrastre para redimensionar el cuadro de recogida proporcionalmente.
- Haga clic en los lados y arrastre para redimensionar el cuadro de recogida no proporcionalmente.

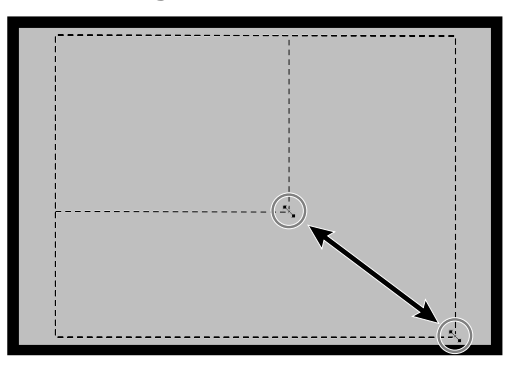

**Para mover el cuadro de recogida…**

**Haga clic dentro del cuadro de recogida, entonces arrastre el cuadro de recogida a su nueva posición.**

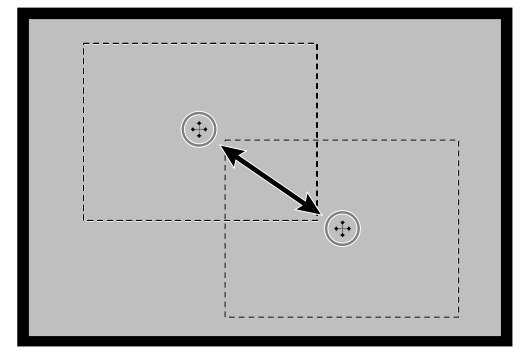

**Para definir nuevo cuadro de recogida…**

**Haga clic y arrastre fuera del cuadro de recogida actual.**

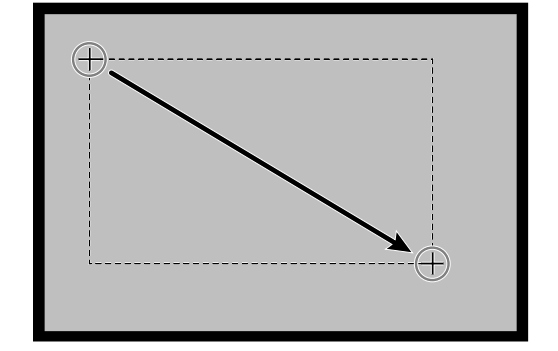

# **Ampliando o Reduciendo la Vista**

Use el boón de zoom  $\overline{Q}$  para aumentar o reducir la ampliación de la imagen.

#### **Acercando con el zoom**

- **1. Clic en Q en Tabulador Preliminar.** 
	- $\bullet$  El puntero se convierte en  $\mathcal{R}$ .
- **2. Haga clic en cualquier parte de la imagen para acercarla con el zoom.**
	- La posición elegida será el centro de la vista ampliada en el Tabulador Preliminar.
	- El signo + desaparece del icono ampliador cuando la ampliación máxima de la imagen se alcance.

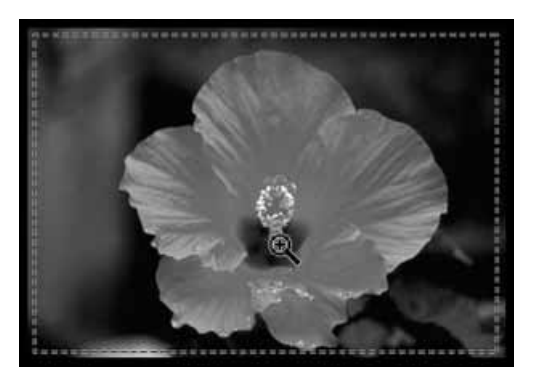

#### **Alejando con el zoom**

**1. Pulse y sostenga la tecla de Ctrl (la tecla de opción en el Macintosh) para reducir la ampliación de la imagen.**

 $\cdot$  El puntero se convertirá en  $\mathcal{R}$ .

- **2. Haga clic en cualquier parte de la imagen para alejarla.**
	- El desaparece del icono amplificador cuando se alcanza la mínima ampliación de la imagen.

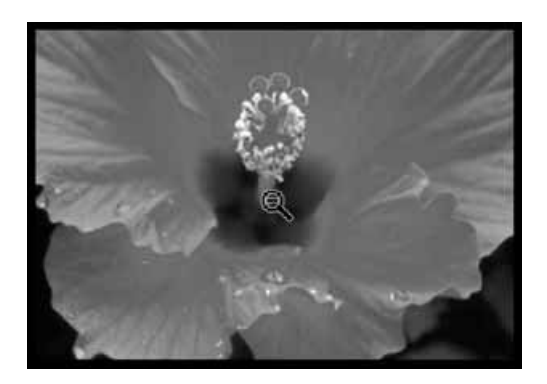

#### **Vista de pantalla completa**

Esta función le permite mostrar la imagen preliminar completa en el tabulador preliminar.

#### **1. Haga clic en el botón de pantalla completa en el tabulador Preliminar.**

# **Desplazar**

Use el botón de agarre para desplazar una imagen ampliada.

- $\sqrt{37}$  sólo puede seleccionarse cuando la imagen se amplíe por encima de los límites del tabulador Preliminar
- 1. Haga clic en  $\sqrt[8^n]}$  en el área de **muestra de la imagen Preliminar.**
	- El puntero se convertirá en  $\mathbb{S}^n$ .
- **2. Haga clic y arrastre la imagen hacia la posición deseada.**

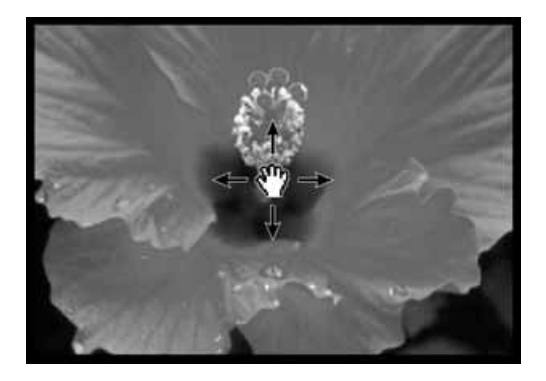

# **Formatos APS; C, H y P (sólo APS)**

Cuando se selecciona en la Ventana Principal, el botón de CHP le permite definir rápida y fácilmente el cuadro de recogida por el formato APS estándar; C, H y P.

# **1. Clic en para mostrar los cuadros de recogida APS.**

• Los cuadros de recogida se muestran en secuencia con cada clic en el botón CHP.

# **Mostrar el número del cuadro (sólo APS)**

Esta función le permite mostrar el número de toma actual y el total de tomas de la película APS.

- **1. Para mostrar la toma siguiente, haga clic en 1/40**
- **2. Para mostrar la toma previa, haga clic en .**

# **Información RVA/CMA**

La información RVA desde la posición del puntero se muestra siempre en el tabulador Preliminar. La información se describe en niveles de luminosidad de 0 a 255. Sin embargo, la muestra puede cambiarse para mostrar la información CMA.

**1. Pulse y sostenga la tecla de Shift (tecla de comando en el Macintosh) con el tabulador Preliminar abierto. La información RVA se convertirá en CMA.**

<span id="page-35-0"></span>Este escáner le ofrece tres opciones para corregir la luminosidad, el contraste, el equilibrio de color del escáner final.

• Haga clic en el tabulador de Corrección de la Imagen en la ventana Prinicpal.

# **Parte del tabulador de corrección de imagen — Nombre de las partes**

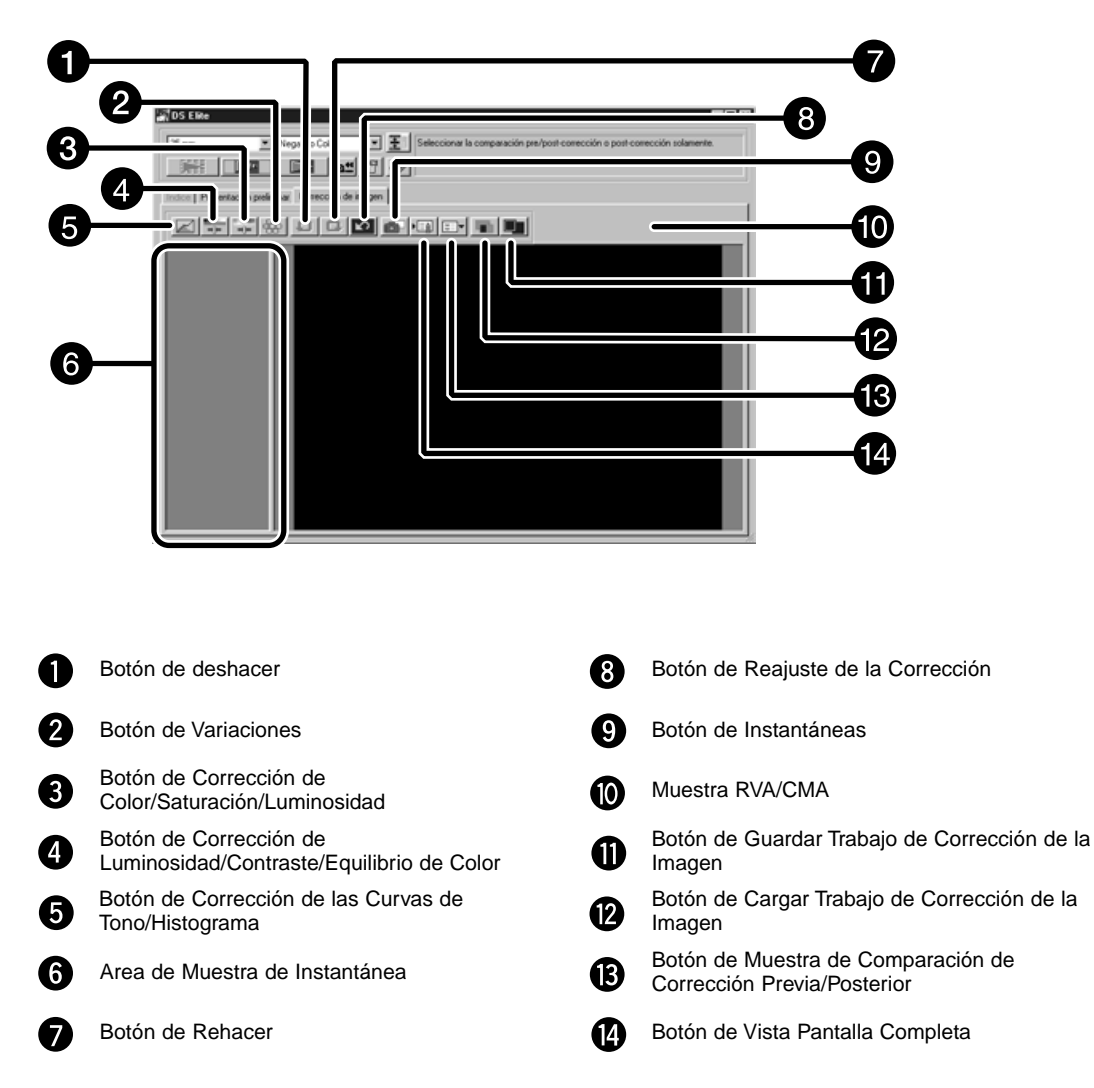
Cuando se hace clic en el botón de las Curvas de Tono/Histograma, se muestra la caja de diálogo de Curvas de Tono/Histograma.

La caja de diálogo de las Curvas de Tono le permite cambiar las curvas de tono y corregir directamente el valor de salida.

La caja de diálogo del Histograma le permite especificar el área de entrada y salida desde la información incluida en una película y corregir las imágenes. También, esta caja de diálogo muestra el histograma del área de la imagen dentro del cuadro de recogida de cada color RVA. El nivel se indica en 256 pasos de color (0 a 255) desde el lado izquierdo al derecho.

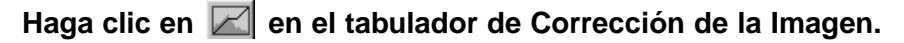

# **La Caja de Diálogo, Curvas de Tono y del Histograma — Nombre de las Partes**

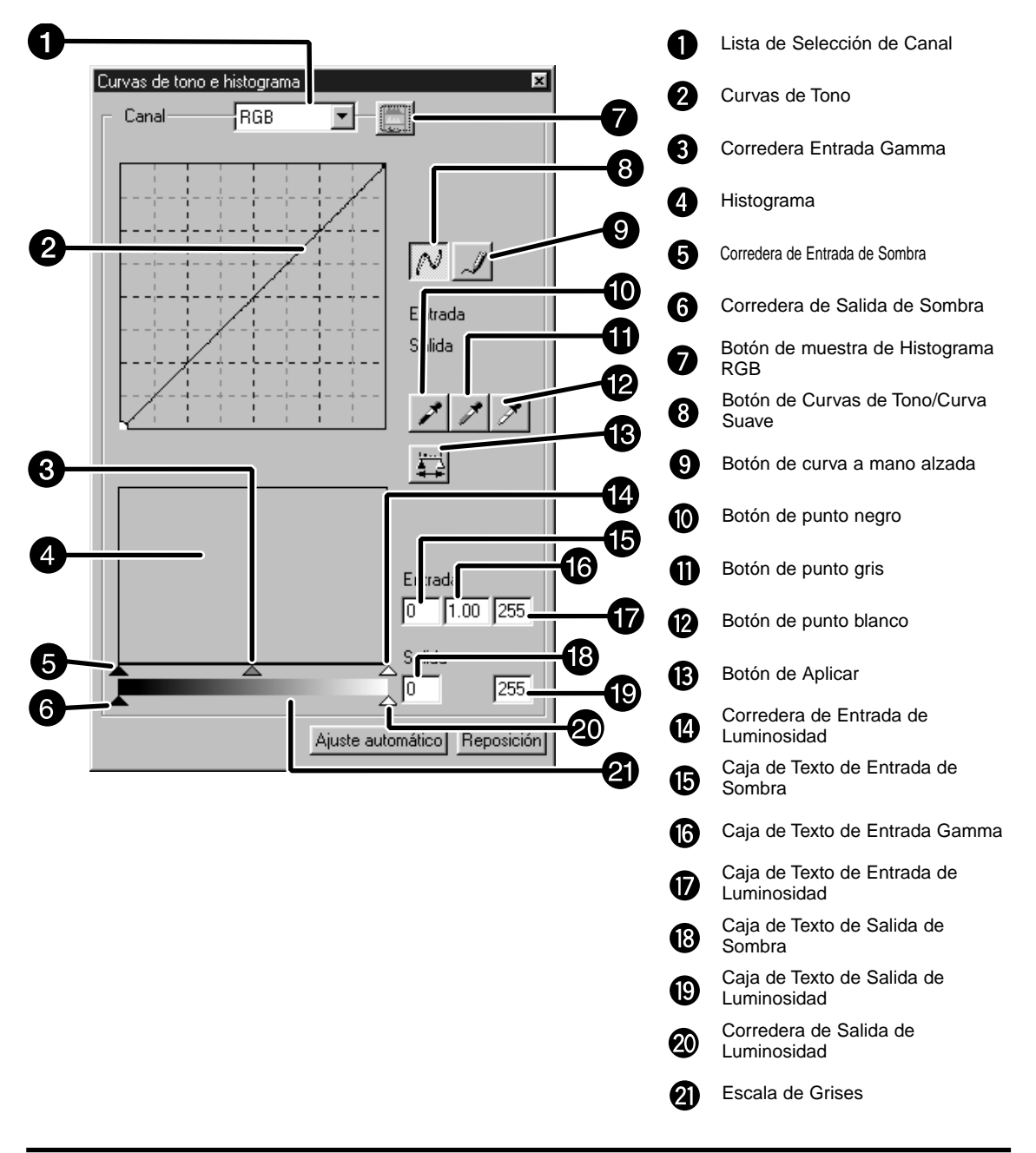

# **Corrigiendo las Curvas de Tono**

Cambiando la forma de una curva de corrección, se cambia el nivel de salida para cada nivel correspondiente de entrada. Cambiando la forma de las curvas roja, verde y azul, afecta al equilibrio de color de la imagen. Los cambios de la curva RVA afectan al contraste y luminosidad.

**1. Haga clic en la flecha contigua a la lista de selección de canal para mostrar el canal disponible (R, V, A, RVA).**

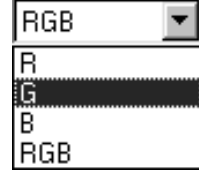

- **2. Seleccione el canal de color que ha de corregirse.**
- **3. Haga clic y arrastre la porción de la curva que ha de cambiarse.**
	- El valor coordinado del cursor se muestra de 0 a 255.
	- La imagen corregida cambiando las curvas de tono se aplica a la imagen previa.
	- Usted también puede cambiar las curvas de tono a mano alzada.

# **Cambiando las Curvas de Tono a Mano Alzada**

Esta función le permite dibujar las curvas de tono a mano alzada.

- **1. Seleccione el canal de (R, V, A, RVA) que ha de corregirse del menú de selección de canal.**
- **2. Haga clic en el botón de Dibujar Curva de Tono.**
	- El cursor toma forma de lápiz.
- **3. Dibuje la curva deseada arrastrando.**
	- Para suavizar los puntos de la curva, haga clic en el botón de Suavizar Curva.
	- El cambio se reflejará en la imagen preliminar.

# **Corrigiendo el Histograma**

La barra corredera de entrada tiene la corredera de entrada de sombra, gamma y la de luminosidad. La barra corredera de salida tiene la de Luminosidad de Salida y de Sombra. Imagen puede corregirse arrastrando la corredera o introduciendo el valor en la caja de texto. El cambio se reflejará en la imagen prescaneada.

**1. Arrastre la manilla corredera para moverla hacia el nivel deseado o introducir los valores en la caja de texto.**

• El cambio se reflejará en la imagen preliminar.

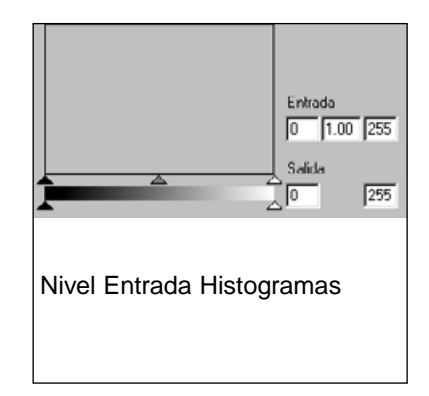

# **Mostrando el Histograma de Cada color R, V, A**

#### **1. Haga clic en el botón de Muestra RVA.**

• Cuando el botón de muestra RVA se pulsa de nuevo, el histograma de cada canal R, V, A desaparece.

# **Ajustando los Puntos Blanco o Negro**

Esta función le permite corregir los puntos de luminosidad o sombra para los valores especificados. • Los cambios se aplican automáticamente a la imagen preliminar.

#### **Ajustando el Punto Blanco**

**1. Haga clic dos veces en el botón de Punto Blanco.**

• Se muestra el diálogo de Valor de Punto.

**2. Introduzca el valor de punto blanco deseado.**

#### **3. Haga clic en el botón de Punto Blanco.**

- El cursor se convierte en un cuentagotas blanco.
- **4. Haga clic en el punto deseado de luminosidad de la imagen.**
	- La imagen se corrige de forma que el punto que usted selecciona es el punto de luminosidad. El color del punto de luminosidad es el valor del cuentagotas blanco que usted introduce en el paso 2.
	- El cambio se reflejará en la imagen preliminar.

#### Caja de Diálogo de Parámetro del Valor de Punto

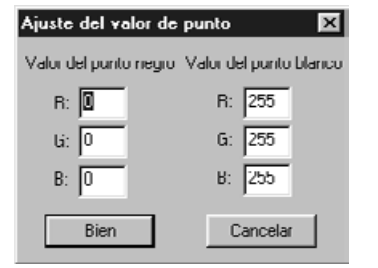

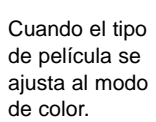

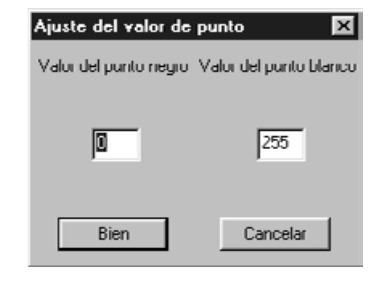

Cuando el tipo de película se ajusta al modo monocolor.

#### **Ajustando el Punto Negro**

**1. Haga clic dos veces en el botón de Punto Negro.**

• Se muestra la caja de diálogo de Valor del Punto.

- **2. Introduzca el valor del punto negro deseado.**
- **3. Haga clic en el botón del Punto Negro.**

• El cursor se convierte en un cuentagotas negro.

**4. Haga clic en el punto de sombra deseado de la imagen.**

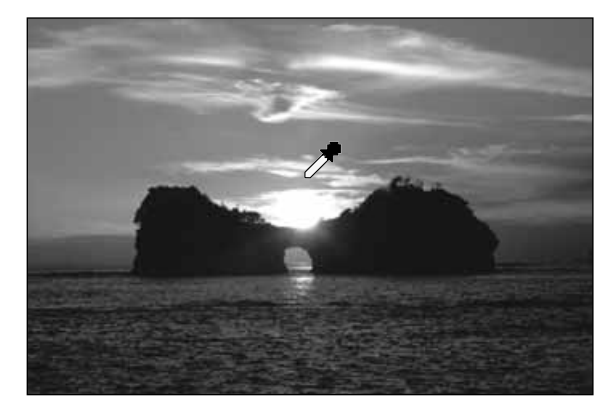

- La imagen se corrige de forma que el punto que usted selecciona es el punto de sombra. El color del punto de sombra es el valor del punto negro que usted introduce en el paso 2.
- El cambio se reflejará en la imagen preliminar.

### **Ajustando el Punto Gris**

Esta función puede especificar el gris de las imágenes.

**1. Haga clic en el botón del Punto Gris.**

• El cursor se convierte en un cuentagotas gris.

- **2. Haga clic en el punto que ha de ser cambiado al gris de la imagen.**
	- La imagen se corrige de forma que el punto que usted selecciona es el punto gris.
	- El cambio se reflejará en la imagen preliminar.

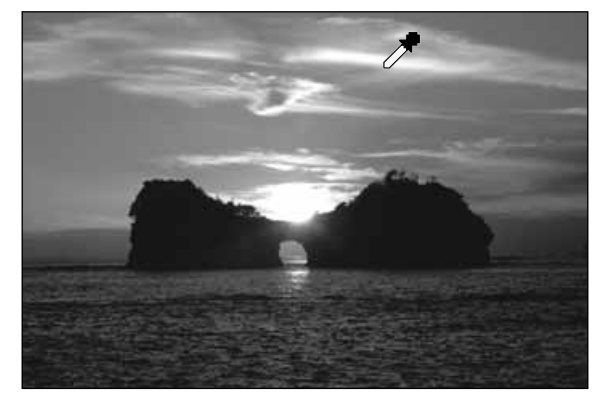

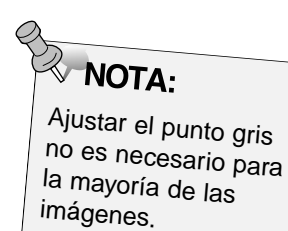

#### **Visualizar el Histograma de las Imágenes Tras Hacer las Correcciones**

Cuando se pulsa el botón de Aplicar, el histograma de las imágenes después de hacer las correcciones puede mostrarse.

El histograma después de hacer las correcciones se muestra mientras esté pulsando este botón. Cuando el botón se libera, el histograma vuelve al anterior.

#### **Ajuste automático**

Cuando se pulsa el botón de ajuste Automático, la imagen se corrige automáticamente retirando las partes sin información desde el histograma y usando todos los pasos de tono que van desde 0 a 255.

Cuando el botón de Corrección de Luminosidad/Contraste/Equilibrio de Color se selecciona, se muestra la ventana de Corrección de Luminosidad/Contraste/Equilibrio de Color.

Imágenes pueden corregirse arrastrando la corredera o introduciendo el valor deseado en la lista • Haga clic en <sup>el en</sup> en el tabulador de Corrección de la Imagen.

# **Caja de Diálogo de Corrección de la Luminosidad, Contraste y Equilibrio del Color — Nombre de las partes**

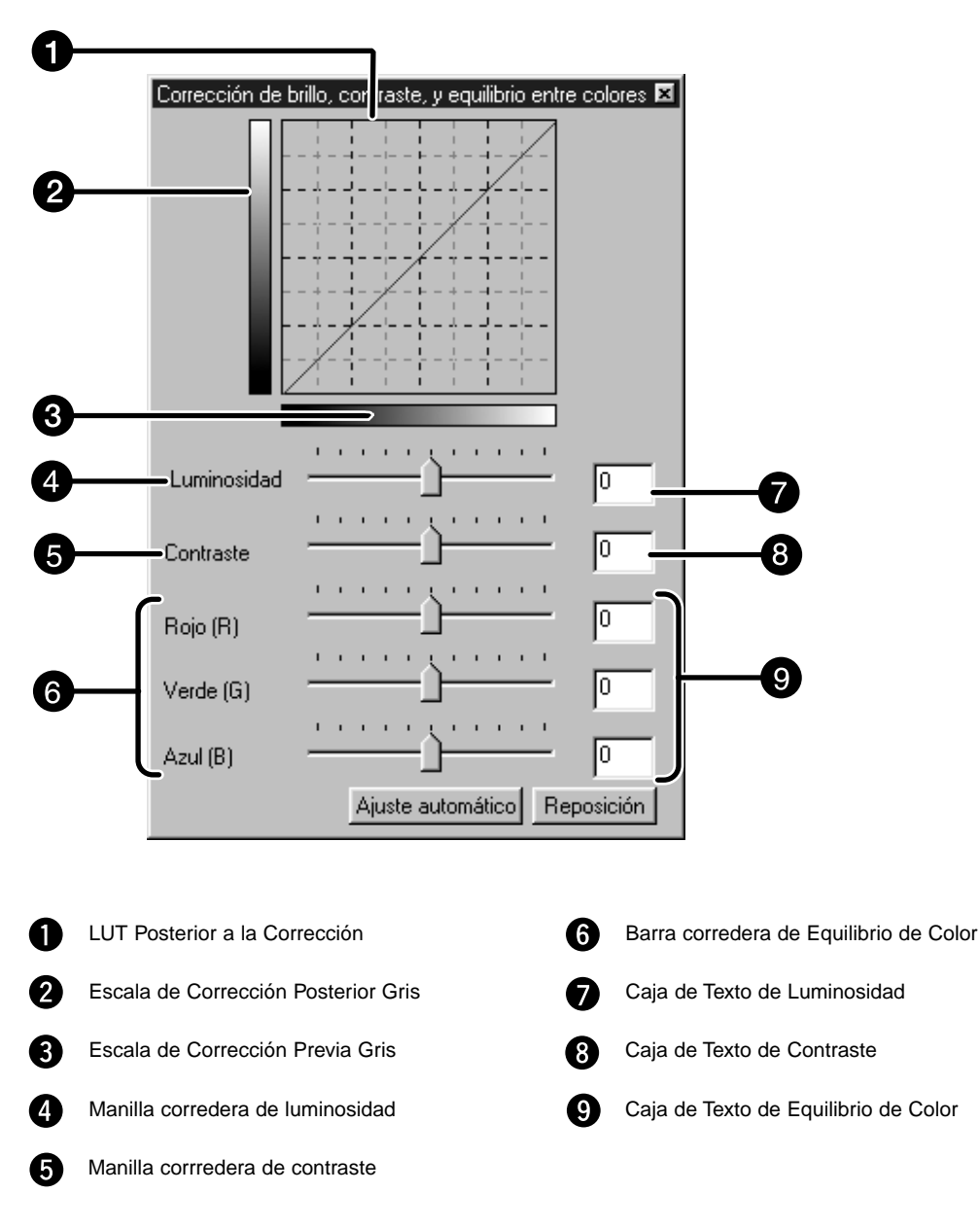

#### **1. Arrastre cada manilla corredera de Luminosidad, Contraste o equilibrio de color o introduzca el valor deseado en la caja de texto.**

- El cambio se reflejará en la imagen preliminar.
- Moviendo la manilla deslizante de Luminosidad, Contraste o de Equilibrio de Color se cambia a "Escala de Corrección Posterior de Gris" y "Corrección Posterior LUT" .

# **Corrección Posterior LUT**

El color de la imagen se cambia como se muestra en la Corrección Posterior LUT. La correspondencia entre el color mostrado en la Escala de Corrección Anterior Gris y la Escala de Corrección Posterior Gris aparece en la Corrección Posterior LUT.

# **Ajuste automático**

Cuando el botón de ajuste automático se pulsa, la luminosidad y el contraste de la imagen se corrige automáticamente de acuerdo con la luminosidad sin cambiar el equilibrio del color.

Cuando se pulsa el botón de Corrección de Tono/Saturación/Luminosidad, se muestra la ventana de Corrección deTono/Saturación/Luminosidad.

Las imágenes pueden corregirse arrastrando la corredera introduciendo valores en la caja de lista.

• Haga clic en  $\overline{\mathbb{P}}$  en el tabulador de Corrección de la Imagen.

# **Diálogo de Corrección Color, Saturación, Luminosidad — Nombre de partes**

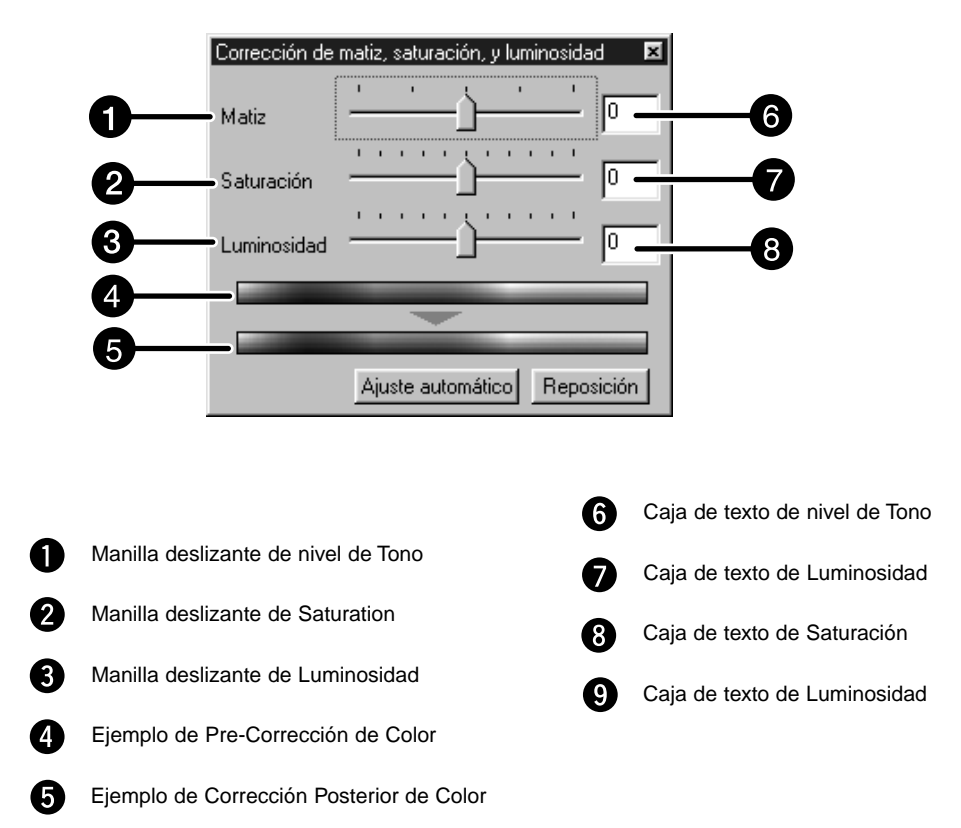

- **1. Arrastre cada manilla deslizante de Tono, Saturación o Luminosidad o introduzca el valor deseado en la caja de texto.**
	- El cambio se reflejará en la imagen preliminar.
	- Para cambiar el color, mover la manilla deslizante de Tono, la Saturación o la Luminosidad (o introducir el valor deseado en la caja de texto).
	- Mover las correderas cambia "Ejemplo de Corrección Anterior de Color" y el "Ejemplo de Corrección Posterior de Color".

### **Ejemplo de Corrección Anterior de Color y el ejemplo de Corrección Posterior de Color**

El color de la imagen se cambia como se muestra en el "Ejemplo de Corrección de Color".

El color mostrado en el "Ejemplo de Corrección Anterior de Color" se cambia como se muestra en el "Ejemplo de Corrección Posterior de Color".

# **Ajuste automático**

Cuando se pulsa el botón de ajuste automático, la saturación de la imagen se corrige automáticamente de acuerdo con lo distinguible sin cambiar el Tono y la luminosidad.

### **Reajuste**

Si usted pulsa el botón de Reajuste, los parámetros de la ventana de corrección actual se reajustan.

Los pocos cuadros de las imágenes de variación se muestran alrededor de la imagen previa corregida. Usted puede corregir la imagen mientras que las compara con las imágenes de la variación.

1. Clic en **ED** en el tabulador Corrección de Imagen.

**Caja de Diálogo Variaciones — Nombre de las Partes**

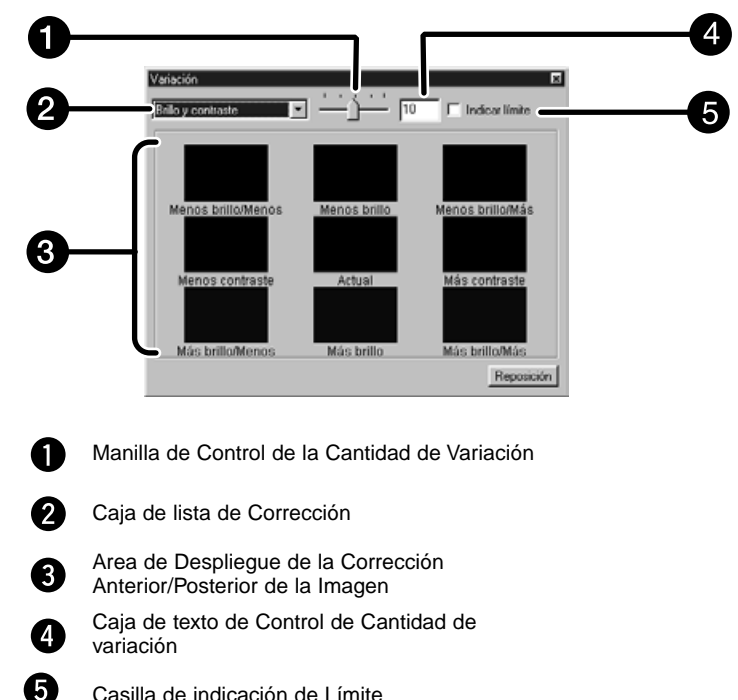

Casilla de indicación de Límite

# **Seleccionar el Objeto de la Corrección**

El objeto de la corrección de la corrección de variación pueden ser seleccionados del equilibrio de color, la luminosidad, el contraste y la saturación. Sin embargo, el equilibrio de color y la saturación no están disponibles cuando se usa la película monocromática.

**1. Haga clic en la flecha próxima al objeto de corrección en la caja de lista de la corrección. Los objetos de corrección disponibles se muestran.**

#### **2. Haga clic en el objeto de corrección.**

• Se muestran pocos cuadros de imágenes de variación corregidos de acuerdo con el objeto de corrección seleccionado.

# **Corrección del Equilibrio del Color**

Se muestran las 6 imágenes que han sido corregidas por un paso en cada dirección RVA/CMA de la imagen central.

- **1. Haga clic en el equilbrio de color.**
	- Los 6 cuadros corregidos de las variaciones de imagen se muestran.
- **2. Haga clic en la imagen en la dirección que usted desee corregir de los 6 cuadros de las variaciones de imagen excepto la imagen central.**
	- La imagen que usted selecciona se coloca en el centro y las 6 nuevas variaciones de la imagen que han sido corregidas por un paso en cada dirección.
- **3. Corrija la imagen adecuadamente repitiendo la operación en el paso 2.**

# **Corrección Luminosidad y Contraste**

Las 8 imágenes a las que se les ha corregido la luminosidad y el contraste por un paso en dirección horizontal y vertical respectivamente de la imagen central se muestran. Las variaciones de imagen en los lados izquierdo e inferior de la imagen central muestran el efecto – de la corrección, y a los lados derecho y superior de la imagen central muestran el efecto + de la corrección.

- **1. Haga clic en la imagen en la dirección que usted desee corregir de los 8 cuadros de las variaciones de imagen excepto de la imagen central.**
	- Se muestra la imagen que usted selecciona colocada en el centro de los 8 nuevos cuadros de las imágenes preliminares que han sido corregidos en cada dirección.

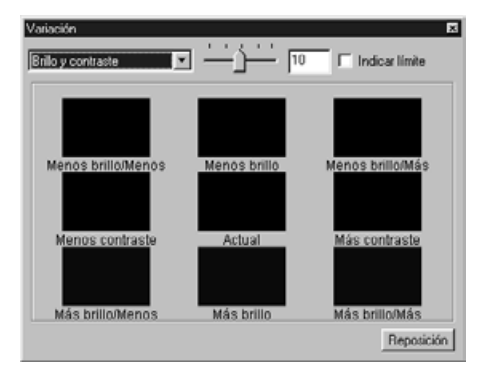

**2. Corrija la imagen adecuadamente repitiendo la operación del paso 1.**

# **Corrección de la Saturación**

Las dos imágenes de las que la saturación ha sido corregida a los lados derecho e izquierdo de la imagen central se muestran . La variación de la imagen en el lado izquierdo muestra un efecto inferior, y en el lado derecho muestra un efecto superior.

- **1. Haga clic en la imagen en la dirección que usted desea corregir de los dos cuadros de las imágenes excepto por la imagen en el centro.**
	- La imagen que usted selecciona se coloca en el centro y se muestran los 2 nuevos cuadros de la variación de la imagen que han sido corregidos en cada dirección.

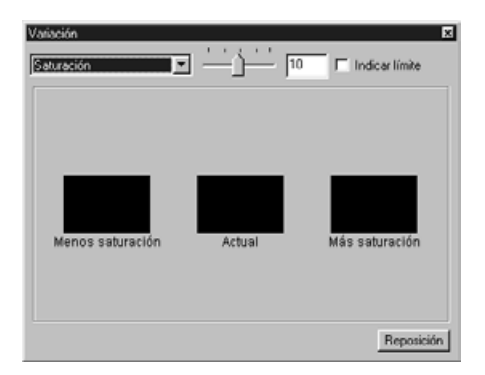

**2. Corrija la imagen adecuadamente repitiendo la operación del paso 1.**

#### **Cambiando el Paso Cantidad de Corrección**

El paso de la cantidad de corrección puede cambiarse moviendo la manilla deslizante de Control de la Cantidad de Variación. La cantidad deseada puede ser también introducida en la caja de texto.

Cuando el botón de Instantánea se pulsa, la imagen previa actual se almacena en el Area de Muestra de Instantáneas temporalmente y se muestra como una miniatura.

Cuando se hace clic dos veces en la imagen en miniatura del Area de Muestra de Instantáneas, la imagen se muestra en el tabulador preliminar.

Esto es conveniente cuando se almacenan correcciones de imagen temporalmente durante el procesado, o cuando se corrige la imagen después de volver a un paso determinado.

# **Guardar temporalmente en el Area de Muestra de Instantánea**

# **1. Haga clic en <b>D**

• La imagen previa mostrada se despliega en el Area de Despliegue de Instantáneas como un lugar temporal de almacenaje.

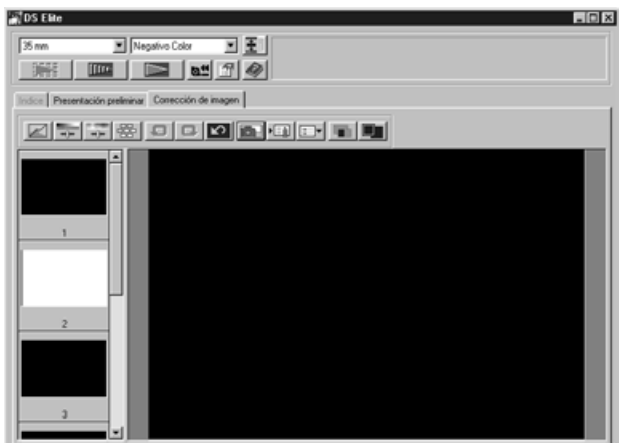

Area de Muestra de Instantáneas 1

# **Mostrar la imagen guardada temporalmente como imagen preliminar**

#### **1. Haga clic en la miniatura en el Area de Muestra de Instantáneas.**

• La imagen preliminar mostrada se suprime y la imagen en miniatura se muestra como una imagen preliminar.

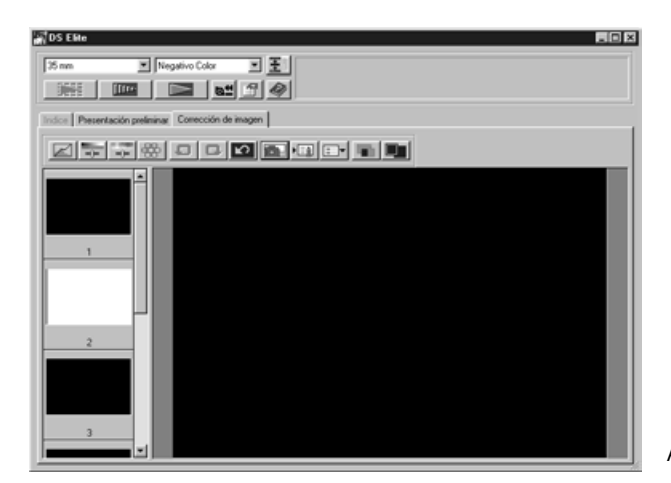

Area de Muestra de Instantáneas 2

#### **Vista de Pantalla Completa**

Esta función le permite mostrar una vista a pantalla completa de la imagen corregida en el tabulador de corrección de la imagen.

#### **1. Haga clic en el botón de Vista de Pantalla Completa.**

• Cuando se pulsa en el botón de Corrección Anterior/Posterior de la Imagen, el tamaño de la imagen antes y después de la corrección se cambia automáticamente de acuerdo con el tamaño de la ventana principal.

#### **Revisando el Resultado de la Corrección durante la alineación de las Imágenes**

Cuando se pulsa el botón de Muestra de la Comparacion de la Corrección Anterior/Posterior, los tabuladores de correccón de la imagen se dividen a los lados derecho e izquierdo y las imágenes corregidas anteriormente se muestran en el lado izquierdo, y las imágenes posteriores a la corrección se muestran en el lado derecho.

El parámetro de corrección de la imagen en cada ventana de corrección puede guardarse como un trabajo de corrección de la imagen. Corrija la imagen cargando el trabajo de corrección.

#### **Guardando el Trabajo de Corrección de la Imagen**

**1. Haga clic en el botón de Trabajo de Corrección de la Imagen del tabulador de corrección de la Imagen.**

• Se muestra la caja de diálogo de trabajo de Registro de Corrección de la Imagen.

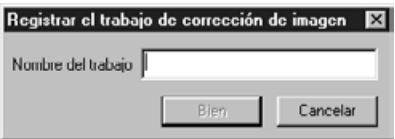

#### **2. Introduzca el nombre de trabajo y haga clic en el botón de OK.**

• El parámetro de corrección de la imagen actual se guarda como un trabajo de corrección de la imagen.

### **Cargando los Trabajos de Corrección de la Imagen**

Esta función le permite cargar el trabajo de corrección guardado y aplicar una corrección de imagen a la imagen mostrada.

**1. Haga clic en el botón de Carga de Trabajo de Corrección de la Imagen en el tabulador de corrección.**

• Se muestra la ventana Lista Trabajo de Corrección.

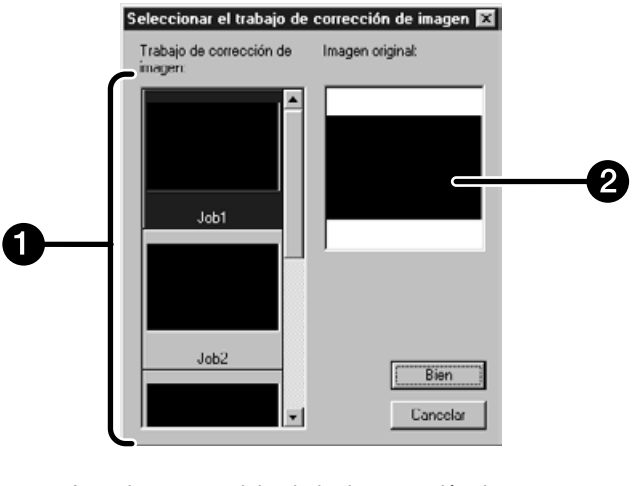

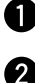

Area de muestra del trabajo de corrección de la Imagen

Muestra de la imagen original

**2. Seleccione el trabajo de corrección de la imagen y haga clic en el botón de OK.**

#### **Cancelando la Corrección de la Imagen**

Cuando se pulsa el botón de Deshacer, la corrección de la imagen actual se cancela y la imagen vuelve a la anterior.

#### **Rehacer la Corrección**

Cuando se pulsa el botón de Rehacer, la corrección de la imagen cancelada puede reanudarse.

#### **Suprima la Corrección de la Imagen**

Cuando se pulsa el botón de Deshacer la Corrección, todas las correcciones de la imagen se suprimen y la imagen vuelve a su estado inicial.

La ventana de Navegación le permite automatizar el proceso de escaneado. Cuando se pulsa el botón de Navegación en la ventana Principal, se muestra la ventana de navegación.

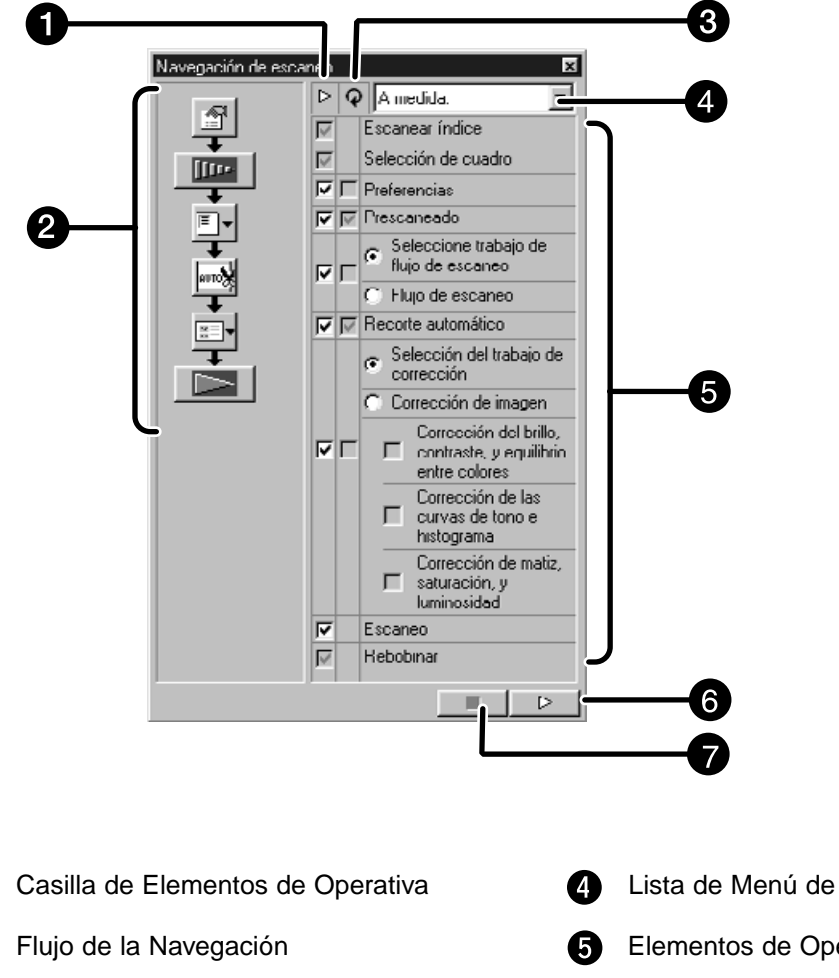

#### **Caja de Diálogo de Navegación — Nombre de las partes**

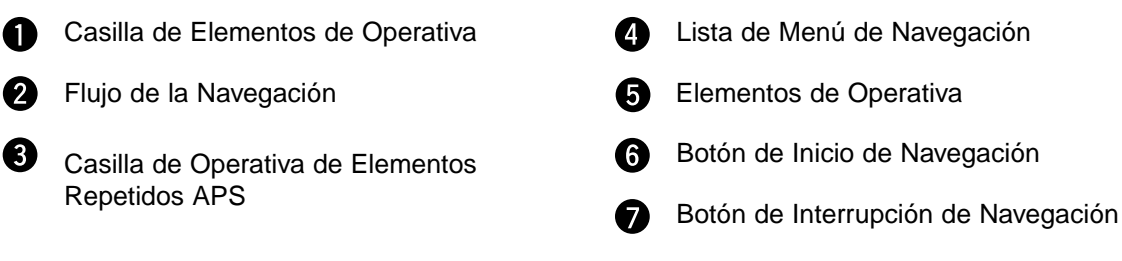

# **Menú de Navegación**

Este menú le permite seleccionar el parámetro guardado para la operativa automática. No sólo los parámetros guardados sino los elementos de "Guardar parámetro" y "Suprimir Parámetro" se muestran en este menu.

- **1. Seleccione los elementos de operativa de la Casilla de Elementos de la Operación o la casilla de Elementos de la Operación Repetida APS .**
	- Los elementos seleccionados se muestran con los botones y las flechas como un Flujo de Navegación.

#### **2. Haga clic en el botón de Inicio de la Navegación.**

• Para parar, haga clic en el botón de Parar Navegación.

#### **Casilla de elementos de la operativa**

Inserte la marca en la casilla en los objetos de operativa que han de ser desarrollados como una operativa automática.

Cuando esté usando un formato de película diferente al APS, los escáner de índice, la selección del cuadro de película y el rebobinado no pueden ser seleccionados.

#### **1. Inserte la marca en la casilla en los elementos de la operación que han de realizarse como la operativa automática.**

#### **Casilla de elementos de la operación repetida APS**

Inserte la casilla en los elementos que han de ser desarrollados por todos los cuadros de las imágenes cada vez que ejecute la operación automática.

Cuando use un formato de película diferente al APS, la casilla de Elementos de Operativa Repetida APS no pueden ser seleccionados.

**1. Inserte la marca en el casillero en los elementos de operativa que han de ser desarrollados por todos los cuadros de las imágenes cada vez que usted ejecute la operativa automática.**

#### **Elementos de la operativa**

Los elementos de la operativa en la operativa automática se muestran.

#### **1. Seleccione los detalles de los elementos operativos con el botón de radio o el casillero.**

# **Guardar, Seleccionar y Suprimir un Parámetro de Navegación**

Esta función le permite guardar los parámetros de navegación. Parámetros anteriores pueden guardarse, seleccionarse o suprimirse en lista Menu de Navegación.

#### **Guardando el parámetro de navegación**

- **1. Haga clic en la flecha próxima a la lista del menú de Navegación para mostrar el menú disponible.**
- **2. Seleccionando el parámetro de guardar.** • Se muestra la caja de guardar el conjunto de navegación.
- **3. Introduzca el nombre del parámetro y haga clic en el botón de OK.**

#### **Seleccione el parámetro de navegación**

- **1. Haga clic en la flecha próxima a la lista de menú de Navegación para mostrar el menú disponible.**
- **2. Seleccione el parámetro que ha de ser usado.**

**Suprimir el parámetro de navegación Suprimir Escáner**

- **1. Haga clic en la flecha próxima a la lista del menú de Navegación para mostrar el menú disponible.**
- **2. Seleccione el parámetro que ha de ser suprimido.** • Se muestra la caja de diálogo de suprimir el conjunto de navegación.
- **3. Seleccione el parámetro que ha de ser suprimido y haga clic en el botón de Suprimir.**

Escanee la película de acuerdo con los parámetros Preliminares.

Con el software de utilidad del Dimage Scan Multi, usted puede guardar el escáner final en uno de los siguientes formatos de fichero.

JPEG TIFF BMP (sólo Windows) PICT (sólo sistema operativo Macintosh) El fichero de imagen de 48 bit (16 bit cada RVA) puede guardarse en el formato tiff.

# **Software Twain Driver Plug-in**

**Con la imagen Preliminar mostrada en el tabulador Preliminar...**

- **1. Haga clic en <b>Den** en la ventana Principal.
	- El escáner final comenzará.
	- Cuando termine el escaneado, el escáner final aparecerá en la ventana de la aplicación principal.
- **2. Guarde la imagen usando las instrucciones para su aplicación principal.**
- **3. Cierre la Ventana de Control para salir de la unidad de software del Escáner Dimâge Elite.**

• La ventana de la unidad se cerrará automáticamente tras cada escaneado si se seleccionó la opción de Cierre la Unidad Tras el Escaneado en la caja de diálogo de las Preferencias (p. 21).

# **Software de Utilidad**

#### **Con la imagen Prescaneada mostrada en el tabulador Preliminar...**

**1. Haga clic en**  $\Box$  **en la ventana Principal.** 

**Aparecerá la caja de diálogo estándar para su sistema.**

- **2. Introduzca el nombre de fichero deseado y seleccione el destino del fichero.**
- **3. Seleccione el tipo de fichero de la lista desplegable.**

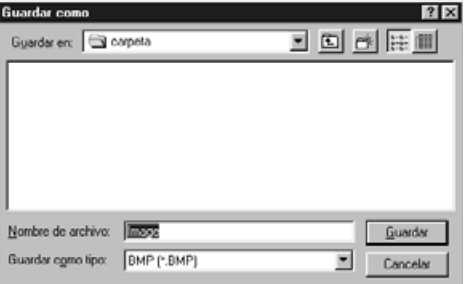

**4. Haga clic en |** *Liguardar* 

• Comenzará el escáner final.

• Cuando el escaneado se complete, el escáner se guardará en la posición seleccionada. El software volverá al tabulador Preliminar.

- **5. Cierre la Ventana de Control para salir de la unidad de software del Escáner Elite Dimâge.**
	- La ventana de la unidad se cerrará automáticamente tras cada escaneado si se seleccionó la opción de Cierre la Unidad Tras el Escaneado de la caja de diálogo de las Preferencias (p. 21).

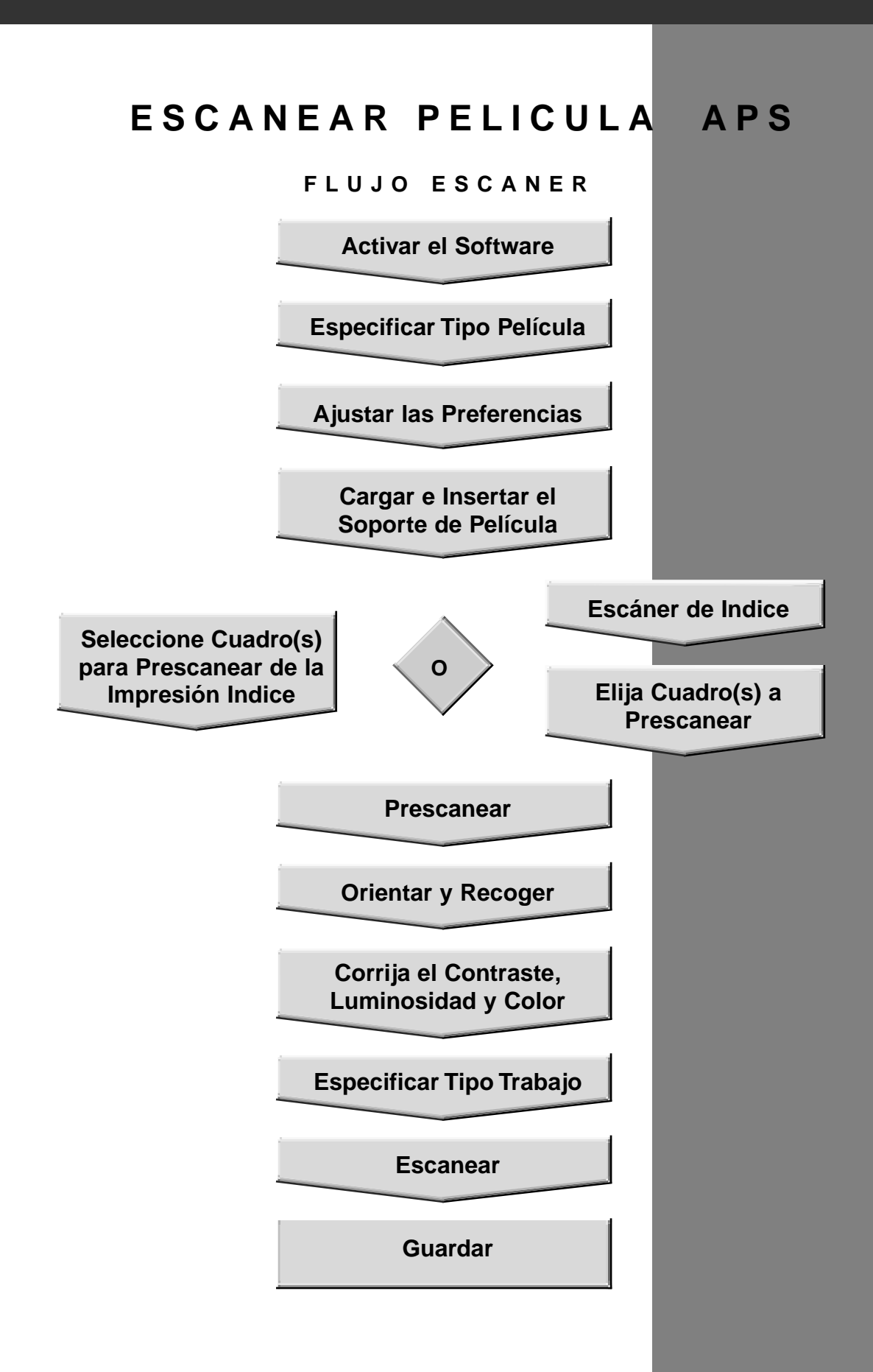

# **ACTIVAR EL SOFTWARE ESPECIFICAR TIPO DE PELICULA**

- **1. Activar el software (páginas 18-19).**
- **2. Seleccione el Estuche APS de la lista desplegable de formato de película de la ventana principal.**
- **3. Seleccione el tipo del película de la lista desplegable del tipo de película.**

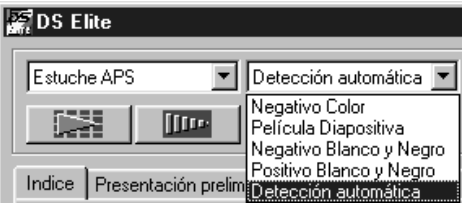

**1. Haga clic en en la ventana Principal.** Se muestra la caja de diálogo de las Preferencias.

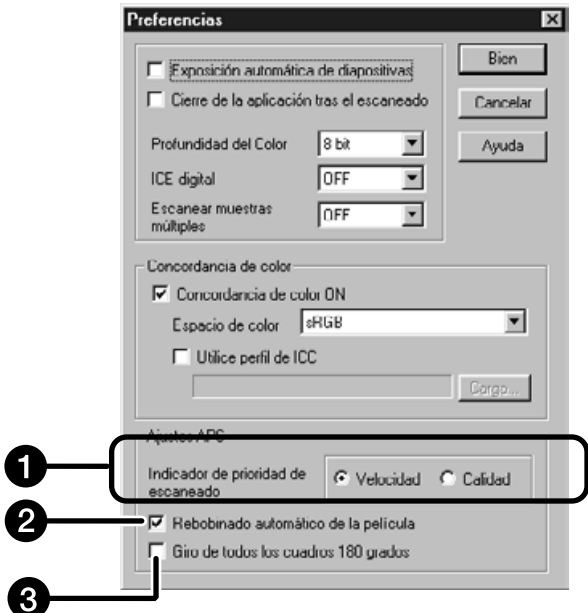

# **2. Ajuste las Preferencias como desee en la parte de parámetros APS.**

• No seleccione la casilla de Cierre la Unidad Tras el Escaneado cuando escanee muchas imágenes al mismo tiempo.

#### **Prioridad del Escáner de Indice**

**Velocidad** – Crea representación en miniatura de cada cuadro del rollo.

- **Calidad** Las imágenes en miniatura y Preliminares se crean para cada cuadro del rollo.
	- Haga clic dos veces en la imagen de indice se abre la imagen preliminar ya hecha.

#### **Autorebobinado de la Película**

Haciendo clic en el botón de expulsión de la ventana de Comando, automáticamente se rebobina la película dentro del estuche APS antes de que se expulse el adaptador APS.

#### **Gire todos los cuadros 180º**

Gira todos los cuadros en la ventana de índice 180°.

El Adaptador APS AD-10 APS es un accesorio opcional. El Escáner Elite Dimâge no puede escanear película de Sistema Avanzado de Fotografía (tipo IX-240) sin Adaptador APS AD-10.

# **Nombre de las Partes**

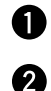

ଈ

Puerta de la cámara de la película

Liberador de la cámara de la película

Contactos del Escáner\*

\* No tocar

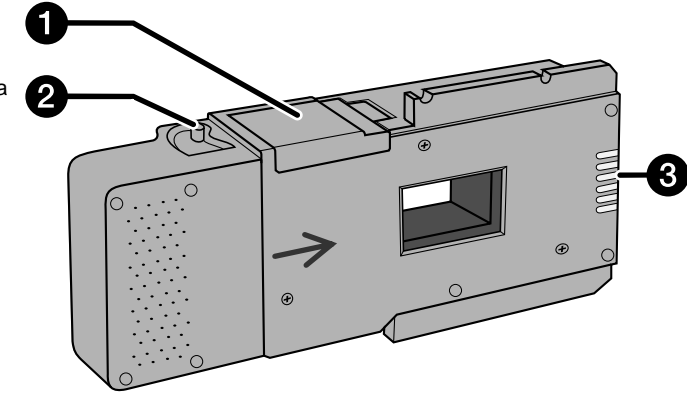

# **Cargando el Adaptador APS**

- **1. Deslice el liberador de la cámara de la película como se muestra.**
	- Se abrirá la puerta de la cámara de la película.

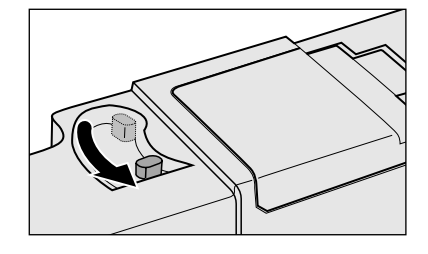

**2. Inserte el estuche de la película dentro de la cámara de la película con el VEI arriba.**

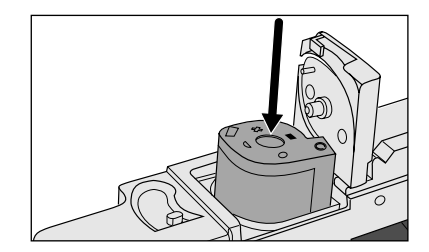

**3. Cierre la puerta de la cámara de la película.** • La puerta de la cámara de la película no se cerrará si la marca no es actual. Forzar la puerta para cerrarla podría dañar el estuche.

# **Insertar el Adaptador APS**

**1. Pulse para desbloquear,**

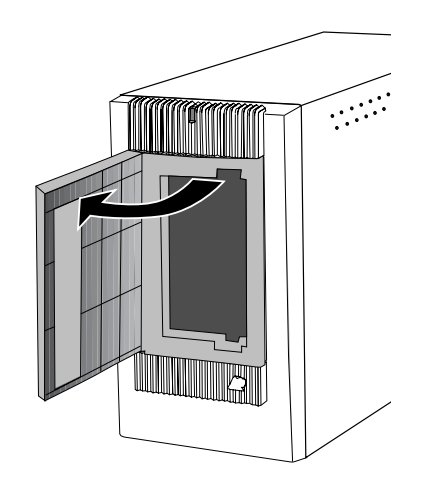

**... abra la puerta del escáner de la película**

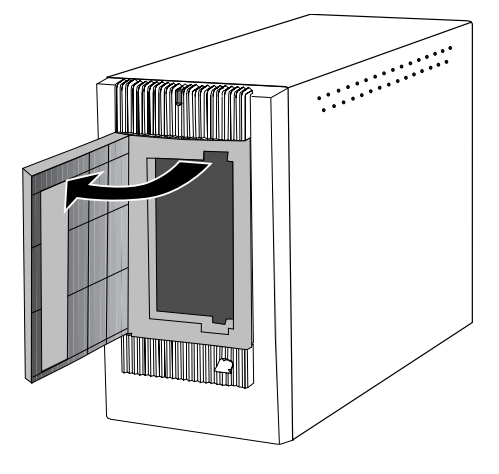

**2. Inserte el Adaptador APS dentro del escáner.**

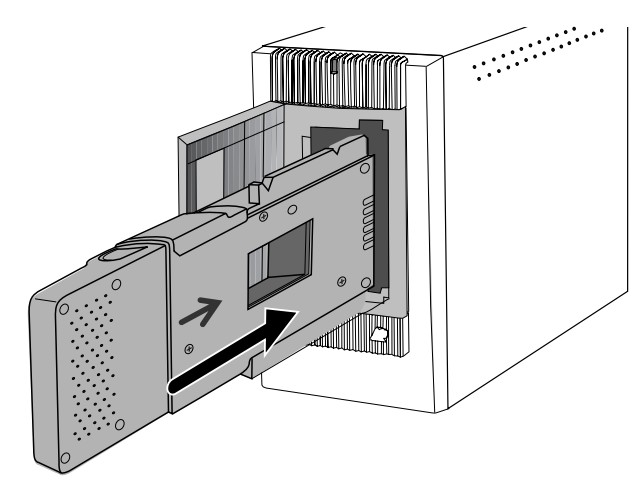

#### **ESCANER DE INDICE**

Escáner de indice muestra un escáner de cada imagen en el estuche del tabulador de escáner indice. Tiempo requerido para un escáner indice depende del rendimiento del aparato. Si no desea hacer escáner de índice de todo el rollo, seleccione el número del cuadro de la imagen que usted desea escanear de la impresión de indice proporcionada por su fotocontrolador. Haga clic en la caja de imagen apropiada en el tabulador índice para seleccionar una imagen para el prescaneado o el escaneado

• Hay dos opciones para hacer un escáner índice, Velocidad o Calidad. Seleccione la caja de diálogo de las Preferencias (p. 57).

# **Tabulador Indice – Nombre de las Partes**

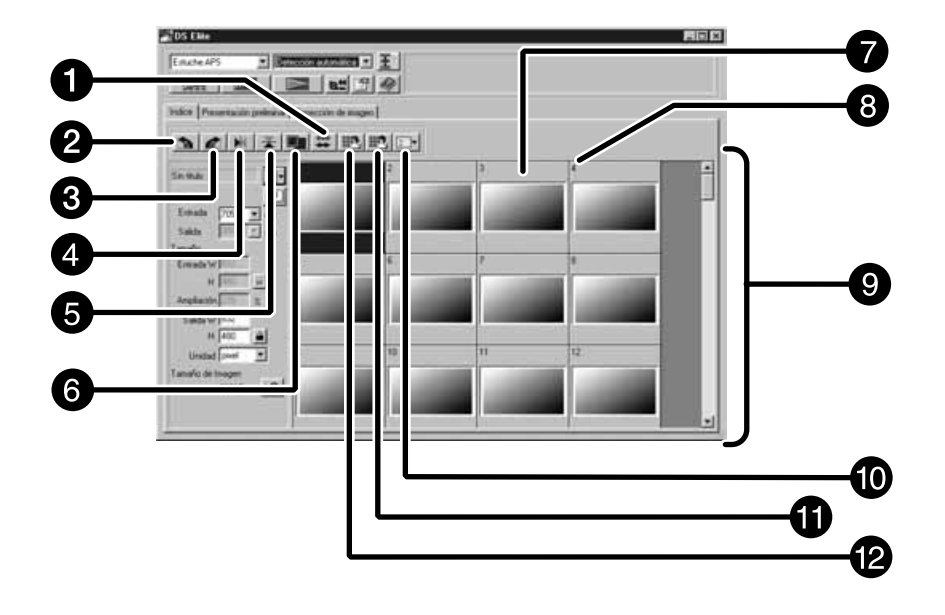

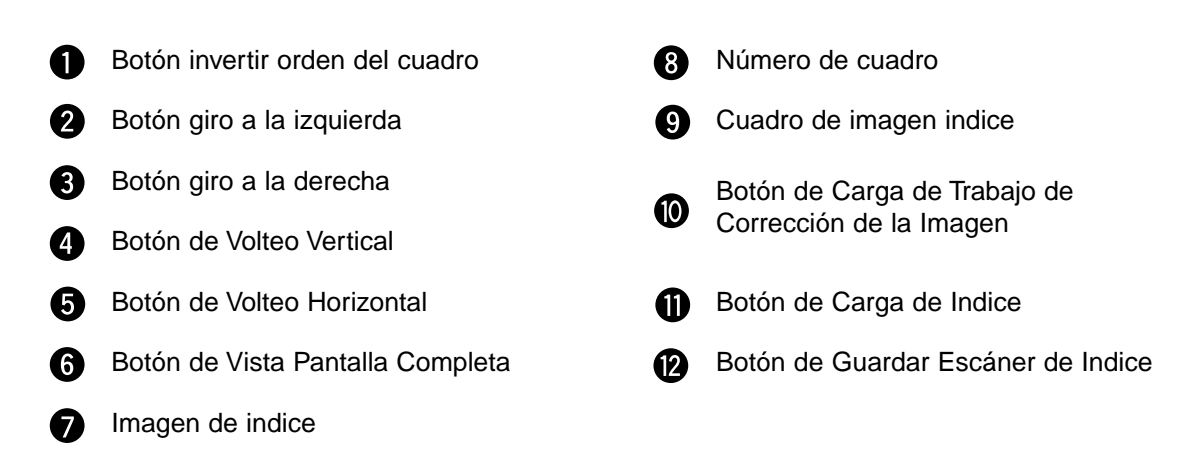

# **Escáner de Indice**

#### Haga clic en **de la la ventana Principal.**

• Todos los cuadros del estuche serán escaneados y aparecen en el tabulador de índice.

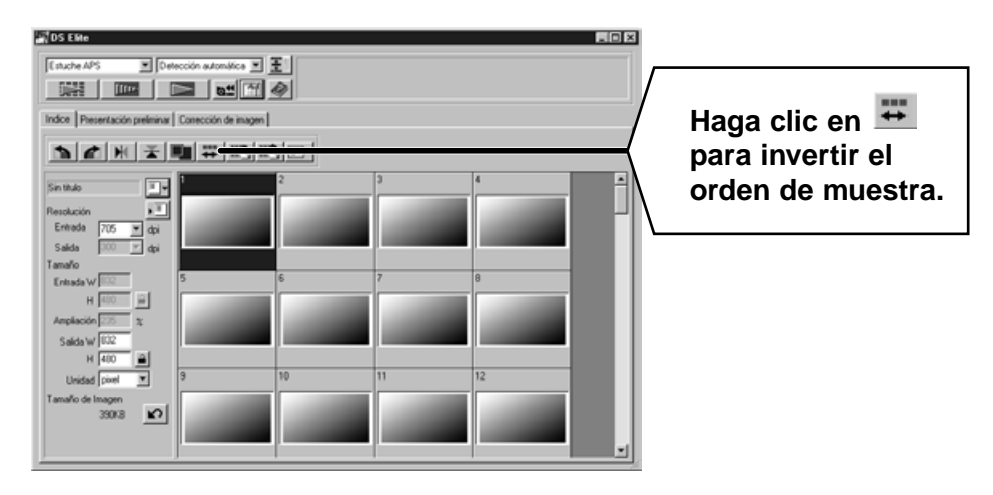

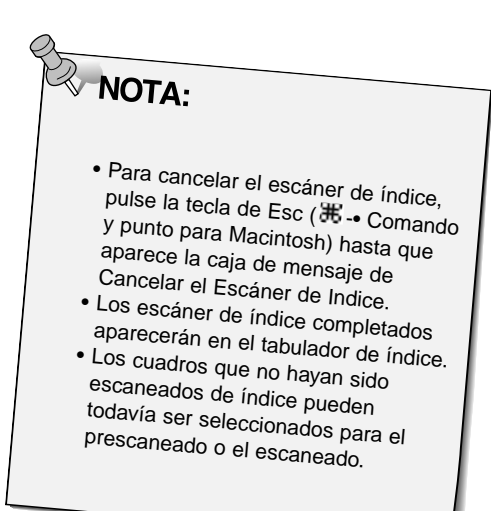

# **Cambiando el Tamaño de la Ventana**

Cambie el tamaño de la ventana del tabulador del escáner de índice como desee. La posición de los cuadros cambiará en consonancia.

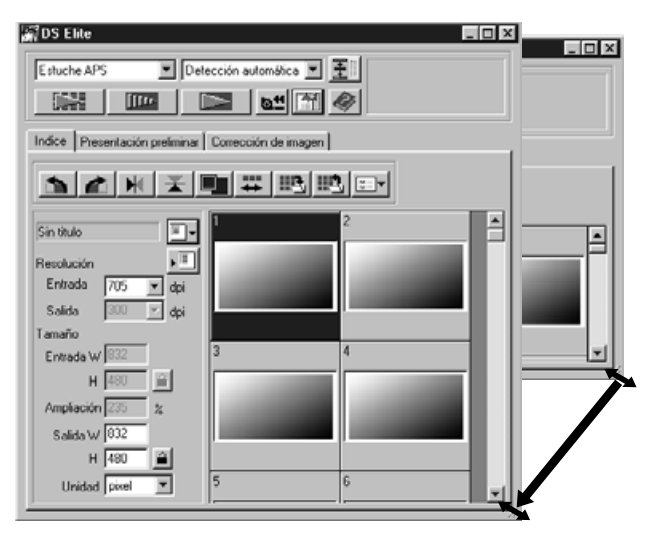

#### **Haga clic en el tabulador de la esquina y arrastre para alcanzar el tamaño deseado.**

- Cuando el botón de Vista de Pantalla Completa no se selecciona, el tamaño y la forma de los cuadros de índice no cambia.
- Cuando se selecciona la Vista de la Pantalla Completa, el tamaño de los cuadros de índice cambia automáticamente y todos los cuadros se muestran.

# **Girando los Cuadros de Indice**

Gire los cuadros de indice de forma que aparecen en la ventana de tabulador del escáner de índice con la orientación más apropiada.

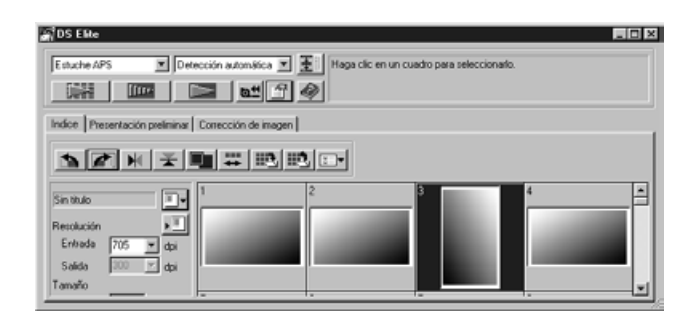

# Seleccione los cuadros deseados, haga clic en **1.**, **c**  $\bullet$  **M**,  $\mathbb{X}$ .

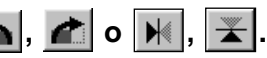

- Los cuadros seleccionados girarán en incrementos de 90° ibien en sentido de las agujas del reloj o contra él o voltee vertical u horizontalmente.
- Rotar el cuadro de índice no afectará a la Vista Preliminar o al Escáner.

**1. Haga clic en una imagen o en una caja de imagen, entonces haga clic en . La imagen será prescaneada, después abierta en el tabulador Preliminar.**

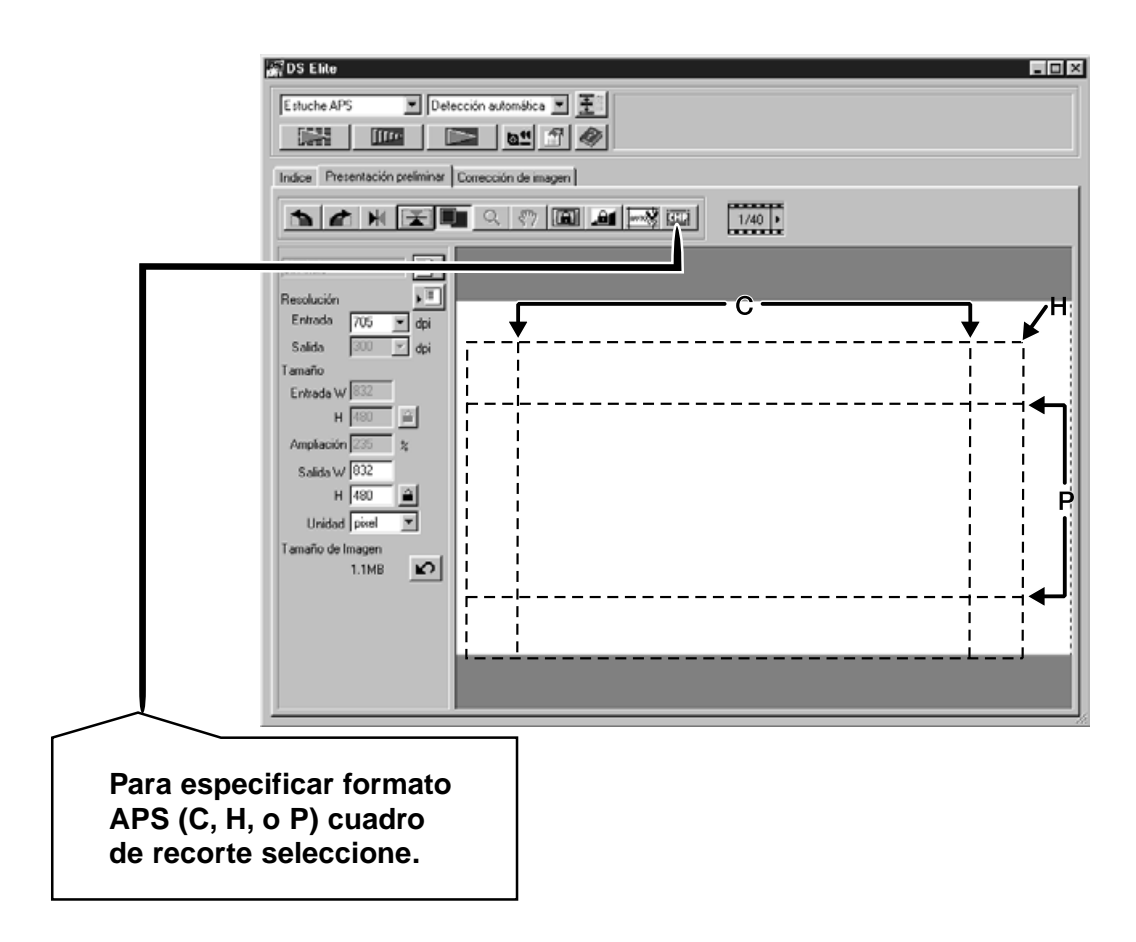

- **2. Oriente y recorte la imagen como desee (pp. 29-32).**
- **3. Aplique contraste, luminosidad, y correcciones de color (pp. 34-46).**
- **4. Seleccione el tipo de trabajo deseado (pp.71-72).** • Sólo un tipo de trabajo puede ser seleccionado cuando múltiples imágenes se escanean a la vez.
- **5. Cierre la ventana de tabuladro Preliminar para volver a la ventana de tabulador indice.**
	- Los ajustes realizados en el tabulador Preliminar se sostienen hasta que la imagen se escanea o la unidad de software se cierra.

# **Seleccionando los Cuadros**

- **1. Haga clic en una imagen para seleccionarla para el escaneado.**
	- Las imágenes seleccionadas están rodeadas por un cuadro gris oscuro.

 $\overline{c}$ 

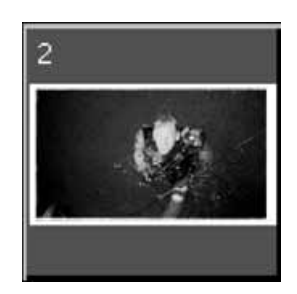

**Haga clic en <b>Ra** para **guardar el índice como un fichero de imagen.** • La imagen puede guardarse en los formatos JPEG o

> (Los formatos JPEG o PICT para el Macintosh).

**BMP** 

 $\approx$  NOTA:

- Pulse la tecla de control ( 米 tecla para el Macintosh) mientras selecciona los cuadros para escaneado.
- Pulse la tecla de control ( 米 tecla para el Macintosh) cuando hace clic para no seleccionar una imagen.
- Pulse la tecla de mayús mientras que hace clic para seleccionar todos los cuadros entre el cuadro actual y el último cuadro seleccionado.

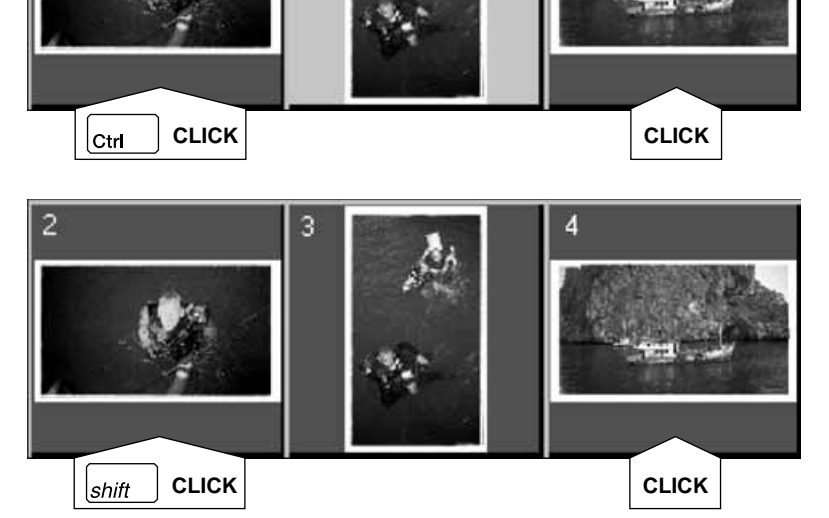

3

# **2. Haga clic en <b>para** para escanear la(s) **imágene(s) seleccionadas.**

- El escaneado se cancela si se selecciona más del número de cuadros seleccionados es mayor que el # Máximo de los Cuadros establecidos en la caja de diálogo de las Preferencias. Vea las Preferencias - Parámetros APS en la página 57.
- La imagen se abrirá en su software de aplicación fotográfica cuando se cierra la unidad de software del escáner.
- Algunas aplicaciones fotográficas sólo pueden adquirir una imagen a la vez.

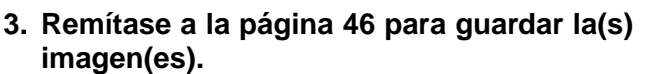

• Múltiples escaneados se guardarán usando el nombre de fichero seleccionado y enumerado cronológicamente. Ejemplo: Fichero\_Nombre01, Fichero\_Nombre02, Fichero\_Nombre03...

1. Haga clic en **d<sup>4</sup>** para rebobinar la película **dentro del estuche.**

• Este paso no es necesario cuando la opción de rebobinado automático se selecciona en la ventana de Preferencias (p. 57).

**2. Retire el adaptador APS desde el escáner y cierre la puerta de la película.**

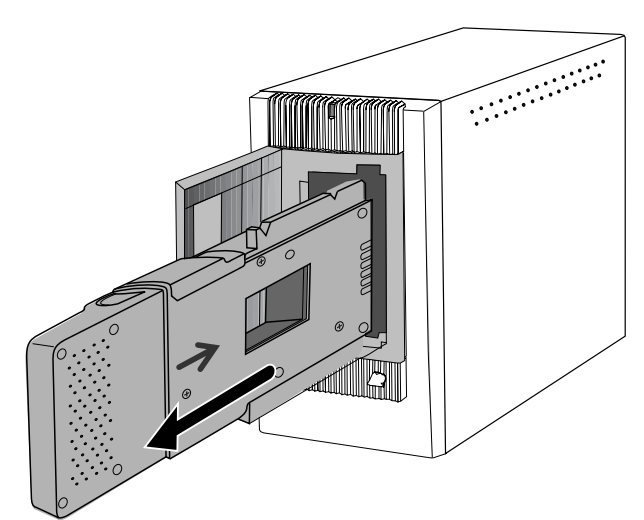

**3. Cierre la Ventana de Control para salir de la unidad de Software del Escáner Elite Dimâge.**

• La ventana de la unidad se cerrará automáticamente tras cada escaneado si seleccionó la opción Cierre la unidad tras el escaneado de la caja de diálogo de las Preferencias (p.21).

**4. Abra la puerta de la cámara de la película del adaptador APS y retire el estuche.**

**NOTA:**<br>Imágenes múltiples pueden ser escaneadas antes de cerrar la unidad de software.

> • Aplicaciones de fotografía pueden adquirir sólo una imagen a la vez.

# 

# **APENDICE**

#### **ARMONIZACION DEL COLOR**

Esta función armoniza datos del escáner con las circunstancias del monitor (espacio de color). Espacio de color de salida y perfil ICC se especifican con la función de armonización del color. Para armonizar datos del escáner al espacio de color, especifique espacio de salida del color. Para corregir el carácter de reproducción además del parámetro de espacio de color, especifique los parámetros del perfil ICC.

Para corregir el carácter de reproducción del color del monitor y para reducir la diferencia de color entre los monitores en diferentes entornos además del parámetro de espacio de color, especifique los parámetros del perfil del monitor ICC tanto en la unidad de software y en el software tal como Photoshop. Para más detalles, remítase a la página 69.

**1. Haga clic en**  $\mathbb{E}$  **en la ventana Principal.** 

# **La Armonización del Color en la Caja de Diálogo de las Preferencias — Nombre de las partes**

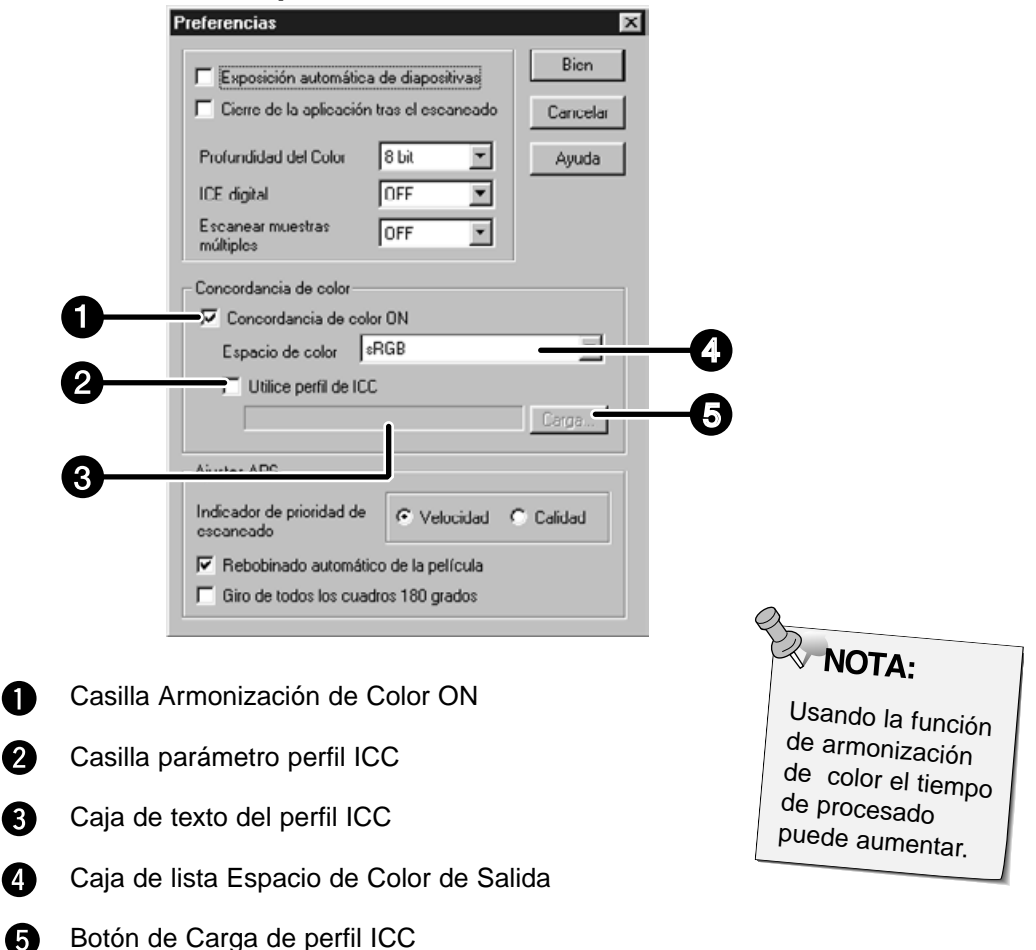

#### **2. Ajuste las preferencias como desee.**

• No seleccione la casilla de Cerrar Unidad Tras Escaneado cuando esté escaneando múltiples imágenes al mismo tiempo.

#### **Parámetro del espacio de color de salida**

- **1. Inserte la marca en el casillero de "Armonización de Color".**
- 2. Haga clic en el botón de menú ▼ de la caja de **lista de espacio de color de salida, se muestran los parámetros de espacio de color de salida.**
- **3. Haga clic en parámetro espacio de color de salida.**

### **Parámetro de perfil ICC**

**1. Inserte la marca en la caja de "use el perfil ICC".**

### **2. Haga clic en el botón de Cargar.**

- Se muestra el diálogo abierto del fichero estándar de su sistema operativo.
- **3. Seleccione el perfil ICC de acuerdo con el monitor que está siendo usado.**

La aplicación puede realizar el proceso de armonización original. Si desea cambiar el parámetro, remítase a los siguientes parámetros de ejemplo. Y, cuando se usa la función de armonización de color, la función de armonización del color de OS, tarjeta de video, etc.se ajustan a APAGADO. Cuando use Photoshop Ver.3.0.5 o Ver. 4.0.1 Espacio color salida: Apple RGB Perfil ICC \*1): en uso (para Windows) no en uso (para Macintosh) Cuando use una aplicación en la que la función dearmonización de color del monitor se establece en ENCENDIDO Espacio color salida \*2): opción Perfil ICC \*1): en uso Cuando use una aplicación en la que la función de armonización del color se establece en APAGADO o cuando use una aplicación que no tenga la función de armonización de color del monitor. Espacio color salida: sin especificar Perfil ICC \*1): en uso Cuando una imagen se escanea con este parámetro, los datos se armonizan con el monitor que está siendo usado. \*1) El perfil ICC especifica el perfil ICC del monitor que está siendo usado. \*2) El mismo espacio de color como se especifica en la aplicación.

Los parámetros del escáner determinan la resolución final de su imagen, las dimensiones, y el tamaño del fichero, además ayudan a determinar la calidad de la imagen. Usted puede seleccionar un Trabajo (p. 73) para seleccionar los parámetros del escaner o puede introducirlos directamente dentro de la ventana Principal (Tabulador Indice o Tabulador Preliminar).

# **Partes de Parámetros del Escáner en Ventana Principal — Nombre partes**

### **Excepto el tabulador de Corrección de la Imagen en la ventana Principal.**

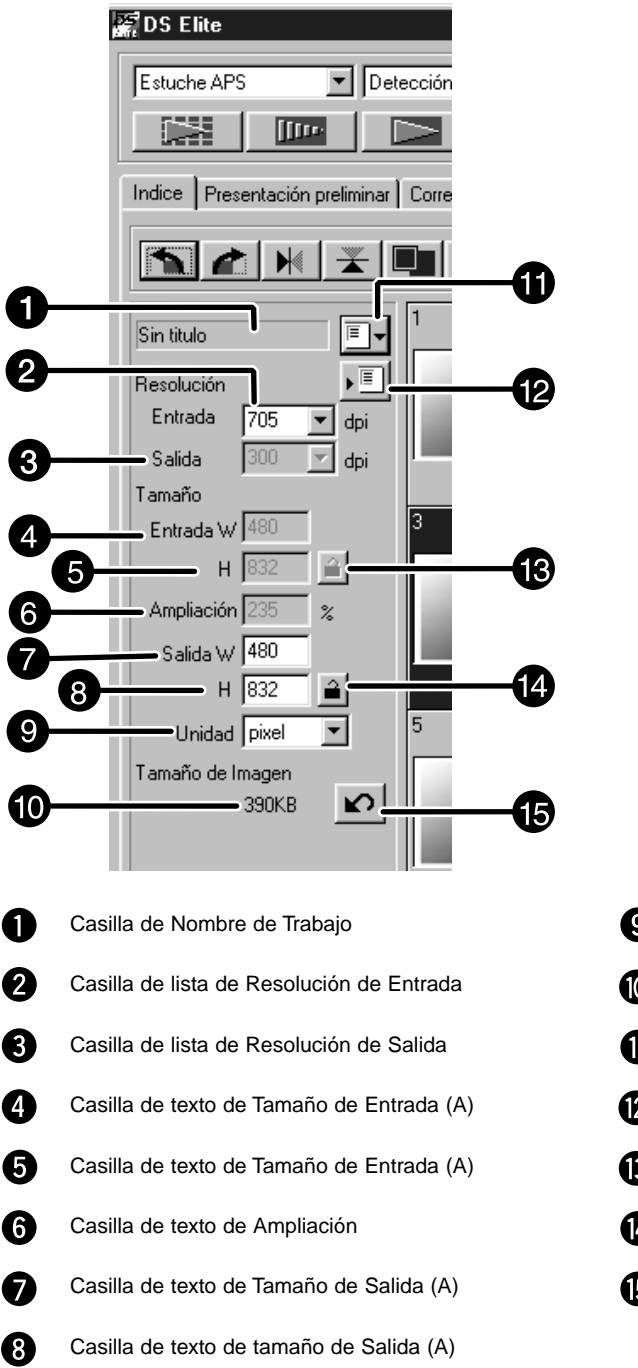

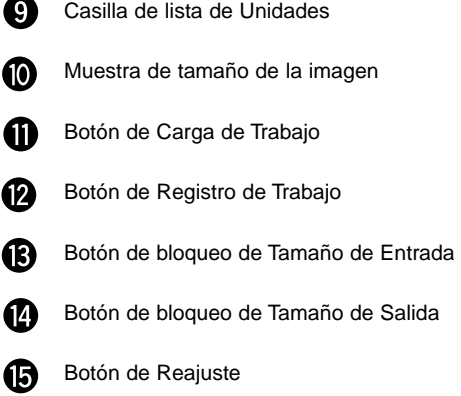
La resolución de la imagen es el número de pixels por pulgada (ppi o dpi) que representa a su imagen escaneada. El tamaño de un fichero de imagen se determina por su tamaño (dimensiones) y resolución.

La norma a seguir cuando se escanea es "lo grande es mejor". Para obtener los mejores resultados, ajuste la resolución de salida en el valor más alto que su aparato final de salida (impresora, monitor, etc.) pueda manejar. La unidad de software automáticamente determina la resolución de entrada necesaria para obtenerel tamaño y resolución de salida necesarios.

1. Haga clic en **D**<sup>-</sup> en el tabulador de Indice.

**Aparecerá el diálogo Selección de Trabajo.**

**2. Seleccione la categoría apropiada de la lista desplegable.**

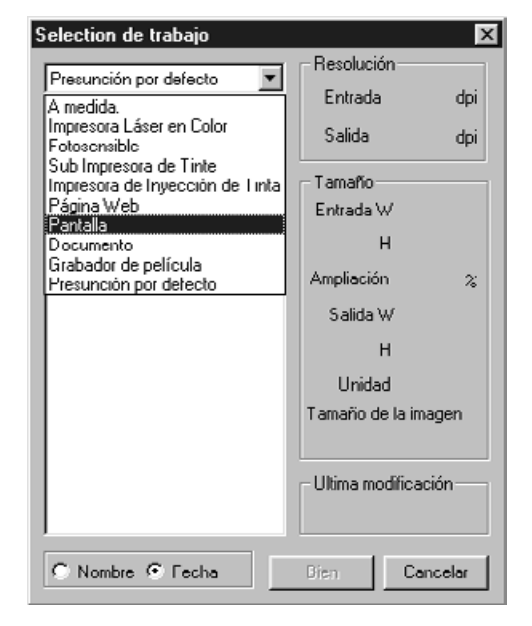

### **3. Haga clic en el nombre del fichero de trabajo para seleccionarlo, entonces haga clic en**  <sup>0K</sup> .<br>• Los parámetros se aplican a la ventana activa

Preliminar.

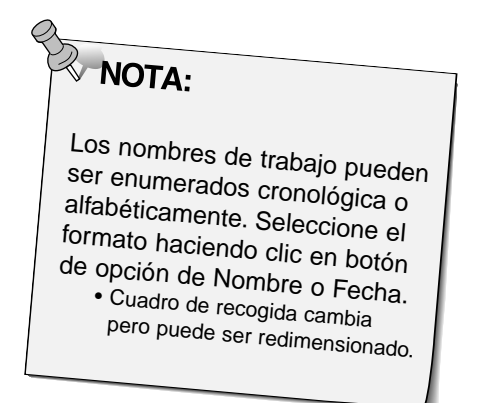

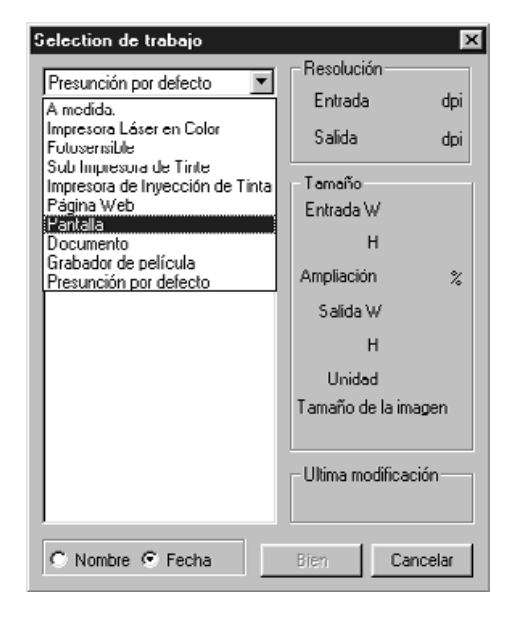

Continua en la página siguiente.

- **4. Introduzca la resolución de salida deseada de la lista desplegable de la resolución de salida.**
	- Los valores también pueden ser introducidos dentro de la casilla de lista de resolución de salida directamente.
	- La resolución de salida no puede cambiarse cuando la casilla de lista de las unidades se establece en pixels.

**5. Las dimensiones del cuadro de recogida se muestran en las casillas de texto de tamaño de entrada.**

- Los valores pueden introducirse directamente o redimensionando el cuadro de recogida.
- Los valores cambiarán si selecciona una unidad de medida diferente.
- Tamaño de area de escaneado no puede cambiarse si se bloquea el Tamaño de Entrada.

**6. Introduzca el tamaño de salida deseado (máximo 3 dígitos).**

- Tamaño de salida se limita por la resolución máxima del escáner.
- Los valores cambiarán si selecciona una unidad diferente de medida. • El tamaño de salida no puede cambiarse cuando la casilla de lista de la
- unidad se establece en pixels.
- El tamaño del área de escaneado puede cambiarse proporcionalmente (dentro de los límites de la resolución) cuando se bloquea el Tamaño de Salida.
- **7. La casilla de texto de resolución del escaner de entrada se establece en la resolución de entrada más baja (escaneado) necesaria para conseguir el tamaño y la resolución deseada de salida .**

• Las resoluciones del escáner de entrada también pueden seleccionarse de la lista desplegable o ser introducidas directamente.

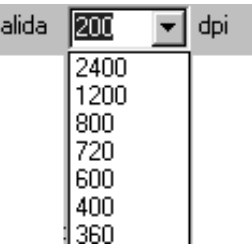

Ś

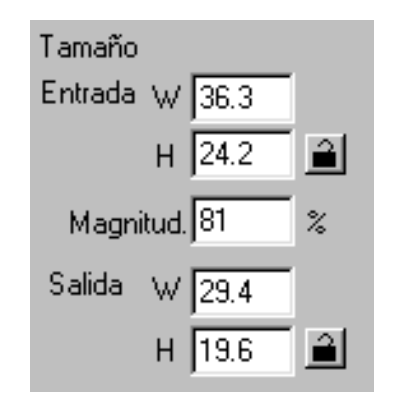

# **EX NOTA:**

- Haga clic en  $\mathbf{P}$  para bloquear los parámetros. El icono se convertirá en **A**. Haga clic de nuevo para desbloquear.
- La casilla de texto de ampliación muestra la relación de tamaño de salida/entrada como un porcentaje.
- Los valores de ampliación pueden ser introducidos directamente.

#### **Creando un Trabajo**

Además de los parámetros de Trabajo incluídos con el software, es posible crear y guardar sus propios parámetros de Trabajo.

- **1. Ajuste los parámetros deseados en la ventana Principal (Tabulador Indice o tabulador Preliminar).**
- 2. Haga clic en  $\overline{\mathbb{E}}$ .

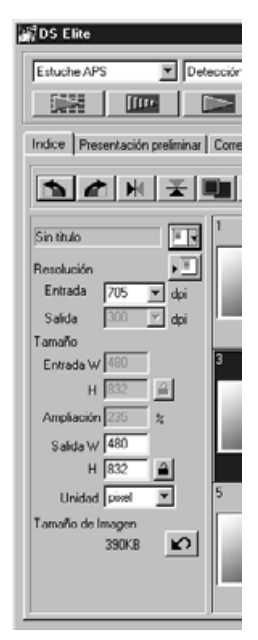

#### **Aparece el diálogo Registro de Trabajo**

**3. Nombre el trabajo introduciendo un título y seleccione la categoría deseada, entonces haga clic en**  $\frac{1}{x}$ 

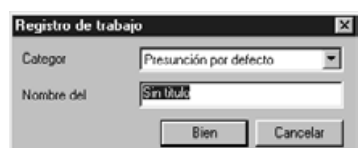

#### **Suprimiendo un Trabajo**

Es posible suprimir el Trabajo que ha creado cuando no se necesita más.

**Haga clic en el nombre del trabajo de la parte de los parámetros de escáner situados en la ventana Principal, entonces pulse la tecla de suprimir de su teclado.**

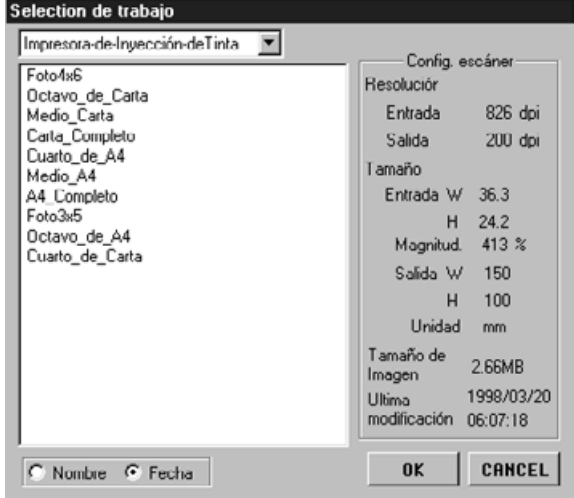

#### **TIPO DE TRABAJO DE ESCANEADO**

Antes de hacer escáner final, el escáner necesita saber cómo será de grande la imagen final y la calidad de salida que se usará (impresora, monitor, etc.) así sabe qué resolución usar para escanear . Usar función Trabajo es forma rápida y fácil de entrar en parámetros de escaneado.

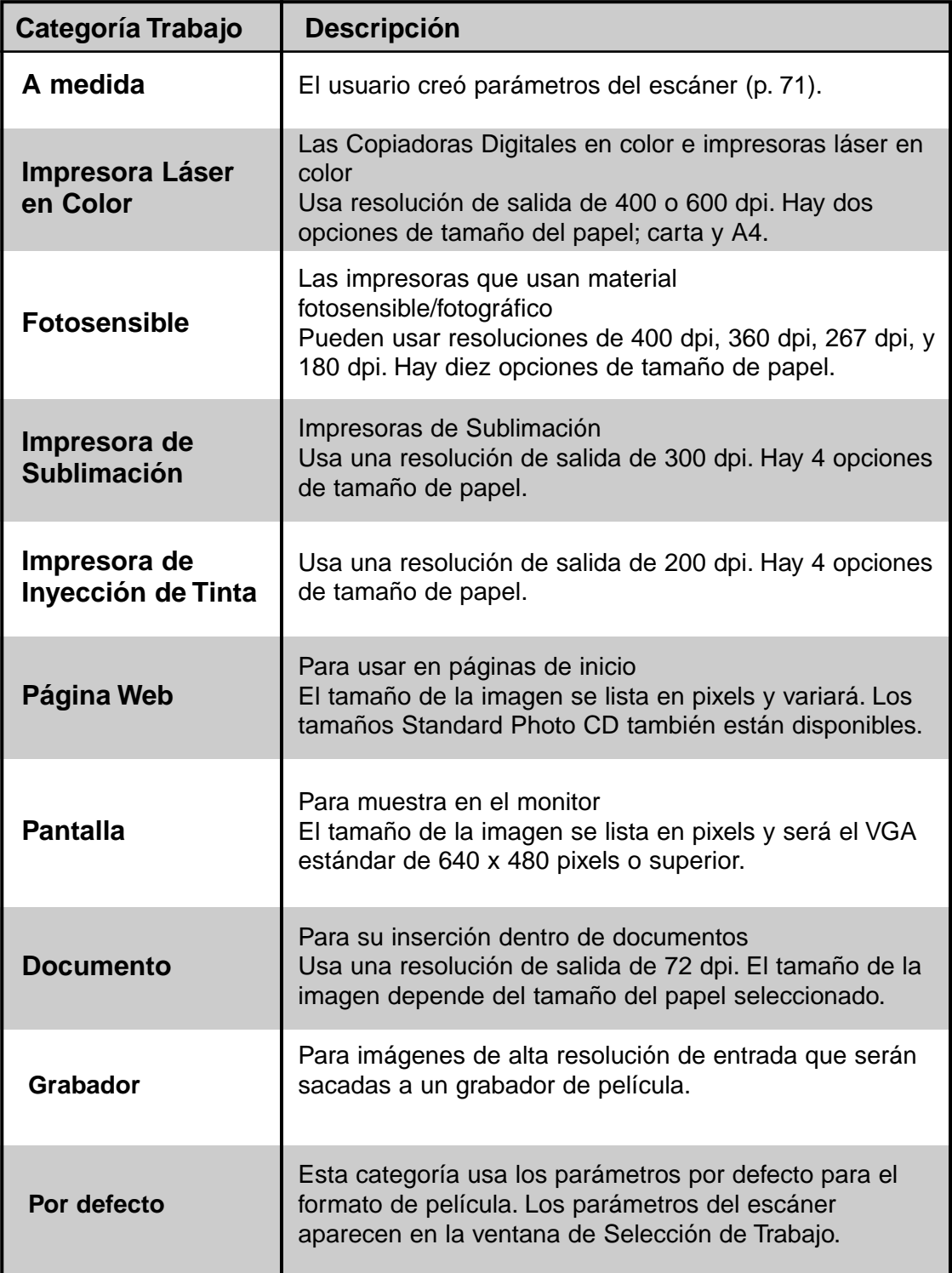

Para su referencia, lo que viene a continuación es una lista de las categorías de trabajo del escáner y de los nombres para los formatos de película de 35mm y APS.

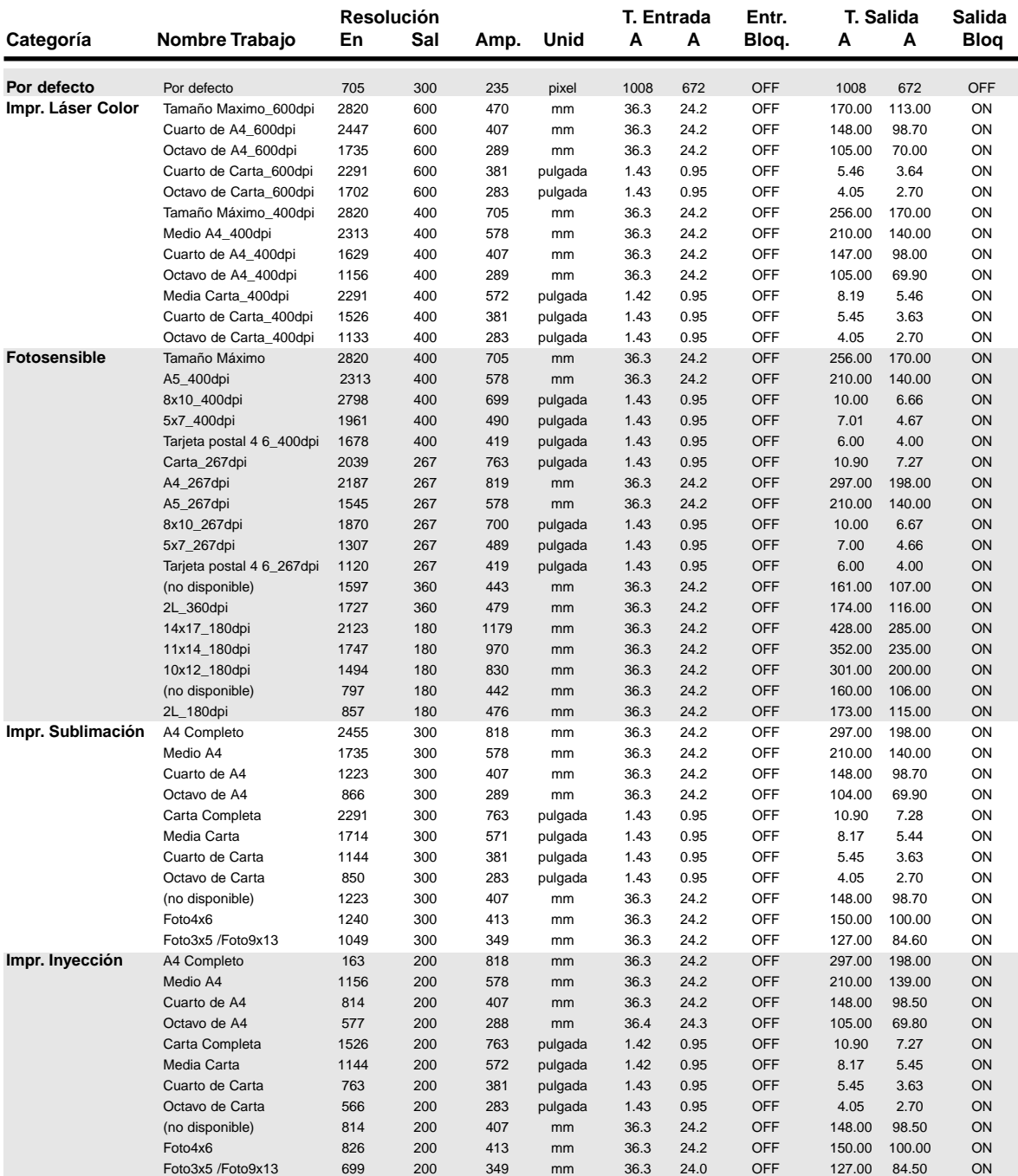

#### **LISTA DE FICHERO DE TRABAJO DE ESCANEADO – 35MM**

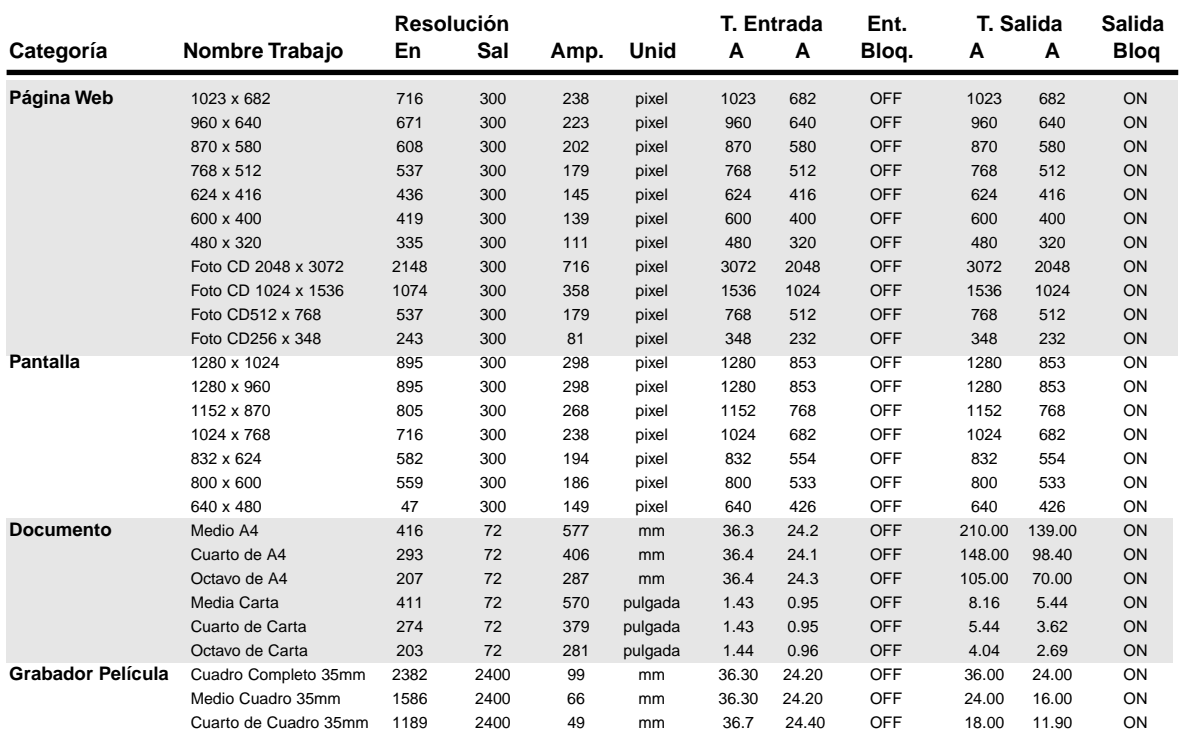

#### **LISTA DE FICHERO DE TRABAJO DE ESCANEADO – APS**

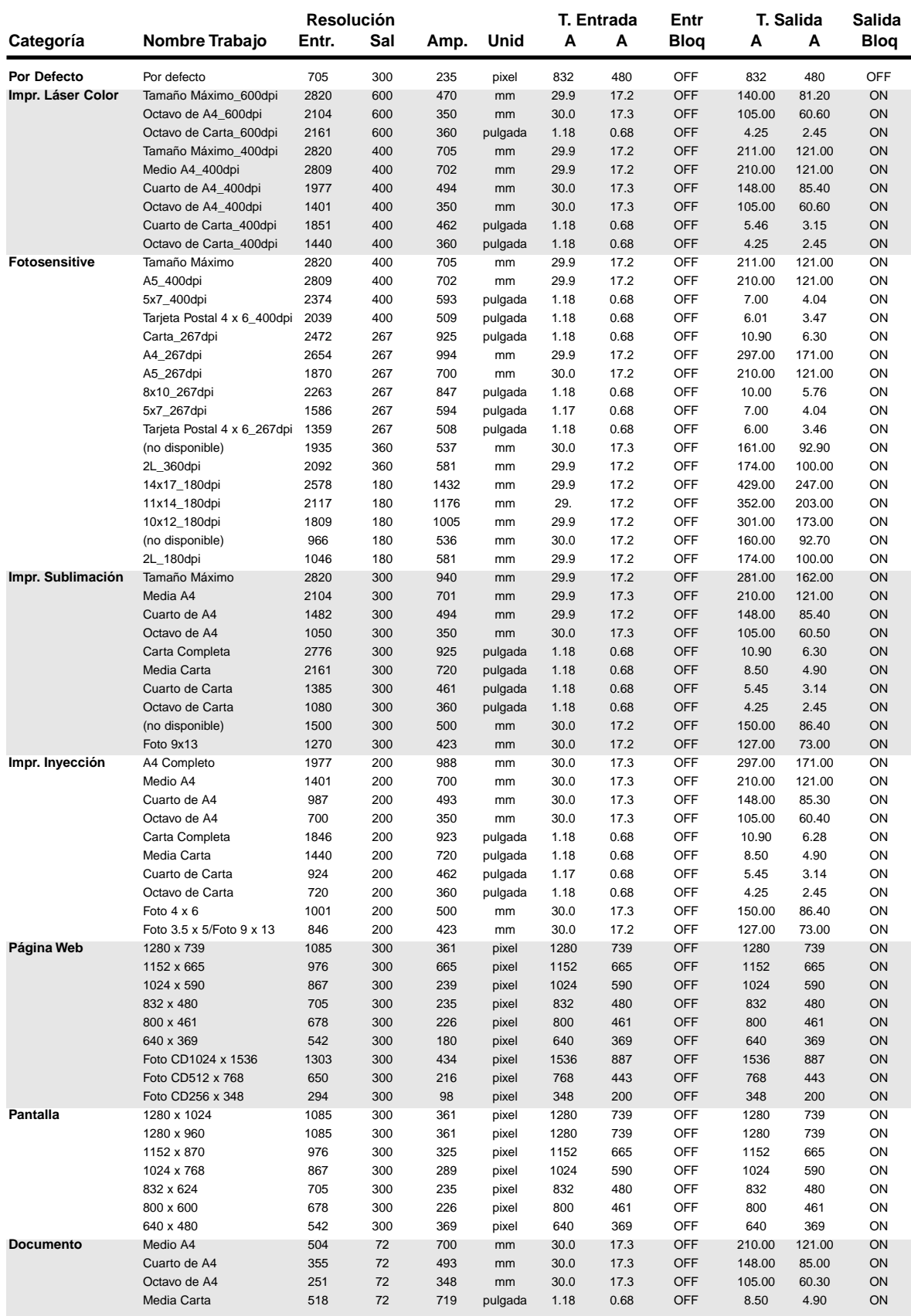

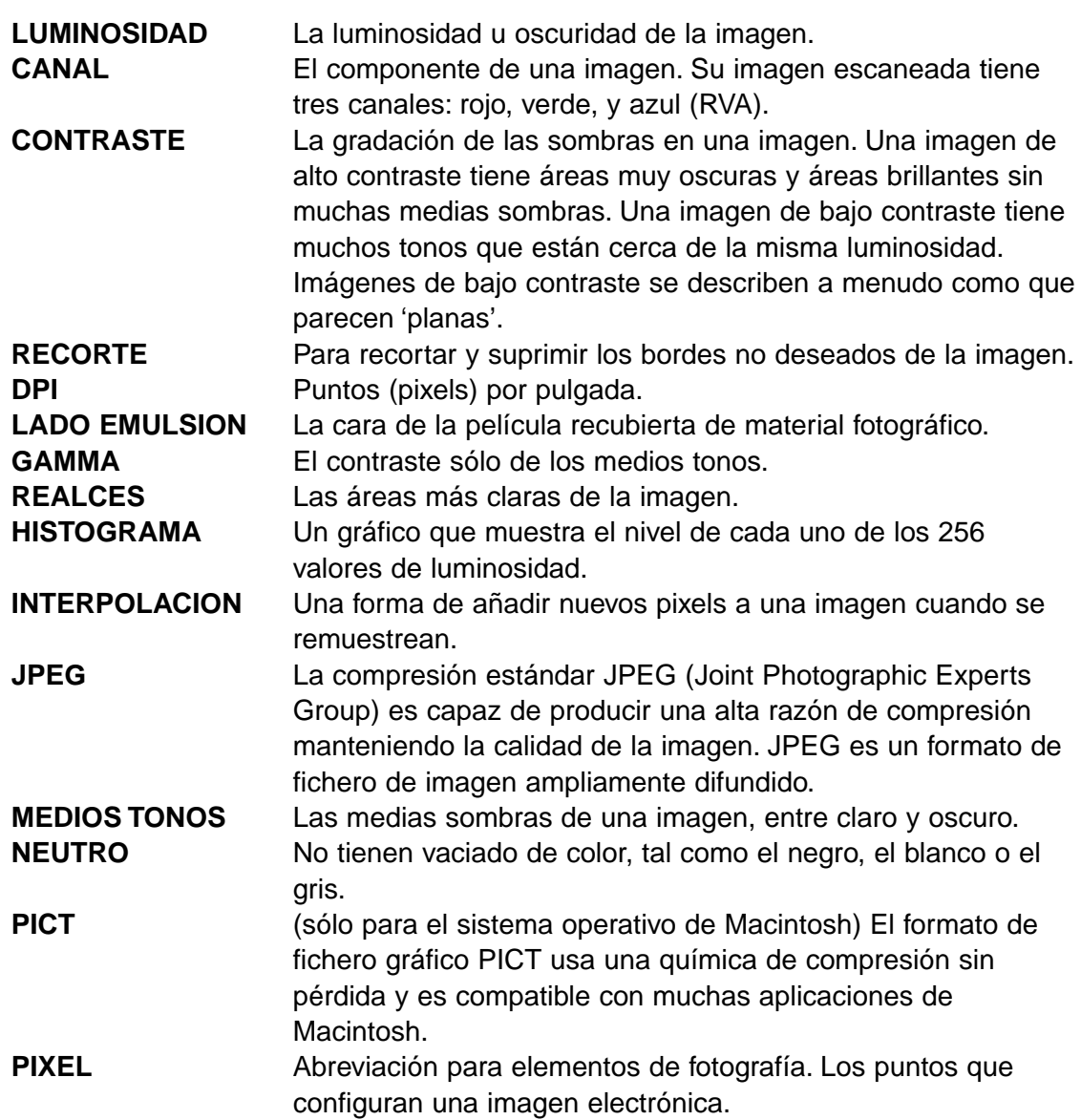

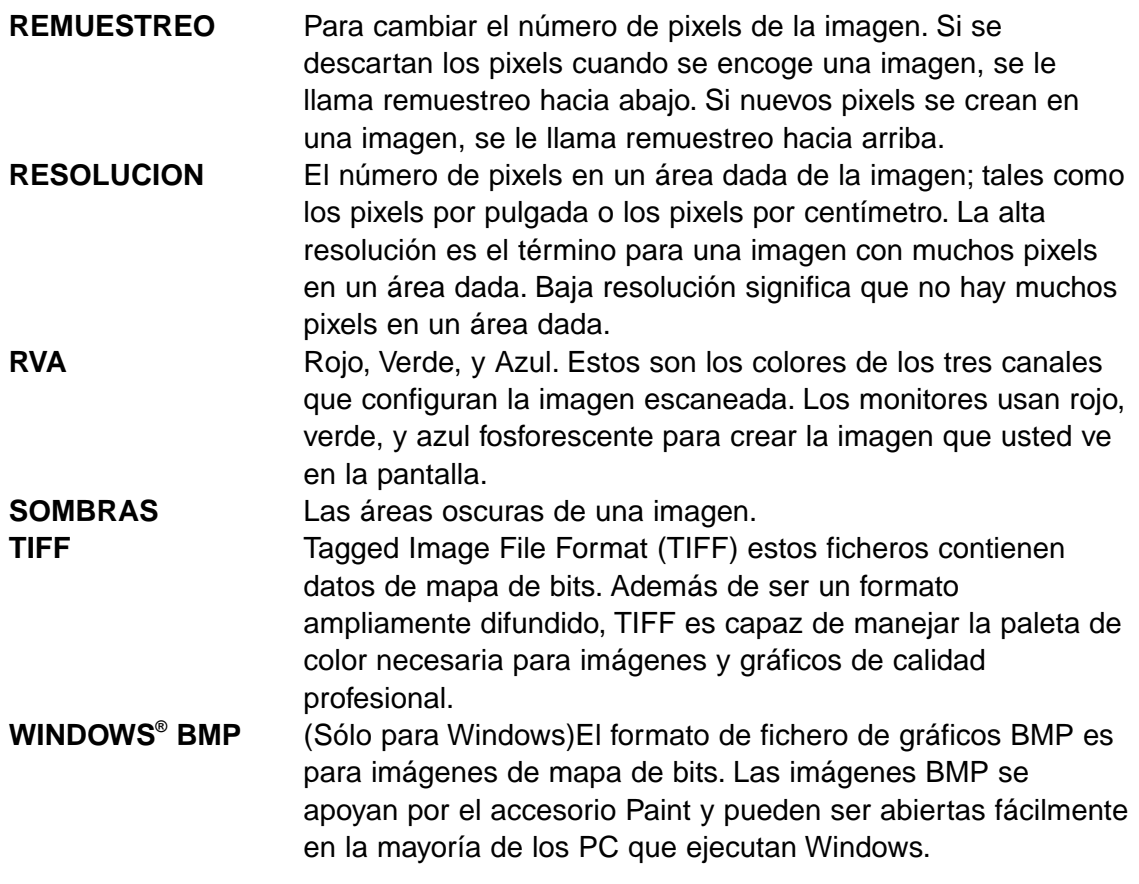

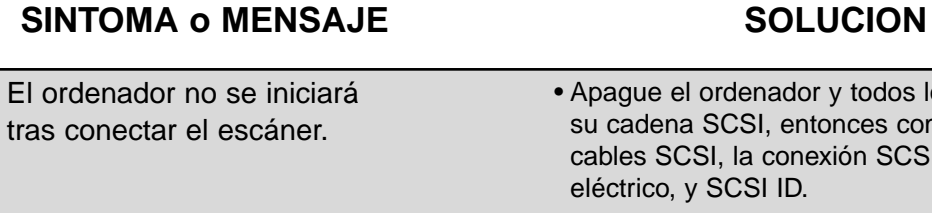

## DS Elite no aparece en el

menú desplegable de Importar.

"No puede establecer conexión con el escáner."

"Instalando ahora. Retire el soporte de la película."

La lámpara del indicador parpadea muy rápido (8Hz).

"Colóquela adecuadamente…"

"Coloque soporte de película de 35mm adecuadamente."

"No puede reconocer el tipo de película."

"Instalar ahora. Retire el soporte de película." aparece cuando el soporte no está cargado.

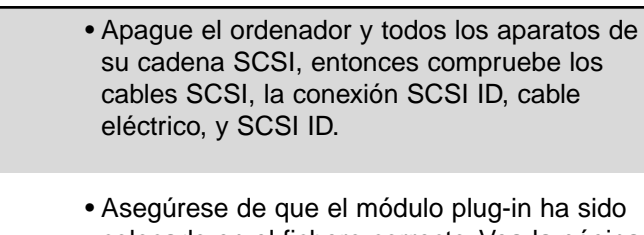

colocado en el fichero correcto. Vea la página 12.

•La lámpara del indicador está apagada - Encienda el Escáner Elite Dimâge, entonces reinicie su sistema.

• Revise que SCSI ID no se use por otro SCSI.

- Retire el soporte de la película y pulse OK.
- La puerta del escáner está abierta durante la instalación. Cierre la puerta.
- Cargue la película dentro del soporte.
- Coloque el tipo de película correcto.
- "Coloque el soporte APS." Coloque el tipo de película correcto.
	- Coloque el tipo de película manualmente.
- "Memoria insuficiente" Incremente los requerimientos de memoria para la aplicación principal.
	- Si ha escaneado imágenes múltiples, cierre y reative la aplicación principal.
	- Contacte con una Estación de Servicio de Minolta para cambiar la lámpara fluorescente.

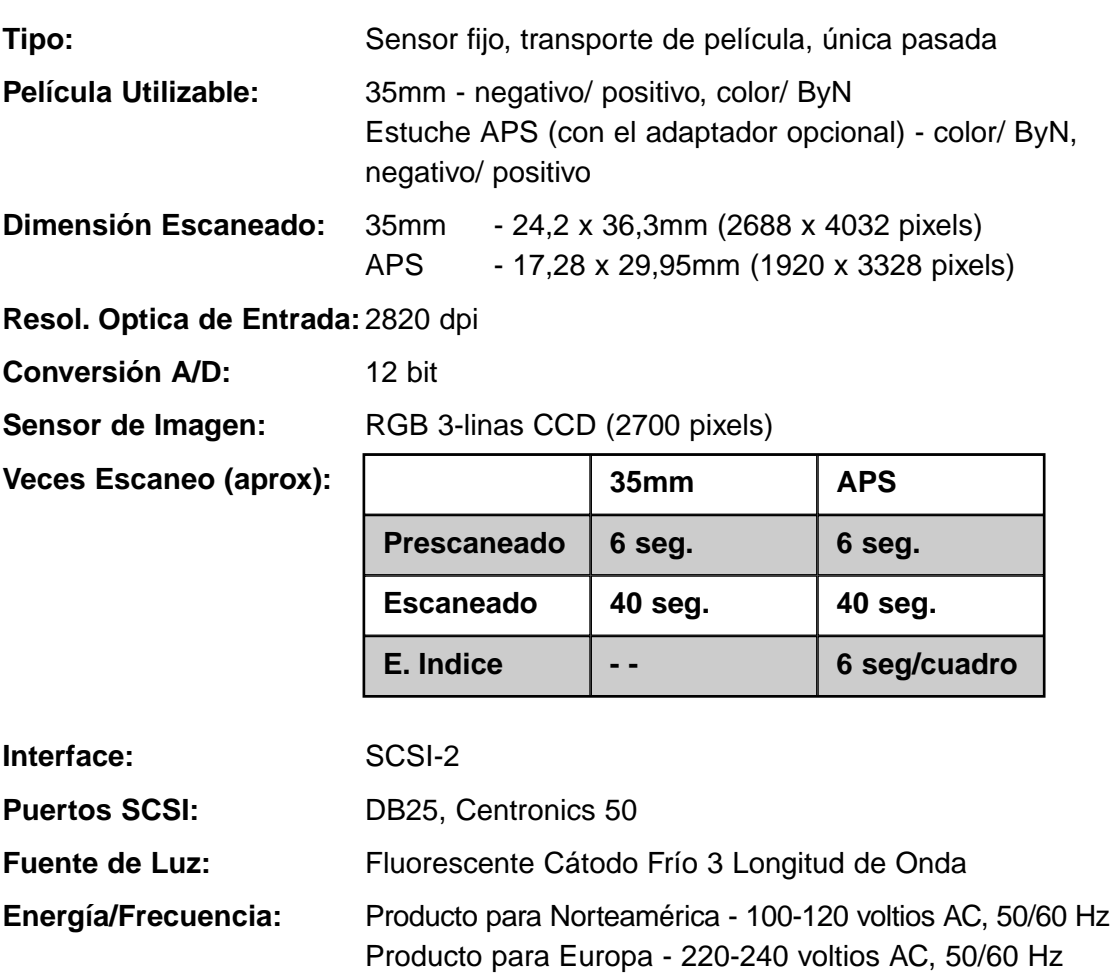

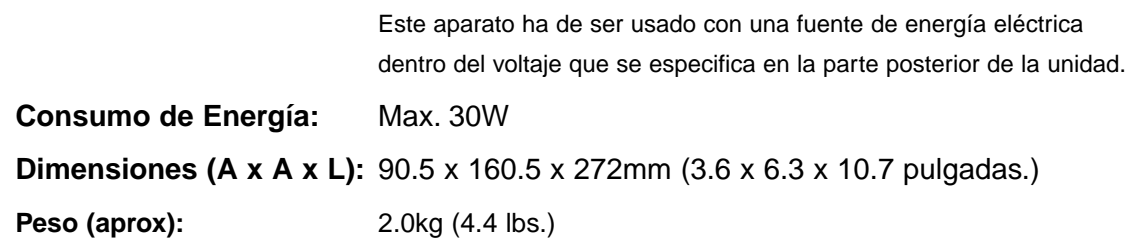

Las especificaciones se basan en la última información disponible en el momento de la impresión y están sujetas a cambios sin previo aviso.

Por favor contacte con su proveedor para cualquier información con respecto a la instalación, recomendaciones de interface SCSI-2 , o compatibilidad de la aplicación. Si su proveedor es incapaz de ayudarle, contacte con los distribuidores enumerados en la contraportada.

#### **Por favor tenga lista la siguiente información cuando llame al servicio de Asistencia Técnica de Minolta.**

Marca y Modelo de su ordenador:

Aplicación RAM disponible:

Versión del Sistema Operativo:

Otros aparatos SCSI conectados:

Número de versión de la unidad DS Elite:

Síntomas:

Mensajes que aparecen en la pantalla cuando ocurre el problema:

Frecuencia de ocurrencia:

#### **Determinando el número de la versión de su unidad de software:**

Coloque el puntero en la ventana de estado de la ventana de comando para mostrar el número de la versión y la SCSI ID.